# ČESKÉ VYSOKÉ UČENÍ TECHNICKÉ V PRAZE

## FAKULTA STROJNÍ

**Ústav výrobních strojů a zařízení**

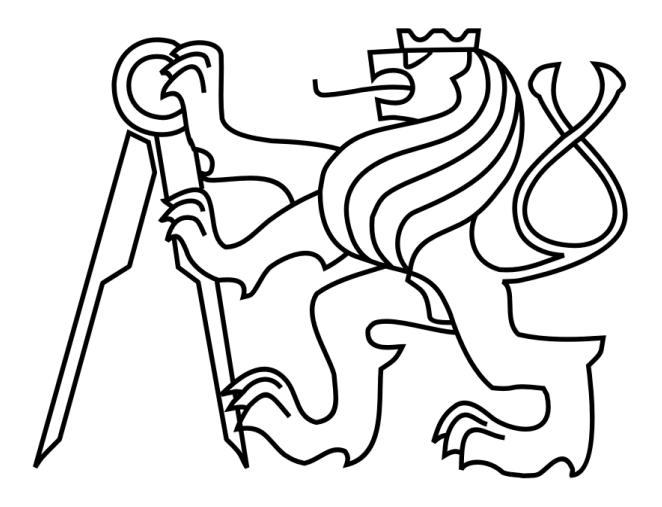

# Bakalářská práce

**Vizualizace interpolovaných drah nástroje při pětiosém frézování**

**2021 Marcel Pražák**

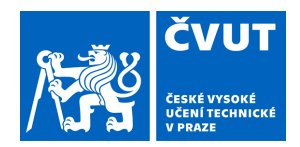

# ZADÁNÍ BAKALÁŘSKÉ PRÁCE

#### **I. OSOBNÍ A STUDIJNÍ ÚDAJE**

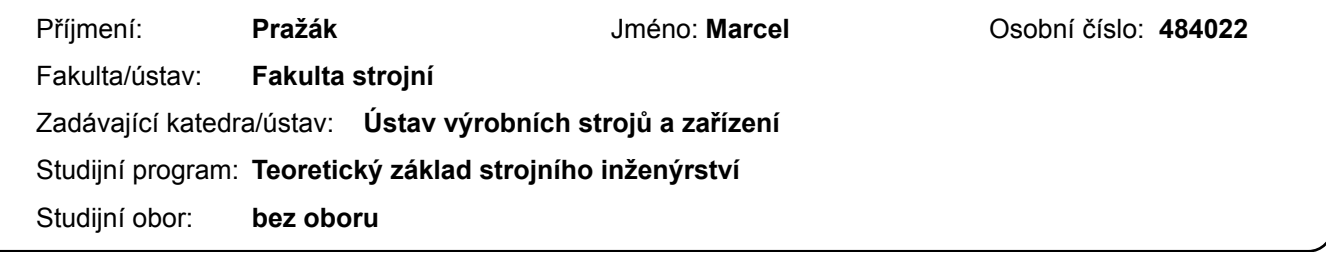

#### **II. ÚDAJE K BAKALÁŘSKÉ PRÁCI**

Název bakalářské práce:

**Vizualizace interpolovaných drah nástroje při pětiosém frézování**

Název bakalářské práce anglicky:

#### **Visualization of interpolated toolpaths in five-axis milling**

Pokyny pro vypracování:

Popis tématu: Student bude pracovat na tvorbě analyzačního nástroje, kterým bude možno hodnotit kvalitu pětiosých drah nástroje interpolovaných řídicím systémem Heidenhain TNC640 stroje MCU 700 VT-5X při aktivní funkci TCPM. Výstupem bude skript v Matlab obsahující kinematické přepočty pro transformaci dat z odměřování pohybových os do obrobkového souřadnicového systému. Osnova práce: A) Provedení rešerše na téma vizualizace kinematických parametrů drah nástroje v CAM sw, řídicích systémech, editorech NC kódu aj., B) Návrh a realizace kinematické transformace interpolovaných drah nástroje do obrobkového souřadnicového systému v Matlab, C) Vizualizace reversací pohybových os, rychlosti špičky nástroje a nároku na zrychlení pohybových os, D) Provedení testů a vyhodnocení formou vizualizace naměřených dat pro souvislé pětiosé obrábění na tvarovém dílci; Rozsah textové části: 40 - 60 stran; Rozsah grafické části: výstupy z vizualizace interpolovaných drah nástroje.

Seznam doporučené literatury:

1) Heidenhain TNC640: Zachování polohy hrotu nástroje pˇri polohování os natočení [online]. Německo, 2019 [cit. 2020-10-22]. Dostupné z: http://content.heidenhain.de/doku/tnc\_guide/pdf\_files/TNC640/34059x- 10/bhb/892903-C7.pdf. 2) STEJSKAL, V. - VALÁŠEK, M.: Kinematics and dynamics of machinery. 1. vydání. New York: MARCEL DEKKER, INC., 1996. 494s. ISBN: 0-8247-9731-0

Jméno a pracoviště vedoucí(ho) bakalářské práce:

#### **Ing. Petr Vavruška, Ph.D., ústav výrobních strojů a zařízení FS**

Jméno a pracoviště druhé(ho) vedoucí(ho) nebo konzultanta(ky) bakalářské práce:

#### **Ing. Michal Stejskal, ústav výrobních strojů a zařízení FS**

Datum zadání bakalářské práce: **29.04.2021** Termín odevzdání bakalářské práce: **25.07.2021**

Platnost zadání bakalářské práce: **30.09.2021**

Ing. Petr Vavruška, Ph.D. podpis vedoucí(ho) práce

\_\_\_\_\_\_\_\_\_\_\_\_\_\_\_\_\_\_\_\_\_\_\_\_\_\_\_ \_\_\_\_\_\_\_\_\_\_\_\_\_\_\_\_\_\_\_\_\_\_\_\_\_\_\_ \_\_\_\_\_\_\_\_\_\_\_\_\_\_\_\_\_\_\_\_\_\_\_\_\_\_\_ Ing. Matěj Sulitka, Ph.D. podpis vedoucí(ho) ústavu/katedry

prof. Ing. Michael Valášek, DrSc. podpis děkana(ky)

#### **III. PŘEVZETÍ ZADÁNÍ**

Student bere na vědomí, že je povinen vypracovat bakalářskou práci samostatně, bez cizí pomoci, s výjimkou poskytnutých konzultací. Seznam použité literatury, jiných pramenů a jmen konzultantů je třeba uvést v bakalářské práci.

Datum převzetí zadání **Podpis studenta** Podpis studenta

.

#### **Prohlášení**

Prohlašuji, že jsem svou bakalářskou práci vypracoval samostatně a že jsem uvedl v přiloženém seznamu veškeré použité informační zdroje v souladu s Metodickým pokynem o dodržování etických principů při přípravě vysokoškolských závěrečných prací, vydaným ČVUT v Praze 1. 7. 2009.

Nemám závažný důvod proti užití tohoto školního díla ve smyslu § 60 Zákona č.121/2000 Sb., o právu autorském, o právech souvisejících s právem autorským a o změně některých zákonů (autorský zákon).

V Praze dne 22. 7. 2021 ………………..………………….

podpis

# Poděkování

Rád bych poděkoval vedoucímu bakalářské práce, panu Ing. Petru Vavruškovi, Ph.D. a panu Ing. Michalu Stejskalovi za předané rady, zkušenosti a za možnost hlubšího poznání oboru. Dále bych rád poděkoval panu Ing. Janu Moravcovi, Ph.D. a panu Mgr. Janu Lomičkovi za velkorysou pomoc při přípravě a odbavování testů na obráběcím stroji. V neposlední řadě bych rád poděkoval rodině a přítelkyni za podporu nejenom během studia.

Děkuji.

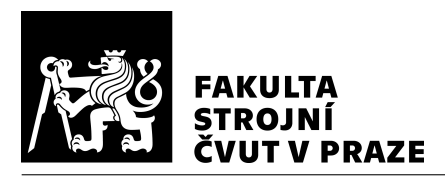

# **Anotace**

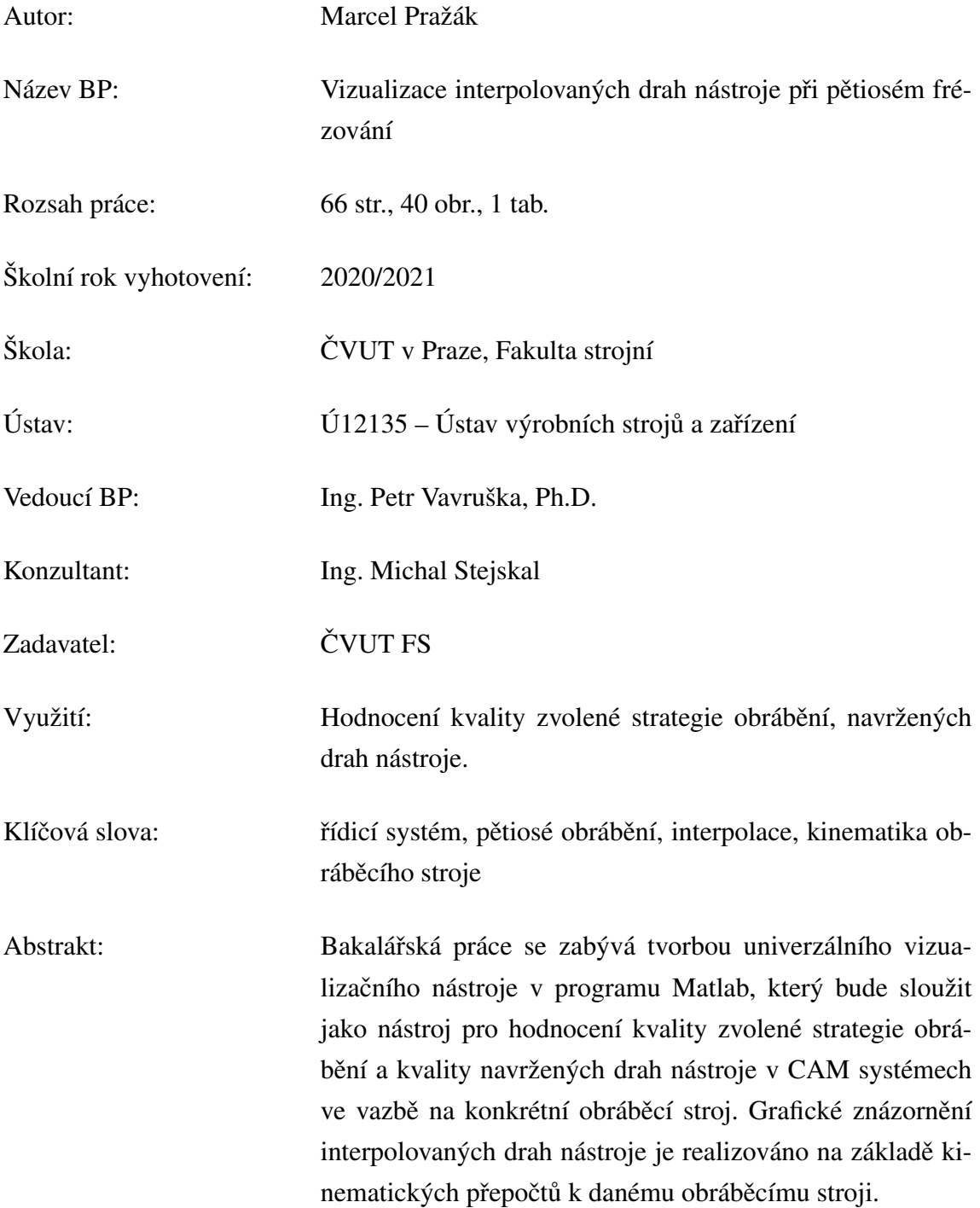

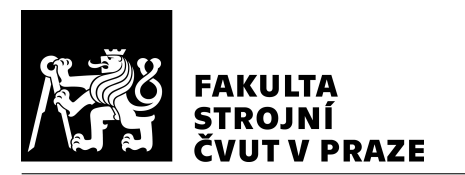

# **Annotation**

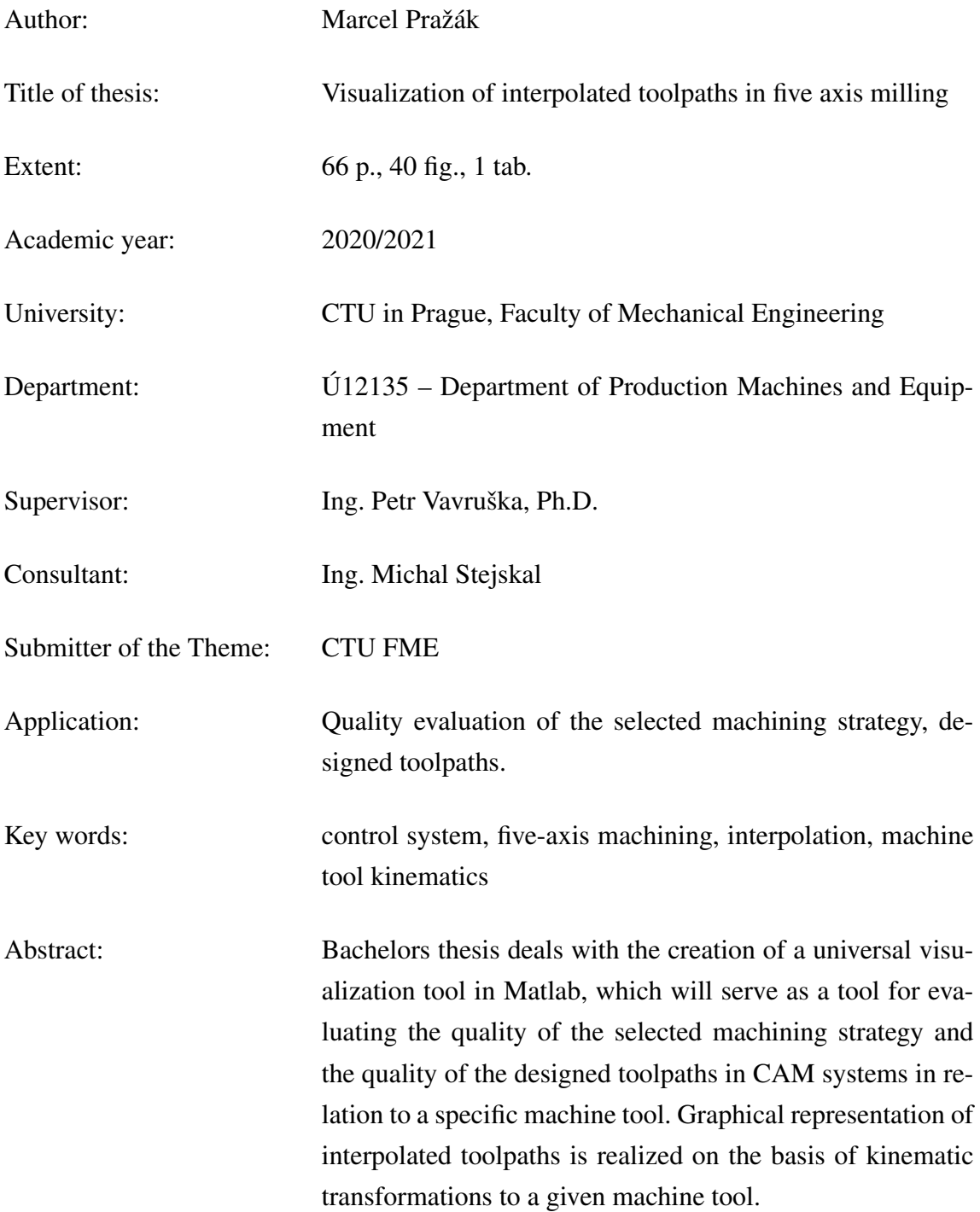

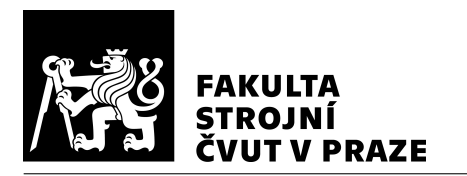

# Obsah

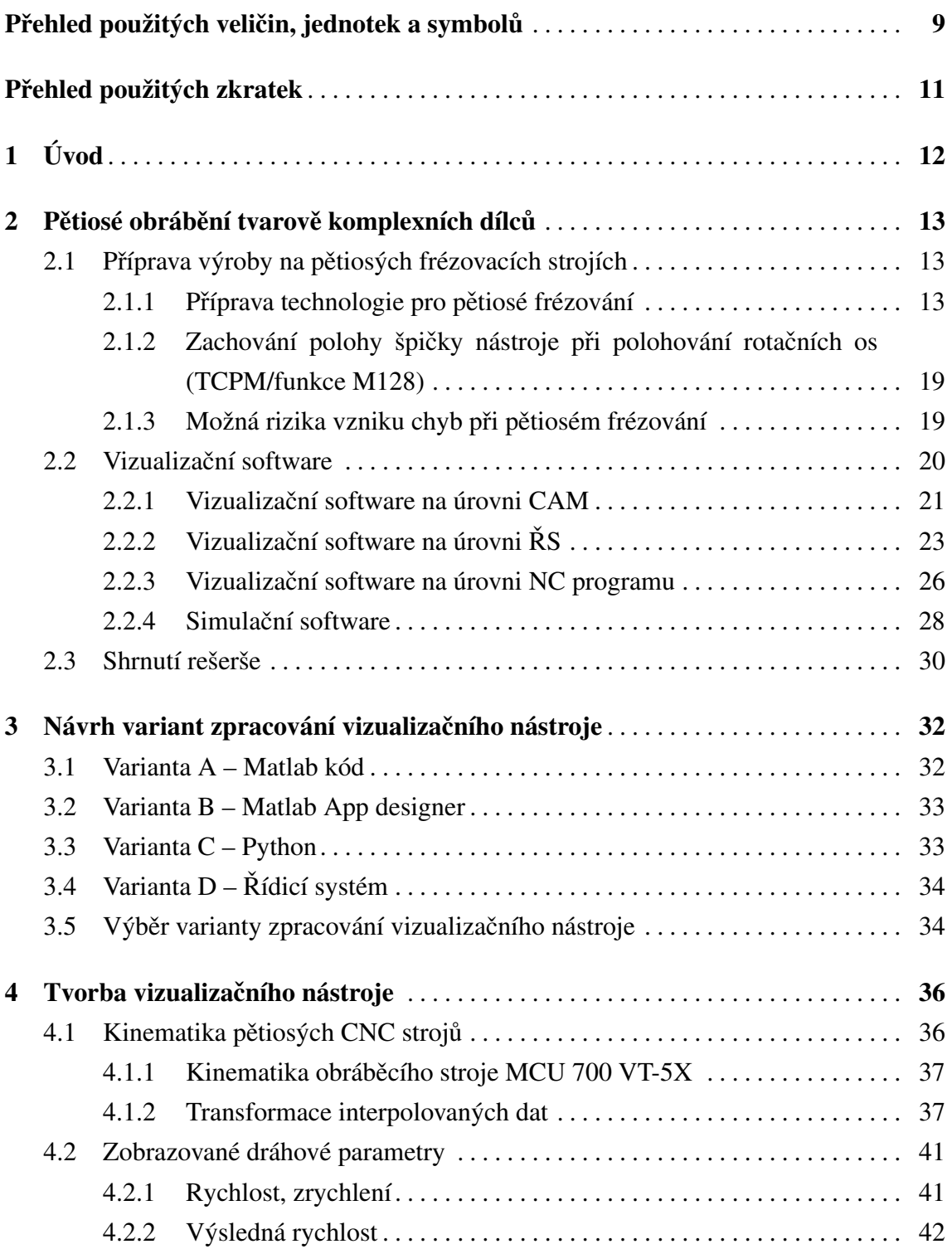

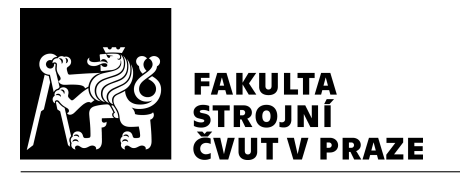

### ÚSTAV VÝROBNÍCH STROJŮ A ZAŘÍZENÍ

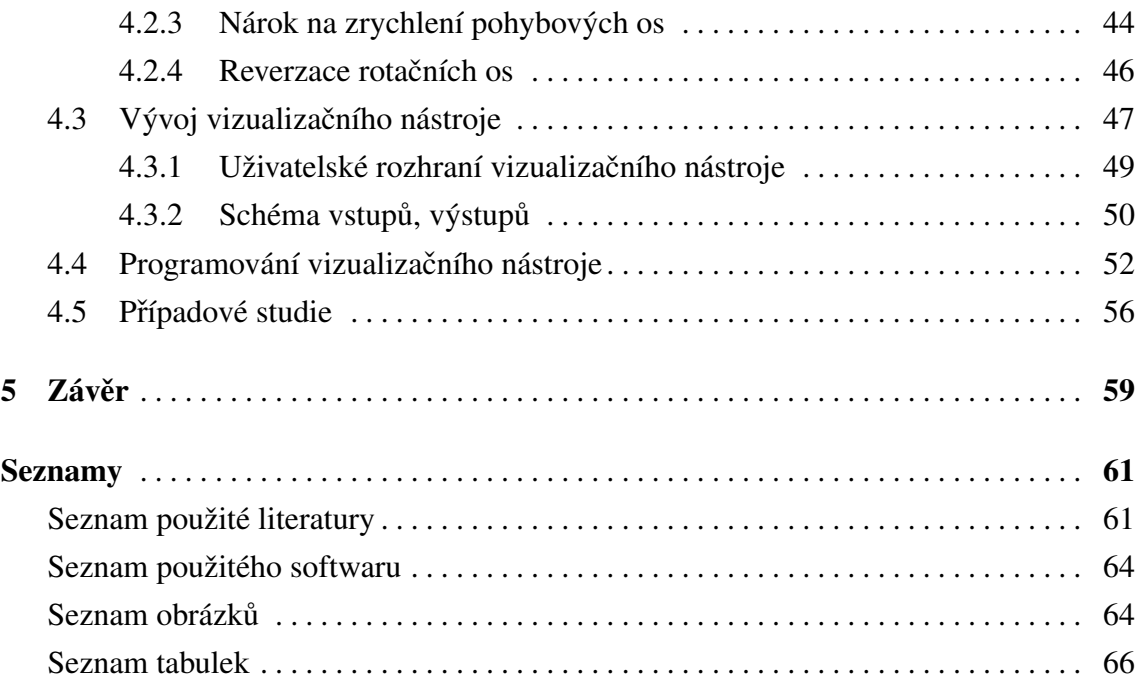

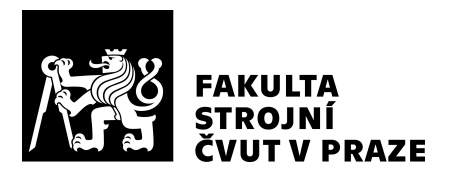

# <span id="page-8-0"></span>Přehled použitých veličin, jednotek a symbolů

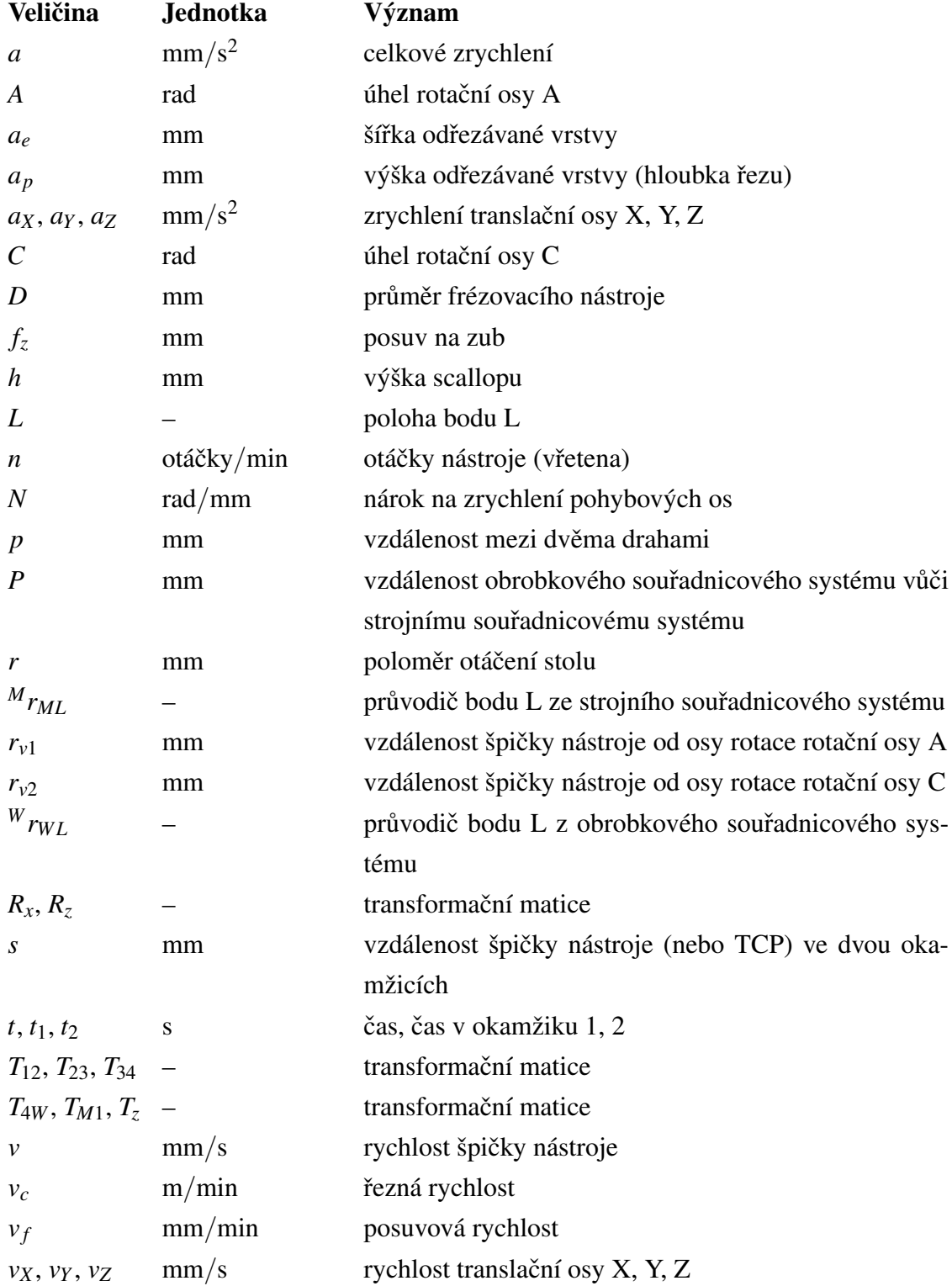

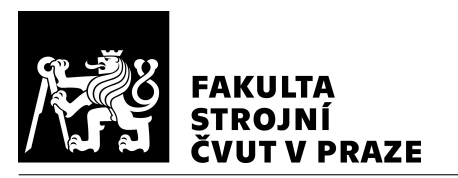

### ÚSTAV VÝROBNÍCH STROJŮ A ZAŘÍZENÍ

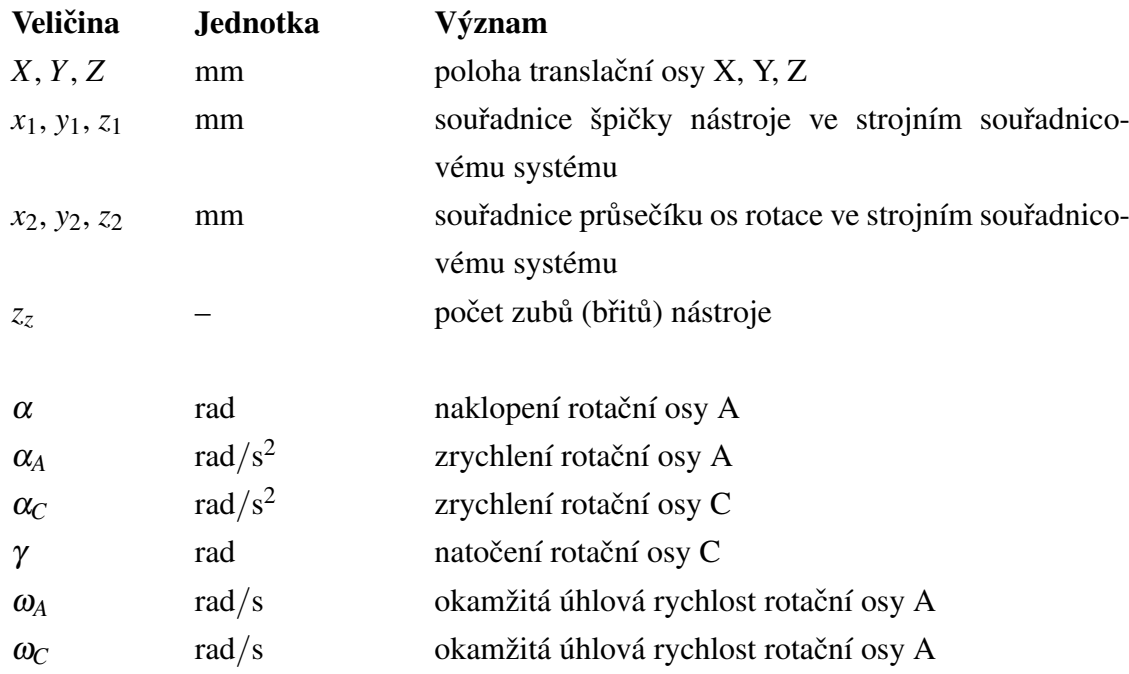

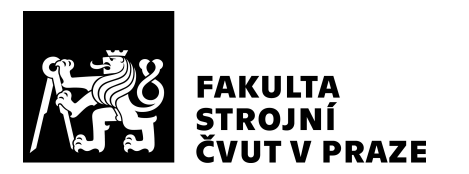

# <span id="page-10-0"></span>Přehled použitých zkratek

<span id="page-10-13"></span><span id="page-10-12"></span><span id="page-10-11"></span><span id="page-10-10"></span><span id="page-10-9"></span><span id="page-10-8"></span><span id="page-10-7"></span><span id="page-10-6"></span><span id="page-10-5"></span><span id="page-10-4"></span><span id="page-10-3"></span><span id="page-10-2"></span><span id="page-10-1"></span>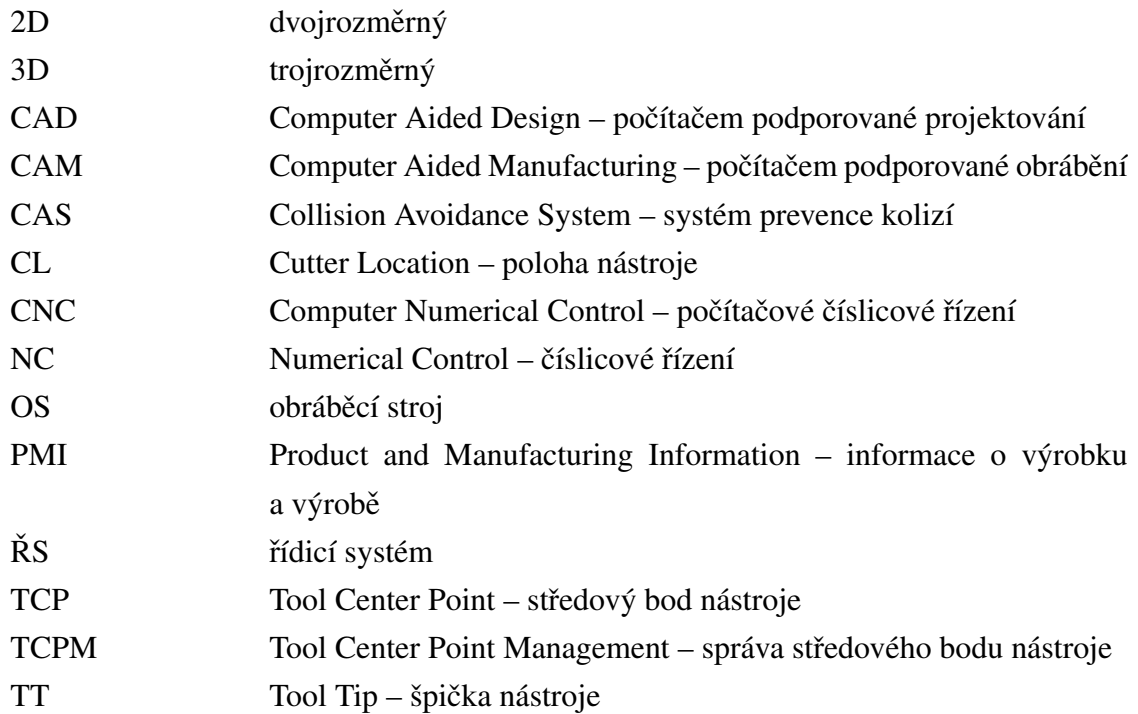

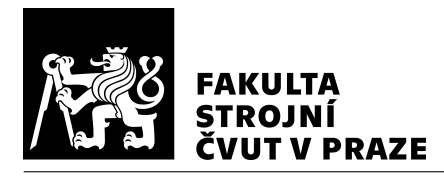

# <span id="page-11-0"></span>1 Úvod

Příprava výroby při pětiosém frézování je velmi komplexní a náročnou úlohou. Celá pří-prava je složena z velkého počtu procesů na mnoha úrovních od [CAD \(Computer Aided](#page-10-1) Design – počítačem podporované projektování) systému po ŘS (řídicí systém). V každé úrovni se může vyskytnout těžko odhalitelná chyba v řídicích datech pro pohyb obráběcího stroje (dráha nástroje), která může výrazně zhoršit klíčové parametry, jako např. přesnost, jakost nebo produktivitu obrábění. Příprava výroby je popsána v úvodní kapitole.

K odhalení případné chyby dráhy nástroje se používají simulace a vizualizace obrábění na jednotlivých úrovních přípravy výroby. Pro tvorbu drah nástroje při pětiosém frézování se zpravidla využívají CAM (Computer Aided Manufacturing – počítačem podporované obrábění) systémy. Pro úpravu [NC \(Numerical Control –](#page-10-4) číslicové řízení) programů se využívají editory [NC](#page-10-4) programů, v kterých je možná vizualizace dráhy nástroje. Pro optimalizaci nebo např. kontrolu kolizí se využívá simulační software, který umožňuje vi-zualizaci obrábění i s obráběcím strojem. Vizualizace v [CAM](#page-10-3) systémech nebo editorech [NC](#page-10-4) programů může být značně zkreslena vůči skutečné dráze nástroje zpracované ŘS, obvzláště při pětiosém obrábění. Na možnosti vizualizace dráhy nástroje je provedena rešerše.

Pro usnadnění hledání příčin nedostatků je vytvořen vizualizační nástroj pro vizualizaci dat z ŘS v softwaru Matlab. Pro přesnou vizualizaci dráhy nástroje je nutná transformace ze strojního souřadnicového systému do obrobkového souřadnicového systému. V rámci vizualizace bude možné zobrazit dráhové parametry pro hodnocení kvality dráhy nástroje, jako např. rychlost špičky nástroje, nebo reverzaci pohybových os.

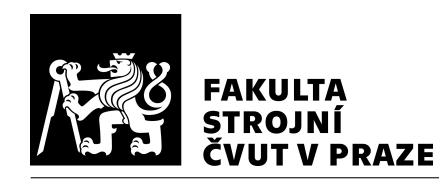

# <span id="page-12-0"></span>2 Pětiosé obrábění tvarově komplexních dílců

Pětiosé obrábění se využívá při obrábění tvarově komplexních dílců (např. kompresorová kola, lopatky). Oproti tříosému obrábění není většinou nutné obrobek přeupínat a tím je možné zvýšit produktivitu. Obrobením obrobku na jedno upnutí se také zvyšuje přesnost a opakovatelnost.

Obecné tvarové plochy jsou využívány hlavně v leteckém, kosmickém, automobilovém, tak i ve spotřebním průmyslu např. při výrobě forem, nástrojů. Tvarové plochy můžou být funkční nebo pouze estetické. [\[1\]](#page-60-2)

# <span id="page-12-1"></span>2.1 Příprava výroby na pětiosých frézovacích strojích

Příprava výroby na pětiosých obráběcích strojích, jak bylo zmíněno, je zpravidla realizo-vána v [CAM](#page-10-3) systémech. Vstupními daty je 3D (trojrozměrný) model dílce a výkresová dokumentace z [CAD](#page-10-1) systému. Trendem se stává [PMI \(Product and Manufacturing In-](#page-10-6)formation – informace o výrobku a výrobě) kótování [3D](#page-10-5) modelu a tím přenášet tvary, tolerance i drsnosti v [3D](#page-10-5) modelu. Dále se v [CAM](#page-10-3) systému nastaví strategie obrábění, dále např. řezné podmínky, tolerance dráhy nástroje, a vygenerují se [CL](#page-10-7) data (Cutter Location data – data o poloze nástroje). Poté se [CL](#page-10-7) data importují do postprocesoru, který transformuje data z [CAM](#page-10-3) systému do [NC](#page-10-4) programu. Postprocesor tedy vygeneruje [NC](#page-10-4) program pro daný obráběcí stroj, viz Obr. [1.](#page-12-3)

<span id="page-12-3"></span>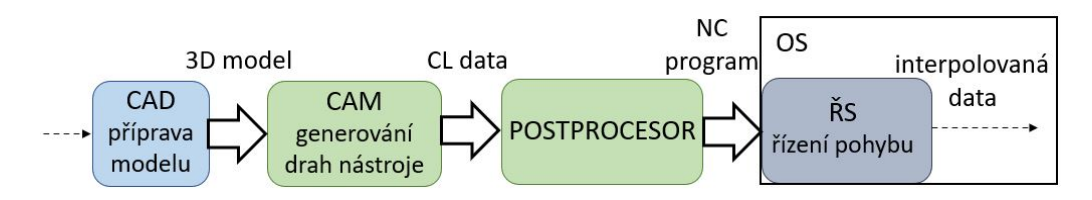

*Obr. 1: Schéma přípravy výroby od 3D modelu po zpracování dat* ŘS

#### <span id="page-12-2"></span>2.1.1 Příprava technologie pro pětiosé frézování

Pro pětiosé frézování se používají dvě hlavní strategie obrábění. Jednou z nich je bodové obrábění, kde nástroj obrábí teoreticky jedním bodem. Druhá strategie je obrábění bokem nástroje, kde se osa nástroje naklápí v závislosti na tvarové ploše.

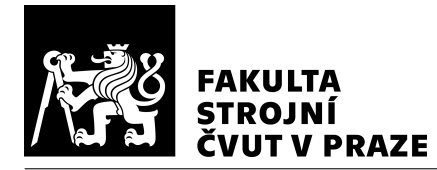

Nejpoužívanější nástroje pro obrábění tvarových ploch jsou dokončovací frézovací ná-stroje. Příkladem je kulová fréza, kuželová fréza, nebo toroidní fréza. [\[1\]](#page-60-2)

#### Bodové obrábění

Bodové obrábění je obrábění nástrojem, který se teoreticky dotýká obrobku pouze v jediném kontaktním bodě. Využívá se pro obecné ("freeform") plochy (např. lopatky turbínových kol). Používají se nástroje s kruhovou řeznou hranou (tzv. kulové frézy). Při bodovém obrábění se musí provádět velký počet přejezdů, aby výsledný povrch byl dostatečně kvalitní (malý scallop). Při bodovém obrábění se používají různé dráhy nástroje např. pohyb po šroubovici (využívá se např. při obrábění blisk lopatek), nebo pohyb cikcak (využívá se např. při obrábění forem).

U obrábění kulovou frézou vzniká scallop mezi jednotlivými drahami nástroje na povrchu. Výška závisí na vzdálenosti dvou sousedních drah. Je to způsobeno kulovou geometrií frézovacího nástroje. Předpokládá se bodový dotyk frézy s obrobkem. Pro rovnou plochu se dá scallop odhadnout podle rovnice [1.](#page-13-0)

<span id="page-13-0"></span>
$$
h = \frac{p^2}{4 \cdot D} \quad \text{[mm]} \tag{1}
$$

Výška scallopu je *h*, *p* je vzdálenost mezi dvěma drahami a D průměr frézovacího nástroje.

<span id="page-13-1"></span>V pravé části Obr. [2](#page-13-1) je znázorněn scallop mezi dvěma sousedními průjezdy. Scallop u vzdáleností mezi drahami je konstantní vlastností kulové frézy. [\[2\]](#page-60-3)

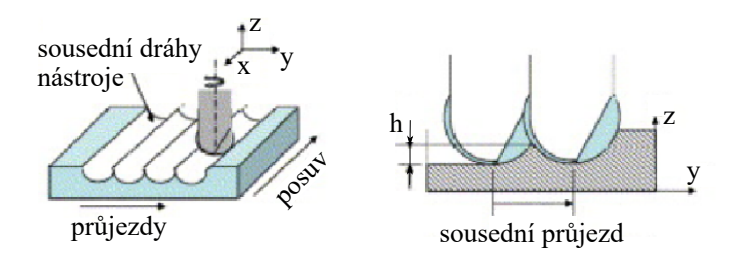

*Obr. 2: Vznikající scallop pˇri obrábˇení nástrojem s kruhovou ˇreznou hranou [\[2\]](#page-60-3)*

Scallop se dá ovlivnit např. úhlem naklopení nebo použitým nástrojem. Soudečkovými nástroji, které mají velký poloměr, se dá dosáhnout stejného scallopu za menší počet přejezdů, jak je zobrazeno na Obr. [3.](#page-14-0) Zelená barva znamená shodu s modelem, tedy teoretickou výšku scallopu 0 mm. Červená barva znázorňuje výšku scallopu 0,1 mm.

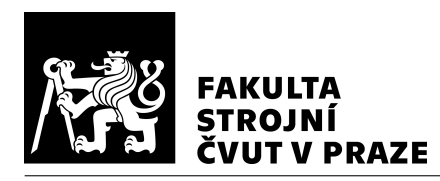

<span id="page-14-0"></span>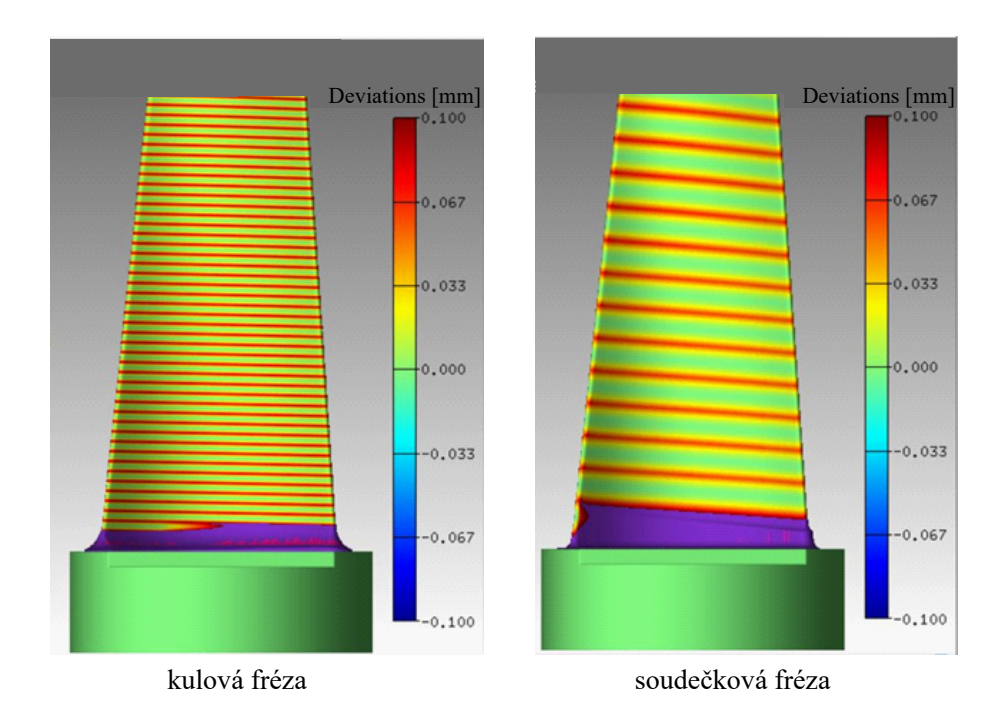

Obr. 3: Vizualizace scallopu pro dva různé typy nástrojů v softwaru Millvis (pozn.: software vyvíjený na ústavu výrobních strojů a zařízení | RCMT)

Při pětiosém frézování úhel vlečení a úhel naklopení ovlivňuje proces obrábění. Pomocí těchto dvou úhlů je možné dostat bod dotyku mimo osu nástroje a tím se vyhnout nulové řezné rychlosti. Úhel vlečení nemá vliv na velikost scallopu, zatímco úhel naklopení výšku ovlivňuje. Při větším naklopení mohou být větší vzdálenosti jednotlivých drah nástroje při zachování stejného scallopu.

Úhel vlečení je úhel mezi normálou obráběné plochy a natočením osy nástroje ve směru posuvu. Úhel naklopení je úhel mezi normálou obráběné plochy a natočením osy nástroje ve směru kolmém na směr posuvu, jak je vidět z Obr. [4.](#page-15-0) [\[3\]](#page-60-4)

#### Obrábění bokem nástroje

Obrábění bokem nástroje je obrábění nástrojem, který by se měl teoreticky dotýkat obrobku v kontaktní přímce. Je možné zvýšit produktivitu a zlepšit výsledný povrch, protože se netvoří scallop. Aby bylo obrábění bokem nástroje možné, musí obráběná plocha být přechodová plocha přímková. Využívá se tedy např. pro obrábění lopatek kompresorových kol.

"Přechodová plocha interpoluje dva zadané protilehné okraje – křivky, jejichž analytickou reprezentací je vektorová funkce jedné proměnné. Přímkovou přechodovou plochu,

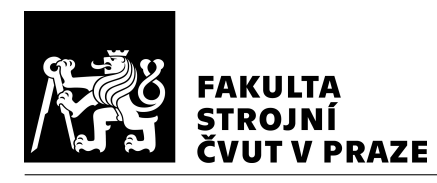

<span id="page-15-0"></span>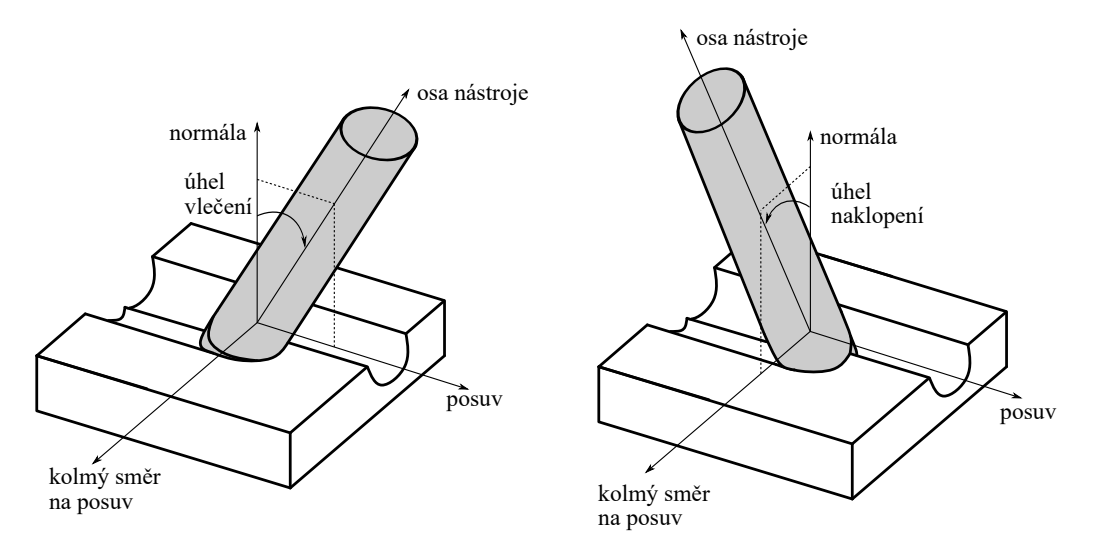

*Obr. 4: Úhel vleˇcení a úhel naklopení (dle [\[3\]](#page-60-4))*

jejíž analytickou reprezentací je vektorová funkce dvou proměnných, dostaneme lineární interpolací mezi zadanými okraji. Lineární interpolace mezi zadanými okraji znamená, že určíme body okrajů odpovídající stejné hodnotě parametru a tyto body spojíme úsečkami. Množina všech těchto úseček tvoří přímkovou přechodou plochu." [\[4\]](#page-60-5)

<span id="page-15-1"></span>Obrábění bokem nástroje se využívá i u tvarově složitějších ploch. Obrábění bokem nástroje přímkových přechodových ploch je spolehlivější než u obecných tvarových ploch. Cílem je, aby obrábění bokem nástroje bylo produktivnější než obrábění bodové. Odebírá se větší množství materiálu najednou, případně se plocha obrobí na jeden průjezd. Ukázka přímkové přechodové plochy na lopatce je na Obr. [5.](#page-15-1) [\[5\]](#page-60-6)

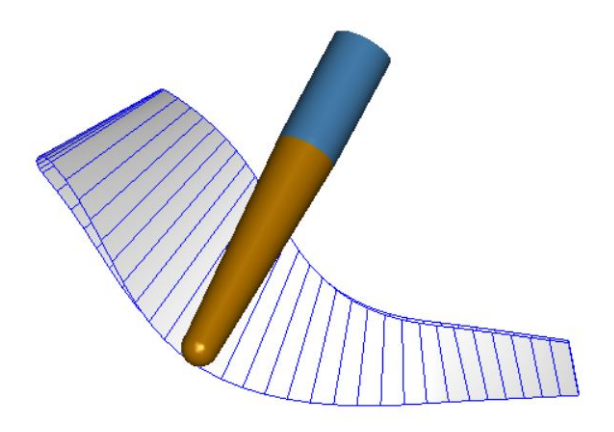

*Obr. 5: Obrábˇení pˇrímkové pˇrechodové plochy kuželovým nástrojem [\[6\]](#page-60-7)*

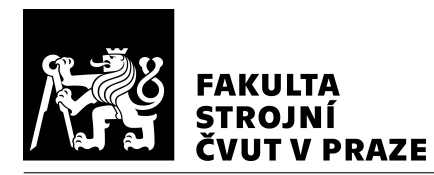

#### Tolerance dráhy nástroje

[CAM](#page-10-3) systém při tvorbě drah nástroje nerovné plochy aproximuje plochu jednotlivými body. Mezi těmito body je využita lineární interpolace. Při použití lineární interpolace vzniká odchylka od spojité plochy. Odchylku můžeme ovlivnit nastavením tolerance v systému [CAM](#page-10-3) přidáním více bodů. Zvýší se tím počet bloků programu, který musí ŘS odbavit. Dráha nástroje je pouze  $C^0$  spojitá, tzn. úsečky mezi body nemají společnou tečnu. Délka a úhel mezi jednotlivými lineárními interpolacemi může mít vliv na posuvo-vou rychlost. Následně je [NC](#page-10-4) program interpolován ŘS (např. B-spline) viz Obr. [6.](#page-16-0)

<span id="page-16-0"></span>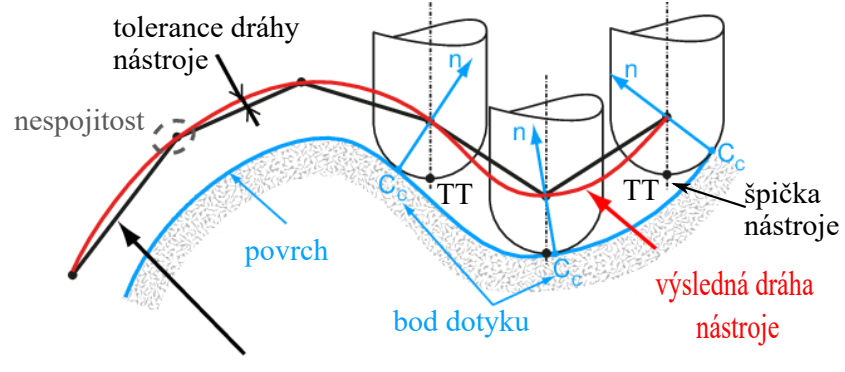

lineární interpolace

*Obr. 6: Zpracování lineární interpolace [RS](#page-10-2) [\[7\]](#page-60-8) ˇ*

Tuto problematiku řeší např. autoři Beudaert Xavier, Lavernhe Sylvain a Tournier Christophe v článku Direct Trajectory Interpolation on the Surface using an Open CNC. Tato metoda vypočítává body, které leží přímo na povrchu, který se obrábí a provádí interpolaci jak umístění nástroje, tak posuvu synchronně. Bloky programu jsou nevýznamné, protože [CL](#page-10-7) data jsou vypočítané během interpolace na části dráhy. Neprobíhá žádná diskretizace dráhy nástroje a tím může být dosažena vyšší posuvová rychlost a nižší čas obrábění. [\[7\]](#page-60-8)

#### Řezné podmínky

Řezná rychlost je dána vektorovým součtem všech rychlostí, tj. rychlostí hlavního pohybu a posuvové rychlosti. Rychlost hlavního pohybu  $v_c$  v metrech za minutu se vypočítá podle rovnice [2.](#page-16-1)

<span id="page-16-1"></span>
$$
v_c = \frac{\pi \cdot D \cdot n}{1000} \tag{2}
$$

*D* je průměr frézovacího nástroje v milimetrech, n jsou otáčky nástroje v otáčkách za minutu.

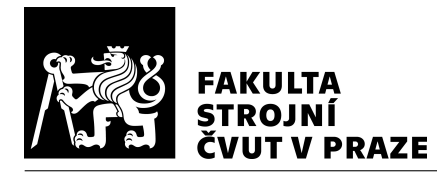

Do NC programu se nezapisuje řezná rychlost, ale zapisují se otáčky vřetena. Výpočet otáček je z rovnice [3,](#page-17-0) který je vyjádřený z rovnice [2.](#page-16-1)

<span id="page-17-0"></span>
$$
n = \frac{1000 \cdot v_c}{\pi \cdot D} \tag{3}
$$

Posuvová rychlost odpovídá relativní rychlosti mezi osou nástroje a obrobkem. Posuvová rychlost  $v_f$  v milimetrech za minutu se vypočítá z rovnice [4.](#page-17-1)

<span id="page-17-1"></span>
$$
v_f = f_z \cdot z_z \cdot n \tag{4}
$$

Posuv na zub v milimetrech je  $f_z$ ,  $z_z$  počet zubů (břitů) a *n* otáčky nástroje v otáčkách za minutu. Posuv na zub je dán hodnotou dráhy nástroje (stolu) vykonanou mezi záběry dvou následujících břitů.

<span id="page-17-2"></span>Při čelním frézování je axiální hloubka řezu  $a_p$  výškou odřezávané vrstvy a radiální hloubka řezu  $a_e$  šířkou odřezávané vrstvy. Řezné parametry jsou na Obr. [7.](#page-17-2) [\[8\]](#page-60-9), [\[9\]](#page-61-0)

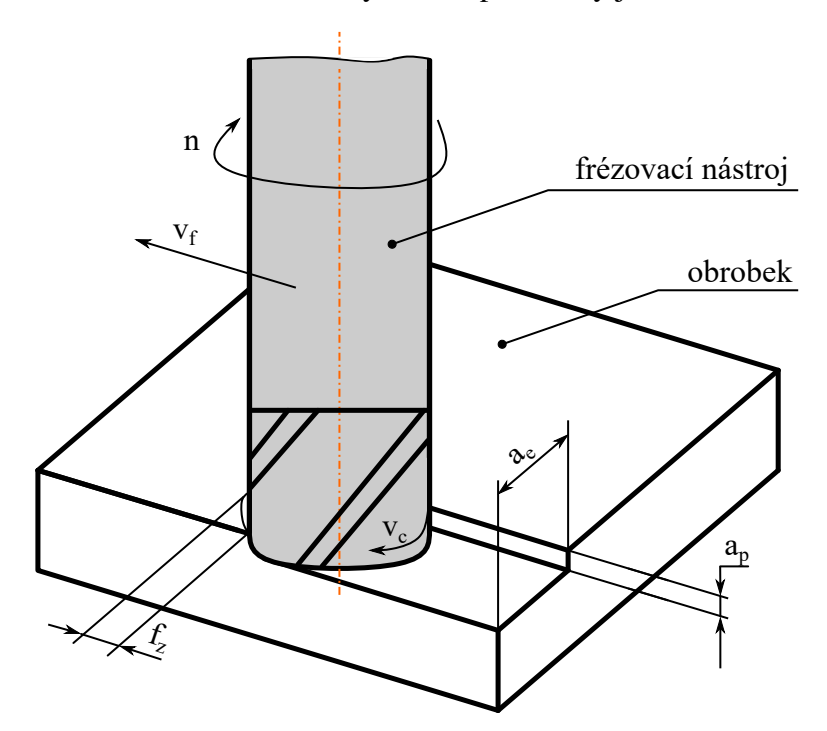

*Obr. 7: Rezná rychlost, posuvová rychlost, axiální a radiální hloubka ˇrezu (dle [\[10\]](#page-61-1)) ˇ*

Při frézování jsou požadovány konstantní řezné podmínky pro dosažení stejné kvality povrchu. Při pětiosém frézování není konstantních podmínek často dosaženo, protože závisí např. na zrychlení pohybových os. Při zrychlování pohybových os dochází ke kolisání posuvu.

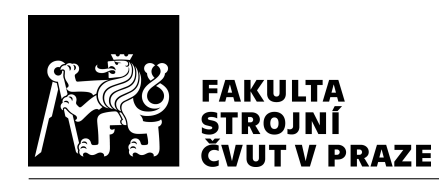

### <span id="page-18-0"></span>2.1.2 Zachování polohy špičky nástroje při polohování rotačních os (TCPM/funkce M128)

Dráhy nástroje v [CAM](#page-10-3) systému se programují na špičku nástroje. Nastaví se úhel naklopení a úhel vlečení. Při kinematice stůl – stůl je nutné přepočítat polohu špičky nástroje, tak aby zůstala poloha špičky nástroje oproti obrobku nezměněna. Tento přepočet probíhá automaticky v ŘS při zapnuté funkci [TCPM \(Tool Center Point Management – správa](#page-10-8) středového bodu nástroje). Transformace může proběhnout i při zpracování [CL](#page-10-7) dat po-stprocesorem. Pro vizualizaci dráhy nástroje při zapnuté funkci [TCPM](#page-10-8) se musí provést zpětné transformace.

Standardní chování (bez funkce M128): "Když se změní úhel naklopení nástroje, vznikne přesazení špičky nástroje proti žádané poloze. Řízení toto přesazení nekompenzuje. Když obsluha nevezme v úvahu odchylku v NC-programu, proběhne obrábění s pře-sazením." [\[11\]](#page-61-2)

Chování s funkcí M128: "Změní-li se v NC-programu poloha některé řízené osy naklopení, pak zůstane během procesu naklápění poloha hrotu nástroje oproti obrobku ne-změněna." [\[11\]](#page-61-2)

Funkce M128 u naklápěcích stolů: "Programujete-li při aktivní M128 pohyb naklápěcího stolu, pak řídicí systém souběžně natočí souřadný systém. Natočíte-li například osu C o 90° (polohováním nebo posunutím nulového bodu) a pak naprogramujete pohyb v ose X, tak řídicí systém provede pohyb ve strojní ose Y.

Řídicí systém rovněž transformuje vztažný bod, který se pohybem otočného stolu přesune." [\[11\]](#page-61-2)

### <span id="page-18-1"></span>2.1.3 Možná rizika vzniku chyb při pětiosém frézování

Ke vzniku chyb při obrábění může docházet vlivem např. špatně nastavených drah v [CAM](#page-10-3) systému. Pro daný obrobek se musí zvolit vhodná strategie obrábění, tolerance dráhy ná-stroje i řezné podmínky. V přechodu od drah nástroje ve formátu [CL](#page-10-7) dat k [NC](#page-10-4) programu

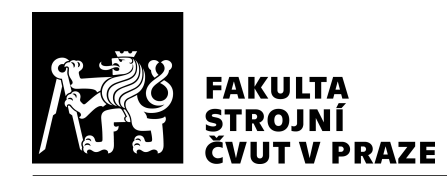

je nutné mít správně vytvořený postprocesor. Při odbavování [NC](#page-10-4) programu na obráběcím stroji závisí na kinematice obráběcího stroje. Při změnách směru obrábění se mění posuvové rychlosti pohybových os, které musí zrychlovat, aby se dostaly na požadovanou hodnotu posuvové rychlosti a na danou polohu včas. Pokud by nastala situace, kdy jedna z pohybových os nestíhá a ostatní pohybové osy se musí zastavit, tak se deformovaný nástroj nebo obrobek vrátí do původního tvaru vlivem zmenšení řezných sil a nástroj může způsobit podřez. Při pětiosém frézování dochází ke změně naklopení stolu, kde při velké vzdálenosti TCP (Tool Center Point – středový bod nástroje) od osy rotace dochází k velké změně v translačních osách i při malých úhlech naklopení. Při reverzaci os (změna směru osy) dochází ke zpomalení na nulovou rychlost a k opětovnému zrychlování na požadovanou hodnotu.

Výsledná přesnost, jakost a produktivita je ovlivněna volenými parametry (např. tolerance dráhy nástroje, strategie obrábění, řezné podmínky, aj.) a je zavislá na tom, jak kvalitní data se předávají v jednotlivých procesech, zvláště při programování s funkcí [TCPM.](#page-10-8) Z těchto důvodů je dobré data vizualizovat a kontrolovat v předvýrobní a výrobní fázi. Vizualizace, které jsou dostupné v [CAM](#page-10-3) systémech nemusí být přesné, protože v nich není zahrnuta dynamika obráběcího stroje. Navíc vizualizují dráhy nástroje na úrovni [CL](#page-10-7) dat, ale obráběcí stroj pracuje s daty zpracovanými z [NC](#page-10-4) programu v  $\check{R}S$ .

# <span id="page-19-0"></span>2.2 Vizualizační software

Vizualizace dráhy nástroje poskytuje možnost odchycení nedostatků před odbavením na obráběcím stroji (např. kolizí, nežádoucích přejezdů). Pokud je dráha nástroje vizualizována na úrovni interpolovaných dat, tak může sloužit jako zpětná vazba pro odhalení příčin vzniku nedostatků.

Dráha nástroje se dá vizualizovat na několika úrovních. Vizualizace na úrovni [CL](#page-10-7) dat v [CAM](#page-10-3) systémech je univerzální, ale mohou vznikat značná zkreslení vůči skutečné dráze nástroje zpracované ŘS. Ve vizualizaci na úrovni [NC](#page-10-4) programu je zahrnut postprocesor pro daný stroj, ale výsledná dráha nástroje není ovlivněna obráběcím strojem. Vizualizace na úrovni ŘS je věrohodnější oproti vizualizaci na úrovni [CL](#page-10-7) dat i [NC](#page-10-4) programu, ale je nutné vytvořit transformace pro daný obráběcí stroj a jeho kinematiku. Na Obr. [8](#page-20-1) jsou znázorněny možnosti vizualizace po procesech při přípravě dráhy nástroje.

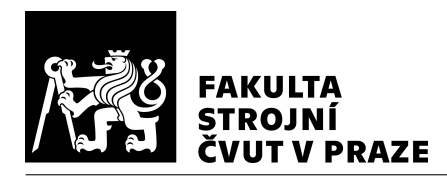

<span id="page-20-1"></span>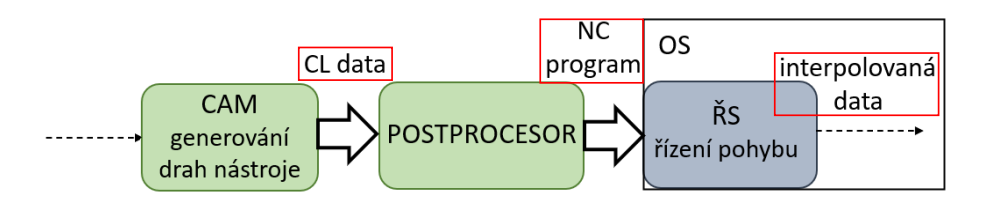

*Obr. 8: Možnosti vizualizace dráhy nástroje*

#### <span id="page-20-0"></span>2.2.1 Vizualizační software na úrovni CAM

Vizualizace dráhy nástroje v [CAM](#page-10-3) systémech spočívá ve vyobrazení dráhy nástroje z [CL](#page-10-7) dat.

#### Siemens - analýza dráhy nástroje

V softwaru Siemens NX 12.0 je možnost analyzovat dráhu vygenerovaných [CL](#page-10-7) dat pomocí nástroje "Analýza dráhy nástroje". Na výběr jsou různé parametry analýzy pro pětiosé obrábění. Zobrazí se dráha nástroje v barvách podle zadaných rozsahů. Pomocí tohoto nástroie se dají identifikovat případné problémy ještě před obráběním, upravit dráhu nástroje a vyhnout se tím případným problémům při odbavení na obráběcím stroji.

Na výběr ze zobrazovaných parametrů jsou např. délka lineárních úseček, úhel vlečení, úhel naklopení. [\[12\]](#page-61-3)

Na Obr. [9](#page-20-2) lze vidět analýzu délky lineárních úseček dráhy nástroje pro jednoduchou drážku, ale s obrovskými výkyvy úhlu naklopení, proto se délky lineárních úseček liší.

<span id="page-20-2"></span>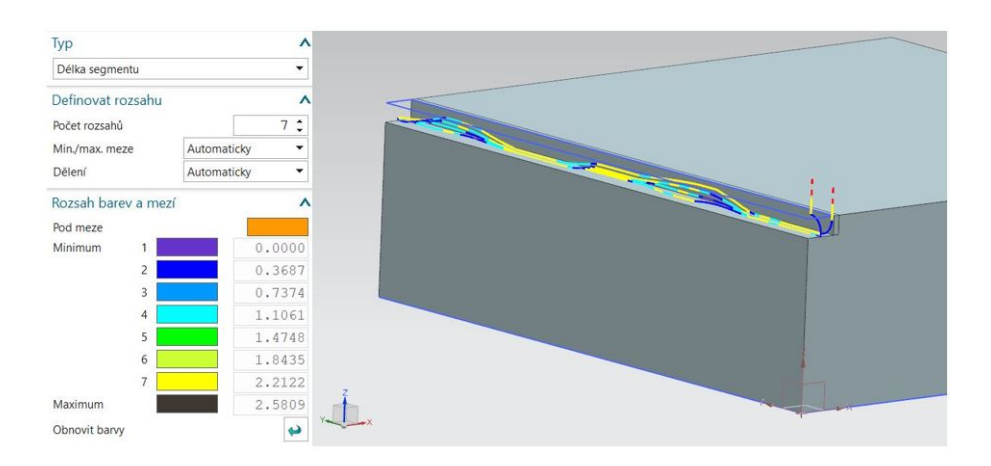

*Obr. 9: Analýza dráhy nástroje v softwaru Siemens NX 12.0 – délka segmentu*

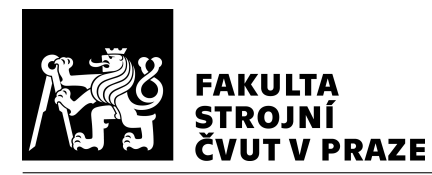

#### Mastercam Machine Simulation

Mastercam Machine Simulation slouží k prověřování drah nástroje u tříosých, čtyřosých, nebo pětiosých frézovacích strojů. Pomáhá detekovat kolize ještě před odbavením [NC](#page-10-4) programu na obráběcím stroji. Je to pomocný nástroj pro efektivnější a přesnější dráhy nástroje.

Poskytuje několik nástrojů pro posouzení efektivity a přesnosti dráhy nástroje. Na výběr k analýze je několik možných vlastností. Mezi těmito vlastnostmi jsou např. reverzace rotačních, nebo translačních os. Zobrazení směru pohybu a reverzací os je znázorněno na Obr. [10.](#page-21-0) [\[13\]](#page-61-4)

<span id="page-21-0"></span>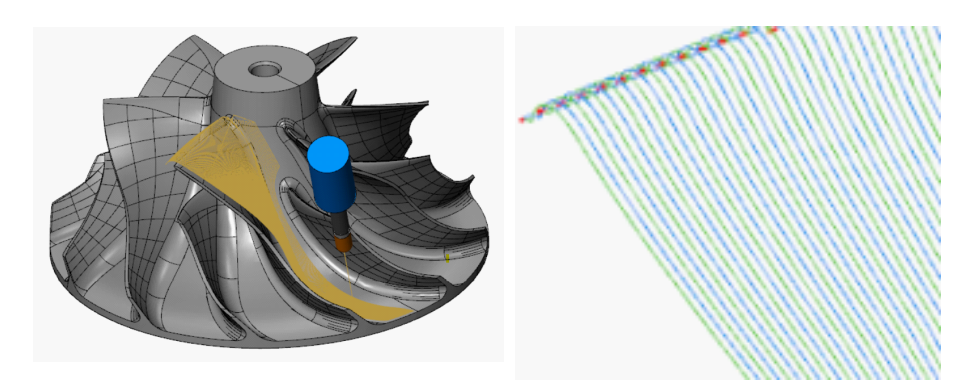

*Obr. 10: Analýza dráhy nástroje v softwaru Mastercam Machine Simulation – vlevo – dráha ná-*stroje s modelem; vpravo – barevné zobrazení směru pohybu <sup>[\[13\]](#page-61-4)</sup>

#### CATIA V5 Machining

CATIA V5 Machining je [CAM](#page-10-3) systém, který je určený pro nastavení obráběcího procesu. Modul Machine Tool Simulation dokáže simulovat obrábění s úběrem materiálu a kontrolovat kolize nástroje, stopky nástroje nebo držáku nástroje s obráběcím strojem i při pětiosém frézování. Porovnáním obrobeného dílce a modelu dokáže zobrazit pod-řezy a přebytek materiálu. Na Obr. [11](#page-22-1) je vlevo nastavení barevného zobrazení a vpravo virtuálně obrobená součástka s barevným znázorněním podřezů a nedořezů. [\[14\]](#page-61-5)

#### **HSMWorks**

HSMWorks je [CAM](#page-10-3) systém vytvořený pro spolupráci s [CAD](#page-10-1) systémem Solidworks. HSMWorks dokáže simulovat úběr materiálu a kolize nástroje i při pětiosém frézování. [\[15\]](#page-61-6)

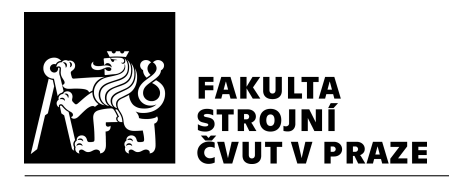

<span id="page-22-1"></span>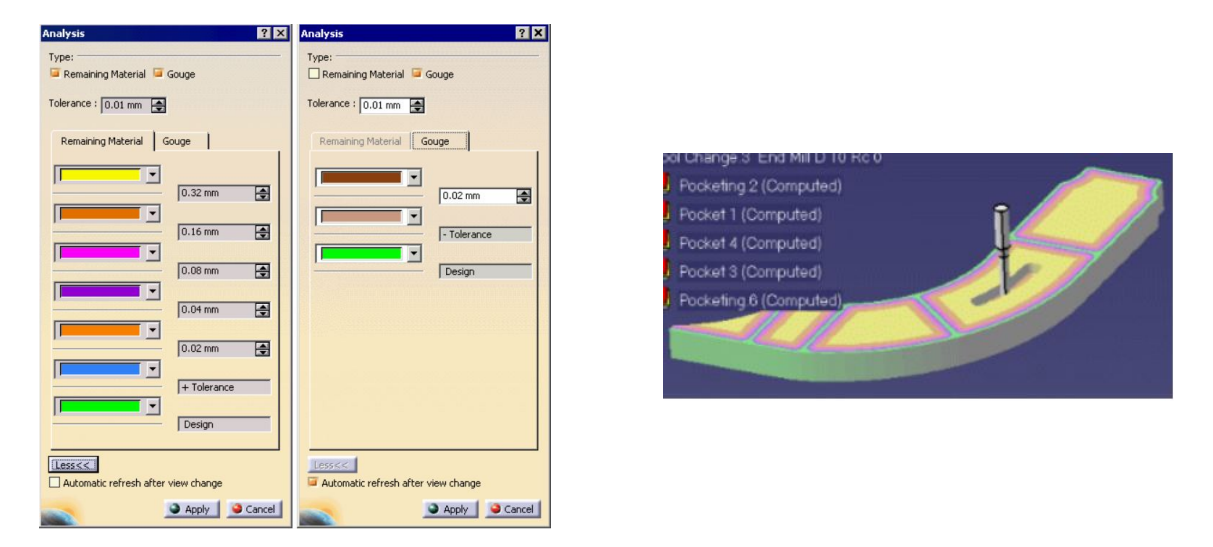

Obr. 11: CATIA V5 – vlevo – nastavení barevného zobrazení; vpravo – znázornění podřezů a ne*doˇrez ˚u na souˇcásti [\[16\]](#page-61-7)*

#### <span id="page-22-0"></span>2.2.2 Vizualizační software na úrovni ŘS

#### Analyze MyWorkpiece/Toolpath (AMWT)

Analyze MyWorkpiece je software určený pro vizualizaci a analýzu [NC](#page-10-4) programů. Lze využít pro soustružení i frézování. Je určený pro optimalizaci před obráběním, nebo při hledání chyb, které nastanou při obrábění.

Pokud nastanou chyby při obrábění, tak může být příčinou jakýkoliv proces od [CAD,](#page-10-1) přes [CAM,](#page-10-3) generování [NC](#page-10-4) programu, postprocesor až k samotnému obráběcímu stroji. Chybu může také způsobovat například nástroj, chlazení nebo dokonce materiál. Kvalita každého procesu závisí na kvalitě procesu předchozího a dat z těchto procesů.

Analyze MyWorkpiece dokáže zobrazit přepisy výstupu interpolátoru [CNC \(Computer](#page-10-10) Numerical Control – počítačové číslicové řízení), přičemž se přiřadí sada bodů ke každému bodu v part programu. Zobrazují se různé vlastnosti v různých barvách. Barvy mohou reprezentovat například hustotu bodů, zakřivení dráhy nástroje, nebo rychlost.

Nerovnoměrnost v bodech vygenerovaný softwarem [CAD](#page-10-1) může být nalezen na špatné ploše obrobku. Indikuje to špatnou parametrizaci ve výstupu systému [CAD.](#page-10-1) Pokud jsou dva body velmi blízko sebe, přeruší se tím kontinuita zakřivení dráhy nástroje. [\[17\]](#page-61-8), [\[18\]](#page-62-0)

Analyze MyWorkpiece podporuje vstupní soubory v různých formátech.

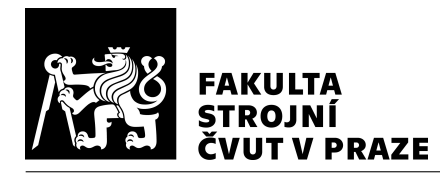

- NC programy, nebo part program \*.mpf, \*.cnc, \*.spf
- JSON  $*$ .json,  $*$ .zip
- CAD  $NX *$ .stl
- Dráha nástroje \*.xml, \*.csv [\[18\]](#page-62-0)

<span id="page-23-0"></span>Na Obr. [12](#page-23-0) je analýza vzdáleností bodů dráhy nástroje v prostředí Analyze MyWorkpiece.

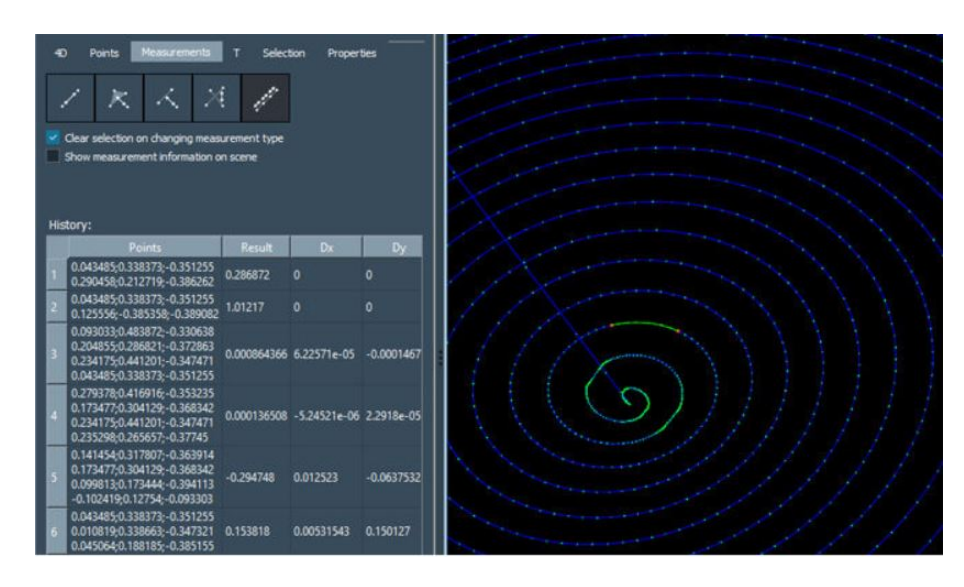

*Obr. 12: Ukázka mˇeˇrení vzdáleností bod ˚u dráhy nástroje v prostˇredí Analyze MyWorkpiece [\[18\]](#page-62-0)*

#### **OKUMA**

Na strojích OKUMA je vizualizace dráhy nástroje standardní. Zobrazují se odměřené body nástroje. Prostředí se nazývá Animated Simulation. Zobrazení může být [2D \(dvoj-](#page-10-11)rozměrný), navolí se zobrazované roviny, nebo [3D.](#page-10-5) V jednotlivých pohledech se dá zapnout či vypnout zobrazení držáku nástroje nebo průhlednost obrobku. Dá se navolit hodnota posuvové rychlosti. Z této rychlosti se poté počítá potřebný čas na obrobení dílce. Je možné zobrazit dráhy nástroje, materiál, nástroj i úběr materiálu. Posuv v řezu, manuálně nastavený posuv a rychloposuv jsou barevně odlišeny. Ukázka uživatelského prostředí je na Obr. [13.](#page-24-0) V zobrazení ve [3D](#page-10-5) jsou podobné možnosti, dráha nástroje zobrazená ve [3D](#page-10-5) je na Obr. [14.](#page-24-1) [\[19\]](#page-62-1)

Mezi inteligentní funkce řadí OKUMA funkci [CAS \(Collision Avoidance System – sys](#page-10-12)[tém prevence kolizí\),](#page-10-12) která slouží k predikci kolizních stavů a zabraňuje jim v reálném

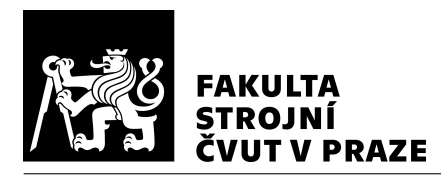

<span id="page-24-0"></span>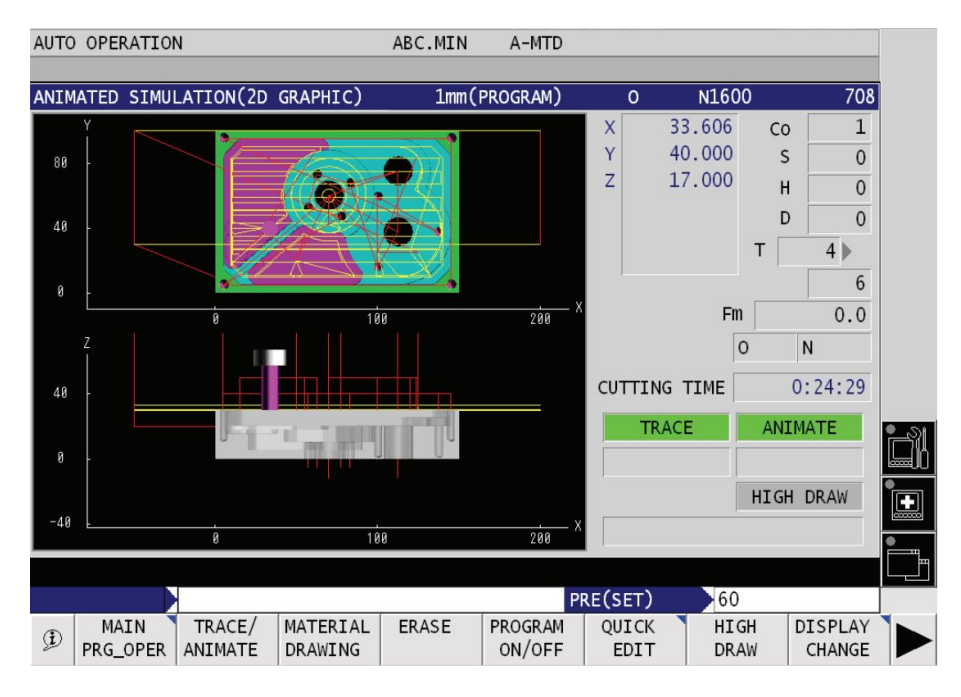

*Obr. 13: Ukázka uživatelského prostˇredí v Animated Simulation (2D Graphic) [\[19\]](#page-62-1)*

<span id="page-24-1"></span>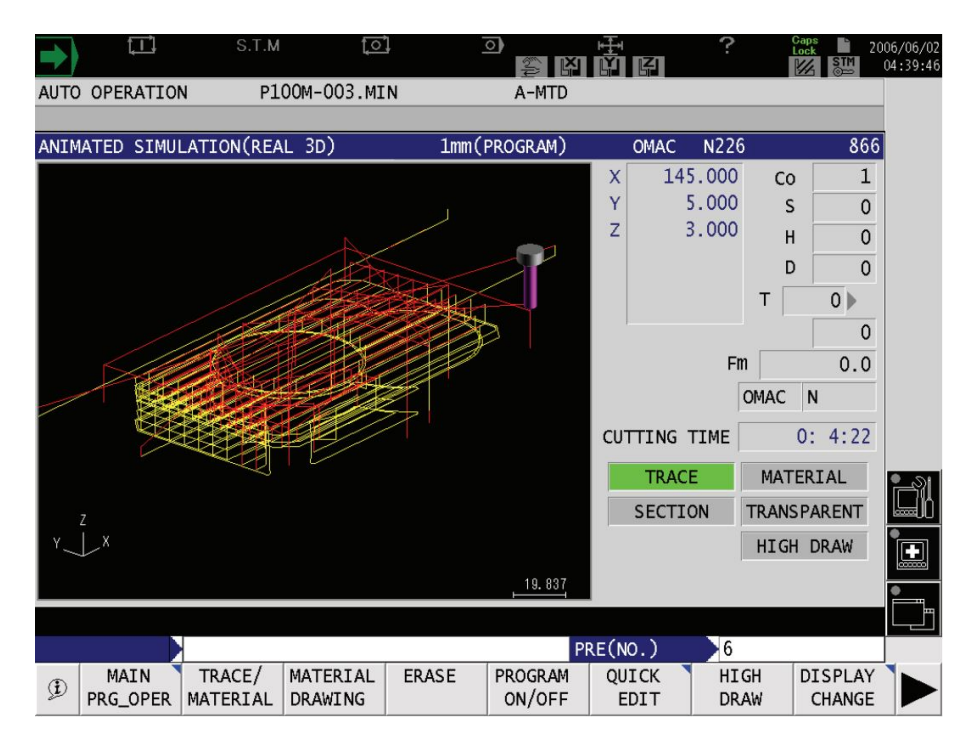

*Obr. 14: Ukázka zobrazení drah nástroje v Animated Simulation (3D Graphic) [\[19\]](#page-62-1)*

čase. Obráběcí stroje s funkcí [CAS](#page-10-12) jsou vybaveny [3D](#page-10-5) modelem obráběcího stroje. Uživa-tel nadefinuje upínací zařízení a nástroj s držákem. [3D](#page-10-5) modely se dají vytvořit v softwaru

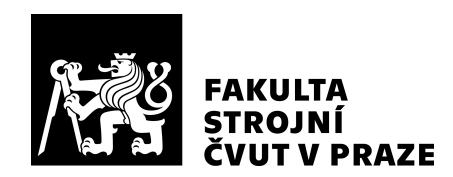

stroje. Na tomto virtuálním modelu se kontrolují kolizní stavy a to jak při ručním, tak i automatickém pohybu. Na virtuálním modelu se zobrazují všechny operace i při obrábění v reálném čase. Probíhá kontrola kolizí i na nově obrobených plochách. Virtuální prostředí [CAS](#page-10-12) lze přenést na jiný počítač do softwaru Okuma [3D](#page-10-5) Virtual Monitor, kde se dá [NC](#page-10-4) program simulovat a odladit. [\[20\]](#page-62-2)

#### <span id="page-25-0"></span>2.2.3 Vizualizační software na úrovni NC programu

Vizualizací dráhy nástroje na úrovni [NC](#page-10-4) programu se zabýval autor Górecki Jan v baka-lářské práci Software pro analýzu NC programů pro stroj MAS MCV1000. [\[21\]](#page-62-3)

#### EditNC

EditNC je český editor pro kontrolu a vizualizaci NC programů. Také ukazuje výměnu nástroje, časy rychloposuvu, přímý posuv. Ukázka uživatelského rozhraní a zobrazení drah nástroje je na Obr. [15.](#page-25-1) [\[22\]](#page-62-4)

<span id="page-25-1"></span>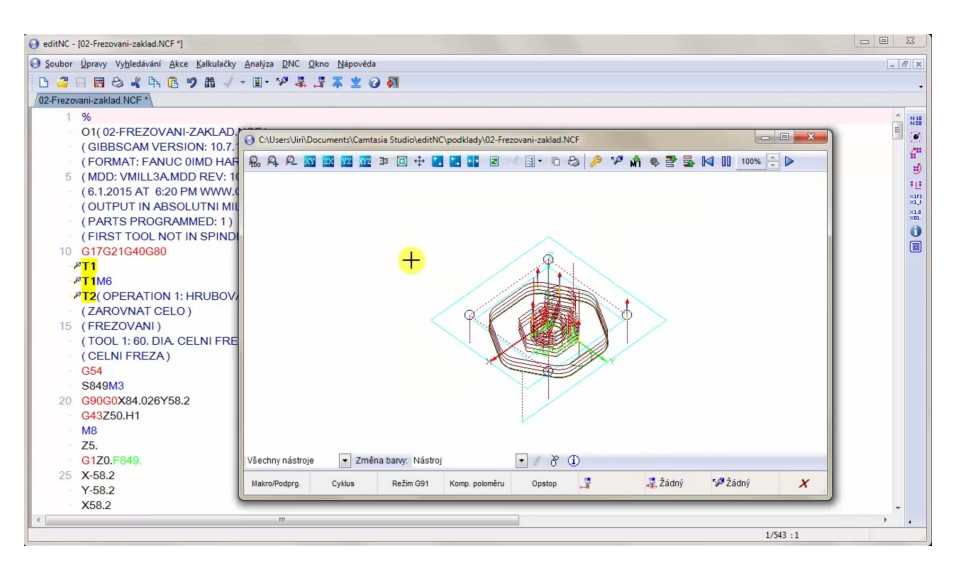

*Obr. 15: Ukázka zobrazení dráhy nástroje v editoru EditNC [\[22\]](#page-62-4)*

#### CIMCO Edit

CIMCO Edit je další český editor NC programů. Kromě upravování NC programů také umožňuje vykreslení drah nástroje pro tříosé frézování a dvouosé soustružení. Dokáže zobrazit kolize. Ukázku zobrazení dráhy editoru v CIMCO edit je na Obr. [16.](#page-26-0) [\[23\]](#page-62-5)

#### **NcEdit**

NcEdit je editor sloužící k úpravě NC programů. Uživatelské rozhraní je na Obr. [17.](#page-26-1) [\[24\]](#page-62-6)

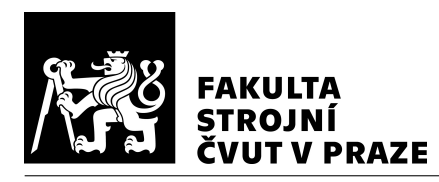

<span id="page-26-0"></span>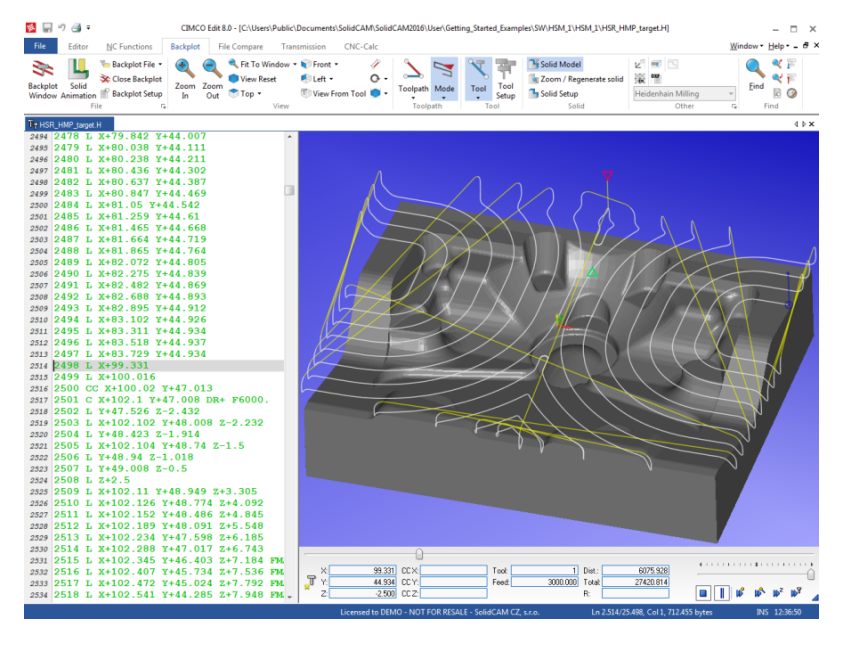

*Obr. 16: Ukázka zobrazení dráhy nástroje v editoru CIMCO Edit [\[25\]](#page-62-7)*

<span id="page-26-1"></span>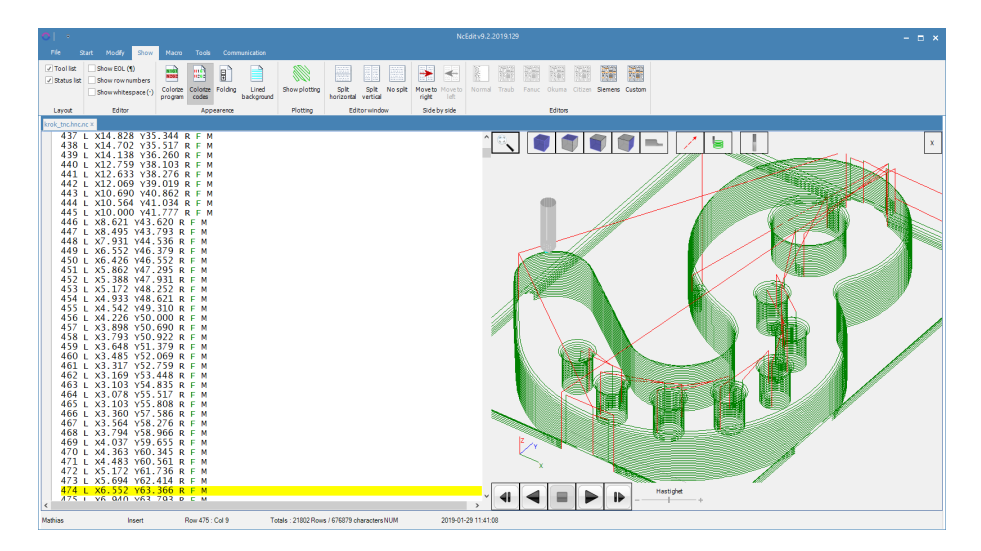

*Obr. 17: Ukázka uživatelského rozhraní v editoru NcEdit [\[24\]](#page-62-6)*

#### **CAMotics**

Editor CAMotics slouží k simulování NC programů tříosých strojů. Je to open-source editor, který je zadarmo. Tento editor je mířen pro využití v domácím prostředí než pro velké firmy. Tento editor dokáže vizualizovat, ověřit a simulovat dráhu nástroje. Do budoucna se počítá např. s podporou pětiosého frézování a optimalizací dráhy nástroje. [\[26\]](#page-62-8)

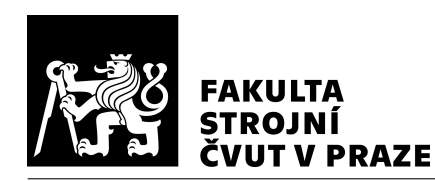

#### <span id="page-27-0"></span>2.2.4 Simulační software

Simulační software slouží především k optimalizaci dráhy nástroje. V těchto softwarech je většinou jednoduchá vizualizace dráhy nástroje, ale nejsou tam další možnosti analýzy nebo zobrazení. Tyto softwary simulují odebíraný materiál.

#### ICAM

ICAM je software určený pro simulaci postprocesoru, obráběcích strojů a optimalizaci dráhy nástroje.

ICAM Control Emulator dokáže, kromě simulování dráhy nástroje, vyobrazit jak obráběcí stroj na [NC](#page-10-4) program zareaguje. Dá se využít např. k detekci a eliminaci kolizí, povrchových podřezů. Simulátor poskytuje metodu ověřování, která umožňuje určit asociaci mezi [NC](#page-10-4) programem a konkrétními operacemi uvnitř [NC](#page-10-4) programu. Tento software podporuje přední [CAD](#page-10-1)[/CAM](#page-10-3) systémy, např. Siemens NX, Mastercam, CATIA. [\[27\]](#page-62-9)

Pro optimalizaci dráhy nástroje slouží ICAM SmartPATH, SmartCUT a SmartFEED. SmartPATH optimalizuje dráhu nástroje hledáním optimální, bezpečné dráhy nástroje při přesouvání nástroje z jedné pozice na druhou vzhledem ke specifické kinematice obráběcího stroje a vzdálenosti. Zároveň dokáže kontrolovat kolize s dynamicky se měnícím obrobkem, upínkami nebo s hýbajícími se částmi obráběcího stroje. Ukázka optimalizace dráhy je na Obr. [18.](#page-28-0) SmartCUT je zaměřen na úpravu řezných podmínek pro zvýšení efektivity obrábění. Simulací odebíraného materiálu je detekováno, kdy je nástroj v řezu a kdy ve vzduchu. Podle toho se upraví řezné podmínky a případně se upraví posuv na rychloposuv. S kombinací se SmartPATH dokáže hledat nejrychlejší cestu pro obrábění materiálu. SmartFEED slouží pro úpravu posuvu v závislosti na hloubce řezu. Optimalizuje řezné posuvy použitím simulace odebíraného materiálu a automaticky přepočítá posuvy pro daný nástroj. Při menší velikosti odebíraného materiálu zvýší posuv a naopak. [\[28\]](#page-62-10)

#### **VERICUT**

VERICUT je software pro ověření, optimalizaci [NC](#page-10-4) programu a simulaci [CNC](#page-10-10) obrá-běcího stroje. Simuluje [NC](#page-10-4) program vytvořený systémem [CAM.](#page-10-3) VERICUT má mnoho modulů a mohou fungovat nezávisle na sobě, tudíž se dají využít jen ty potřebné. [\[29\]](#page-62-11)

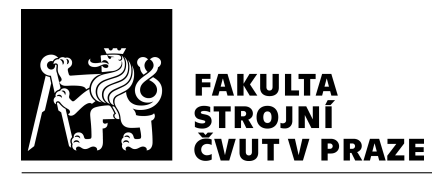

<span id="page-28-0"></span>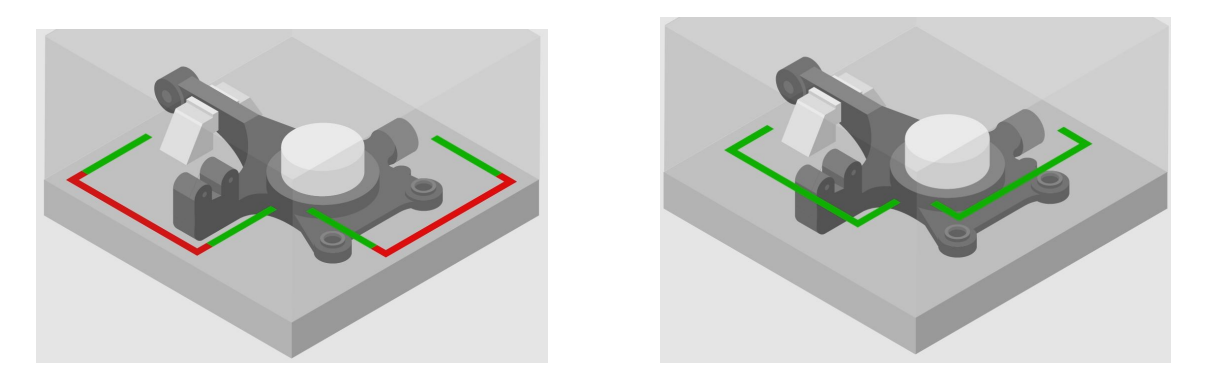

*Obr. 18: SmartPATH – vlevo – dráha nástroje bez optimalizace; vpravo – dráha nástroje po optimalizaci [\[28\]](#page-62-10)*

Jeden ze softwarů řady VERICUT se nazývá VERICUT VERIFICATION. Tento základní software se dá přizpůsobit dalšími moduly. Vstupem je [NC](#page-10-4) program. VERICUT VERIFI-CATION detekuje chyby v [NC](#page-10-4) programu, pomáhá bránit kolizím a zničení nástroje, emuluje řídicí systém a zobrazuje, měří a analyzuje geometrii obrobku. Jeden z přídavných modulů je AUTO-DIFF, který detekuje podřezy nebo nedořezy porovnáním modelu a virtuálně obrobeného modelu. Pomocí modulu Machine Simulation detekuje kolize mezi všemi částmi obráběcího stroje. Také dokáže proces vizualizovat. Modul Analyze zob-razuje [NC](#page-10-4) program a upozorňuje na nevyužité řezné podmínky, vysoké řezné síly, úběry materiálů, momenty nebo průhyby nástroje. Tato analýza ukazuje pohled na obrábění před samotným odbavováním [NC](#page-10-4) programu na obráběcím stroji. Modul VERICUT OptiPath skrz simulaci zajistí optimální posuvy v závislosti na množství odebíraného materiálu. Výstupem je identická dráha nástroje s původní, ale s vylepšenými posuvy. Počítá s faktory jako např. příkon, typ vřetena, chlazení, materiál, počet zubů. Znázorněno je to na Obr. [19.](#page-29-1) [\[29\]](#page-62-11), [\[30\]](#page-62-12)

#### Third Wave Systems Production Module

Production Module od firmy Third Wave Systems je integrovatelný software do systémů [CAM](#page-10-3) Siemens NX, Mastercam a CATIA. Znamená to, že není nutné používat další soft-ware, ale používá se přímo v prostředí daného [CAM](#page-10-3) systému. Slouží k analýze a optimalizaci drah nástroje.

Production Module pomáhá vybrat vhodnou dráhu nástroje. Analyzuje a minimalizuje odchylky, zvyšuje životnost nástroje, redukuje výrazné skoky v otáčkách vřetena. [\[31\]](#page-62-13)

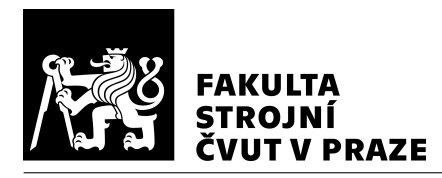

<span id="page-29-1"></span>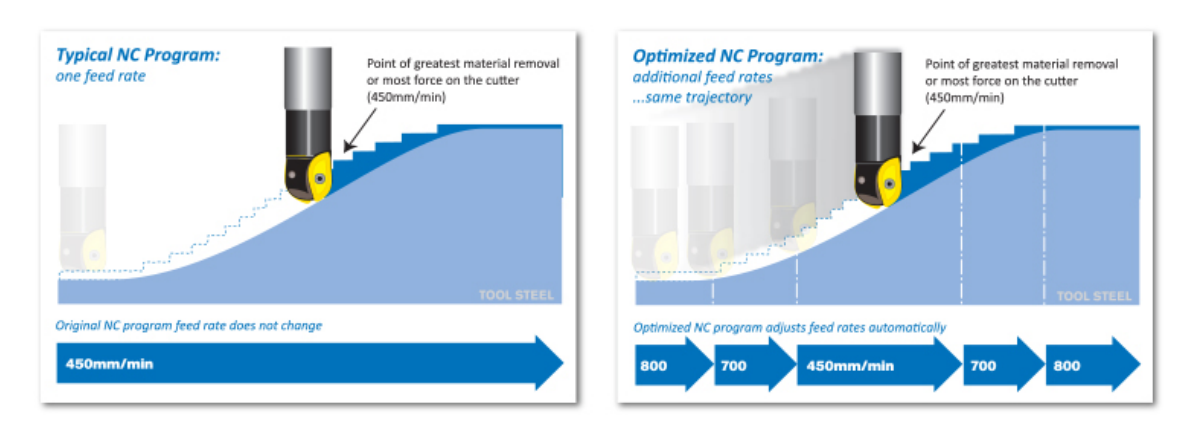

*Obr. 19: Znázornˇení optimalizace posuvu – vlevo – jedna posuvová rychlost pro dráhu nástroje; vpravo – více posuvových rychlostí pro dráhu nástroje [\[30\]](#page-62-12)*

#### IMSverify

Software pro kontrolu [NC](#page-10-4) programu předtím než se odbaví na obráběcím stroji. Detekuje kolize obrobku a nástroje se všemi částmi obráběcího stroje. Dá se souběžně zobrazit data ze systému [CAM,](#page-10-3) [NC](#page-10-4) program z postprocesoru a odebírání materiálu zároveň. [\[32\]](#page-63-1)

## <span id="page-29-0"></span>2.3 Shrnutí rešerše

Analýza a vizualizace drah nástroje lze provádět na několika úrovních. První vizualizace je při vytváření drah nástroje v [CAM](#page-10-3) systémech. Tato analýza je přístupná v samotném systému [CAM,](#page-10-3) ve kterém je víceméně nutné vytvářet dráhy nástroje pro složitější tvary dílců. Vizualizace lze provádět v Siemens NX 12.0, Mastercam i v softwaru CATIA V5. Běžnou součástí [CAM](#page-10-3) systémů je také simulace drah nástroje kvůli kontrole správnosti a také kvůli kolizím či nežádoucím přejezdům nástroje. Tato vizualizace probíhá většinou na úrovni [CL](#page-10-7) dat. (Výjimečně jsou vizualizována interpolovaná data ze simulace řídicího systému, ke kterému je nutné mít nadstavbový modul – využití především ke zpřesnění obráběcího času, ne k analýze dráhy nástroje.)

Další možností vizualizace drah nástroje je na úrovni dat z řídicího systému. [NC](#page-10-4) program je řídicím systémem interpolován a vznikají interpolovaná data, která mohou být analyzována. Software, se kterým lze vizualizovat a analyzovat interpolovaná data z řídicího systému, je software Analyze My Workpiece od firmy Siemens. Tento software

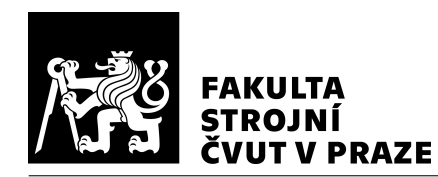

spolupracuje s řídicími systémy Sinumerik. Narozdíl od [CL](#page-10-7) dat jsou v těchto datech zahrnuty vlastnosti stroje a s tím je spojena vyšší přesnost analýzy. Nicméně stroje mají různé kinematiky a s tím je spojen problém s transformací dat ze stroje zpět na dráhu nástroje.

Na strojích OKUMA je standardní možností vizualizace dráhy nástroje pomocí software Animated Simulation [\(2D](#page-10-11) nebo [3D\)](#page-10-5). Z navolené posuvové rychlosti se vypočítá strojní čas. Posuvová rychlost, manuálně nastavená posuvová rychlost a rychloposuv jsou barevně odlišeny. Mezi inteligentní funkce řadí OKUMA funkci CAS, která slouží k predikci kolizních stavů a zabraňuje jim v reálném čase.

Simulační software slouží především k optimalizaci [NC](#page-10-4) programu než k analýze. Zaměňováním neproduktivní posuvové rychlosti za rychlejší posuvovou rychlost, případně za rychloposuv, optimalizací dráhy zvyšují efektivitu odbavení [NC](#page-10-4) programu na obráběcím stroji. Tento software pracují na úrovni [NC](#page-10-4) programu a simulaci řezných sil a tudíž není zahrnut vliv obráběcího stroje.

Editory [NC](#page-10-4) programů také nejsou zaměřeny na analýzu a vizualizaci dráhy nástroje, ale zaměřují se především na úpravu samotného [NC](#page-10-4) programu. V případě nutnosti ruční změny je tento software nápomocný. Také dokáží vizualizovat dráhu nástroje na úrovni [NC](#page-10-4) programu.

Pro analýzu drah nástroje je nutné dráhy nástroje vizualizovat v závislosti na různých pro-měnných (rychlost [TT \(Tool Tip – špi](#page-10-13)čka nástroje), reverzace pohybových os, naklopení rotační osy, nárok na zrychlení pohybových os). Pro vytvoření vizualizace je potřeba vytvořit kinematický model daného obráběcího stroje (MCU 700 VT-5X) pro transformaci dat získaných z  $\dot{R}S$  obráběcího stroje na špičku nástroje (nebo [TCP\)](#page-10-9).

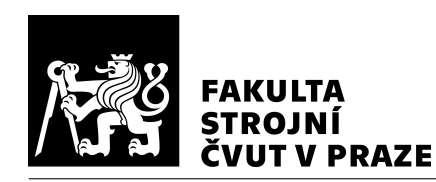

# <span id="page-31-0"></span>3 Návrh variant zpracování vizualizačního nástroje

Z provedené rešerše je zřejmé, že není mnoho nástrojů pro vizualizaci a analýzu interpolované dráhy nástroje. Data jsou získaná z ŘS, tedy jsou v nich zahrnuty všechny možné chyby, které vznikají při tvorbě a odbavování [NC](#page-10-4) programu. Předmětem této bakalářské práce není vizualizace z dat, které předcházejí před samotným odbavením, ale naopak až po odbavení na obráběcím stroji. Tyto data zvyšují přesnost výpočtů vizualizace a jsou blíže ke skutečnému průběhu obrábění než je tomu u [CL](#page-10-7) dat nebo [NC](#page-10-4) programu. Proto jsou všechny varianty zaměřeny na interpolovaná data z obráběcího stroje. Varianty se liší způsobem zpracování dat. Kritérii pro rozhodování mezi jednotlivými variantami byla jednoduchost realizace, nutné licence dalšího softwaru, rychlost zpracování dat, uživatelská přívětivost, uživatelské možnosti přizpůsobení funkce vizualizačního nástroje.

# <span id="page-31-1"></span>3.1 Varianta A – Matlab kód

Interpolovaná data získaná z obráběcího stroje se převedou v softwaru Matlab do matice a s tou se bude dále pracovat pro vizualizaci a analýzu. V softwaru Matlab jsou naprogramovány potřebné výpočty a funkce pro vizualizaci interpolovaných drah nástroje a pro analýzu dráhy nástroje. Uživatel bude mít přístup ke kódu a bude moci kód upravit dle svých potřeb, ale musí mít licenci softwaru Matlab. Schéma lze vidět na Obr. [20.](#page-31-2)

<span id="page-31-2"></span>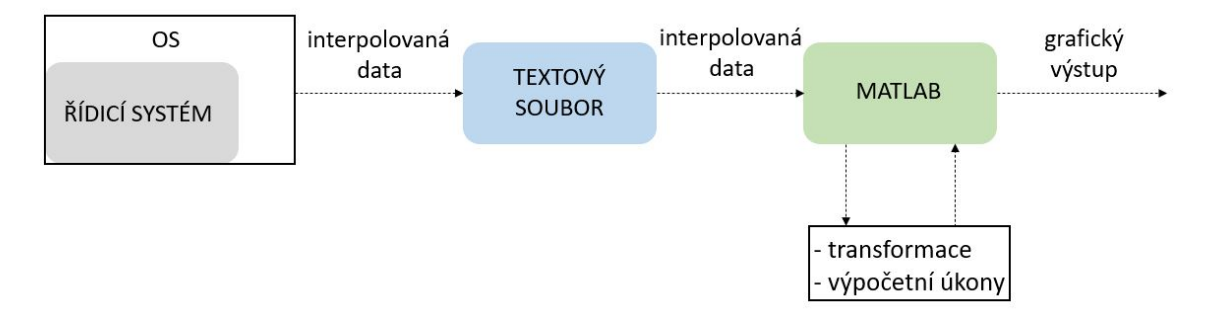

*Obr. 20: Schéma návrhu ˇrešení varianty A – Matlab kód*

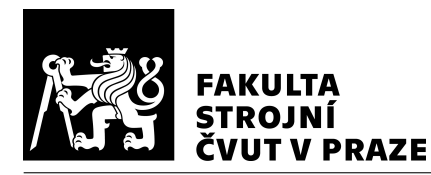

## <span id="page-32-0"></span>3.2 Varianta B – Matlab App designer

V této variantě budou využity stejné výpočty a funkce jako u varianty  $A - M$ atlab kód. Rozdílem bude vytvořené uživatelské rozhraní přes nástroj App designer v softwaru Matlab. Uživatel bude mít přístup ke kódu v omezené míře, protože vizualizační nástroj bude ve formátu \*.exe. Uživatel přes uživatelské rozhraní importuje interpolovaná data a zadá délku nástroje a posunutí obrobkového souřadnicového systému. Oproti variantě A – Matlab kód není nutná licence softwaru Matlab. Schéma lze videt na Obr. [21.](#page-32-2) ˇ

<span id="page-32-2"></span>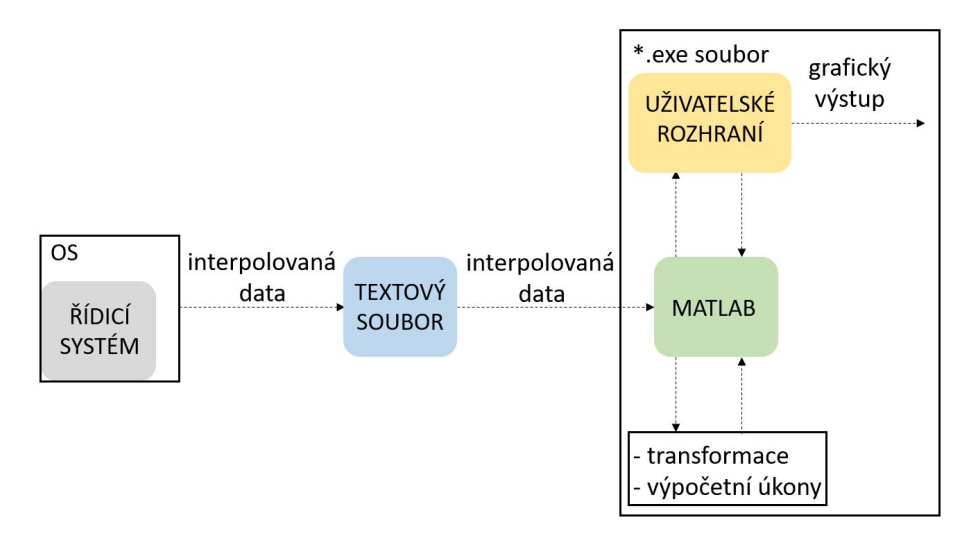

*Obr. 21: Schéma návrhu ˇrešení varianty B – Matlab App designer*

### <span id="page-32-1"></span>3.3 Varianta C – Python

Ve variantě  $C$  – Python budou využity stejné výpočty a funkce jako u varianty A i B, ale v tomto případě je použit jiný programovací jazyk. Vizualizační nástroj je vytvořen např. v programovacím jazyku Python. Oproti variantě A – Matlab kód není nutná licence softwaru Matlab. Jako u varianty B – Matlab App designer je vytvořeno uživatelské rozhraní, přes které uživatel komunikuje s vizualizačním nástrojem. Výhoda této varianty spočívá v rychlosti zpracování dat oproti variantě A i B. Nevýhodou této varianty je obtížnější naprogramování vizualizačního nástroje. Schéma lze vidět na Obr. [22.](#page-33-2)

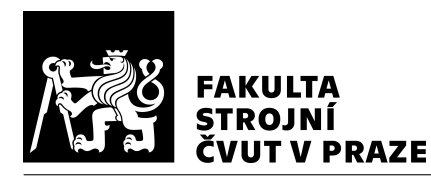

<span id="page-33-2"></span>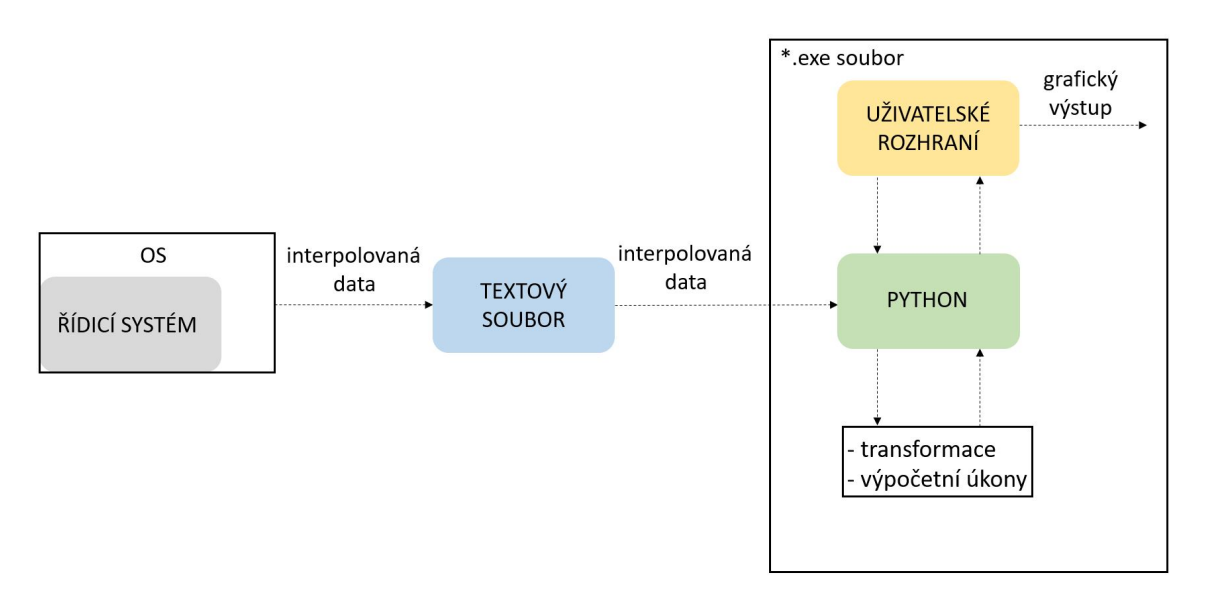

*Obr. 22: Schéma návrhu ˇrešení varianty C – Python*

# <span id="page-33-0"></span>3.4 Varianta D – Řídicí systém

Varianta A, B i C pracují s interpolovanými daty, které jsou uložené např. v textovém souboru. Varianta D – Řídicí systém přenáší interpolovaná data z ŘS obráběcího stroje v průběhu obrábění a současně i provádí vizualizaci v reálném čase. Vizualizační nástroj k tomu přizpůsobený je vhodnější vytvořit v jiném programovacím jazyku než v softwaru Matlab. Výhodou této varianty je rychlost zpracování dat oproti všem variantám. Nevýhodou je obtížnost zpracování a zakomponování vizualizačního nástroje do ŘS. Schéma lze vidět na Obr. [23.](#page-34-0)

### <span id="page-33-1"></span>3.5 Výběr varianty zpracování vizualizačního nástroje

Při výběru varianty zpracování vizualizačního nástroje byla zohledněna jednoduchost realizace řešení. Rozhodnutí ovlivnila zkušenost se softwarem Matlab, protože byl při studiu využíván. Naprogramování vizualizačního nástroje by bylo v jiném programovacím jazyce časově náročnější. Pro implementaci do řídicího systému by bylo zapotřebí i mnoho jiných znalostí. Kromě varianty A – Matlab kód nejsou potřebné žádné licence. U varianty  $A$  – Matlab kód je nutné mít licenci softwaru Matlab pro spuštění vizualizačního nástroje. U varianty B – Matlab App designer je společně s vizualizačním nástrojem ve formátu \*.exe i soubor pro spuštění bez licence softwaru Matlab. Rychlost zpracování

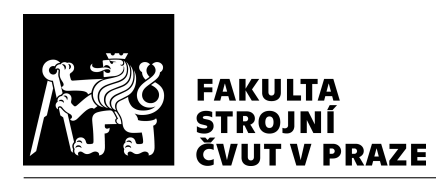

<span id="page-34-0"></span>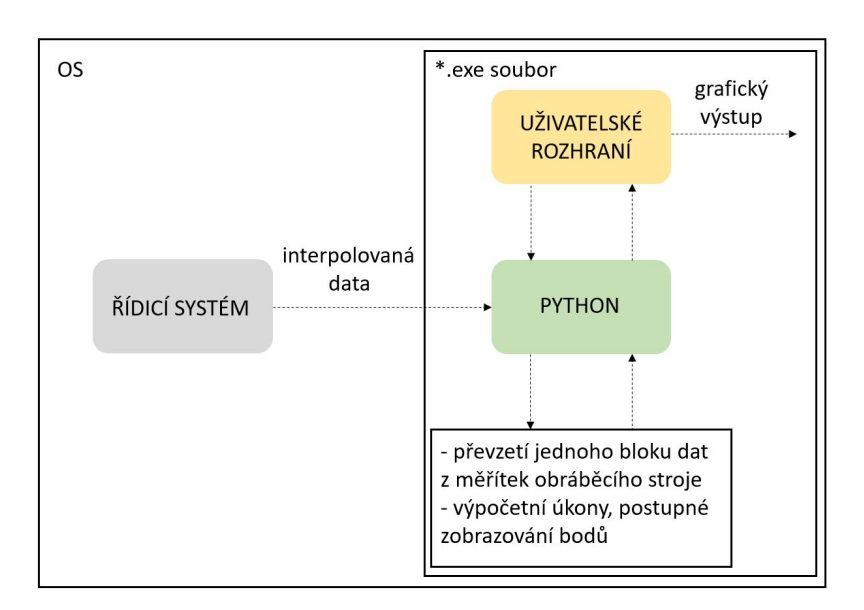

*Obr. 23: Schéma návrhu ˇrešení varianty D – Rídicí systém ˇ*

dat je nejlepší u varianty  $D - \tilde{R}$ ídicí systém, protože probíhá v reálném čase. Na druhou stranu u ostatních variant se počítá s přenášením interpolovaných dat např. v textovém souboru a možností vizualizovat dráhu nástroje a provádět analýzu i mimo prostor obráběcího stroje. Rychlost zpracování dat u varianty  $A - M$ atlab kód a B – Matlab App designer bude pomalejší oproti variantě  $C -$  Python. Pro uživatele jsou uživatelsky přívětivé všechny varianty, kromě varianty  $A - M$ atlab kód. V těchto variantách je vytvořeno uživatelské rozhraní, přes které uživatel komunikuje s vizualizačním nástrojem.

Pro uživatelskou přívětivost a jednodušší programování byla vybrána varianta B – Matlab App designer. V této variantě je vizualizační nástroj vytvořen v softwaru Matlab v prostředí App designer, uživatel má k dispozici uživatelské rozhraní a nemá přístup ke kódu.

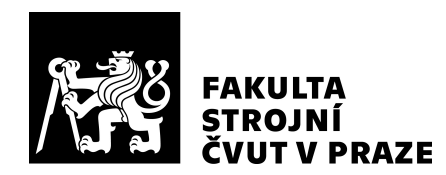

# <span id="page-35-0"></span>4 Tvorba vizualizačního nástroje

V následujících kapitolách bude popsáno řešení vizualizačního nástroje pro vizualizaci dat z ŘS (dále vizualizační nástroj). Princip vizualizačního nástroje, kinematika stroje, potřebné výpočty, schémata vstupů a výstupů jsou popsány v následující kapitole. Dále bude popsáno programování vizualizačního nástroje a ukázka případových studií pro využití vizualizačního nástroje.

Vizualizační nástroj je vytvořen v softwaru Matlab. Z ŘS obráběcího stroje se zaznamenají pomocí funkce osciloskopu (TNCscope) interpolovaná data. Interpolovaná data se importují přes uživatelské rozhraní do vytvořeného vizualizačního nástroje, kde si uživatel vybere, které dráhové parametry se mají zobrazit na transformované dráze nástroje.

Vizualizační nástroj slouží k vizualizaci a analýze dat z řídicího systému. Může pomoci v hledání nedostatků na obrobeném dílci, hledání příčin vzniků chyb na zmetku. Při zjištění příčiny vzniku nedostatku proběhne odstranění příčiny, ať už na samotné dráze ná-stroje v [CAM](#page-10-3) systému, upravení řezných podmínek nebo revize obráběcího stroje, jestliže dochází k chybě přímo na obráběcím stroji. Vizualizační nástroj umožní blíže poznat na jakém místě řetězce se může chyba potenciálně objevit.

# <span id="page-35-1"></span>4.1 Kinematika pětiosých CNC strojů

Kinematika popisuje polohu, pohyb těles, mechanismů bez zkoumání sil způsobující tento pohyb. Počet pohybových os obráběcího stroje obvykle odpovídá počtu stupňů volnosti. Pro maximální pružnost orientace nástroje vzhledem k obrobku je požadováno minimálně pět stupňů volnosti. To znamená, že nástroj a obrobek mohou být relativně orientovány pod jakýmkoliv úhlem. [\[33\]](#page-63-2)

#### Klasifikace kinematických struktur pětiosých frézovacích strojů

Kinematické struktury pětiosých frézovacích strojů mohou být rozděleny dle počtu translačních os a počtu rotačních os.

- 3 translační osy a 2 rotační osy
- 2 translační osy a 3 rotační osy
- 1 translační osa a 4 rotační osy

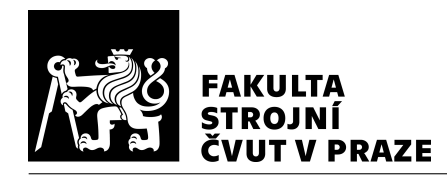

• 5 rotačních os

Téměř všechny pětiosé obráběcí stroje mají kinematiku se třemi translačními osami a dvěma rotačními osami. Do této skupiny také patří řada svařovacích robotů nebo laserových obráběcích center. Obráběcí stroje se dvěma translačními osami a třemi rotačními osami se mohou využívat při obrábění lodních šroubů. Zbylé kinematické struktury se využívají u robotů, většinou s přidáním více stupňů volnosti.

Dále lze rozdělit kinematickou strukturu se třemi translačními osami a dvěma rotačními osami podle umístění rotačních os. Rotační osa může nést vřeteno nebo stůl. Pořadí os v kinematickém řetězci nesoucím vřeteno nebo stůl není důležité, pokud jsou osy stejného typu (rotační nebo translační).

- Rotační osy nesou vřeteno.
- Rotační osy nesou stůl.
- Jedna rotační osa nese vřeteno a druhá nese stůl.

Pětiosé frézovací stroje s oběma rotačními osami nesoucími vřeteno mají menší tuhost, jsou vhodné pro obrábění obrobků s většími rozměry. Obráběcí stroj s oběma rotačními osami nesoucími stůl mají tuhost větší, ale nejsou vhodné pro obrobky s většími rozměry a hmotností. Poslední varianta se využívá k obrábění menších obrobků. [\[33\]](#page-63-2)

#### <span id="page-36-0"></span>4.1.1 Kinematika obráběcího stroje MCU 700 VT-5X

Pětiosé vertikální centrum MCU 700 VT-5X má tři translační osy a dvě rotační osy. Na Obr. [24](#page-37-0) je kinematický řetězec stroje MCU 700 VT-5X. Osa Y nese osy X a Z, osa Z je nesena na ose X. Osa nástroje je vždy rovnoběžná s osou Z obráběcího stroje. Obě rotační osy jsou na stole. Rotační osa C je nesena naklápěním rotační osy A. Vybrané parametry jsou vypsané v Tab. [4.1](#page-37-1) a stroj MCU 700 VT 5-X je na Obr. [25.](#page-38-0)

#### <span id="page-36-1"></span>4.1.2 Transformace interpolovaných dat

Interpolovaná data jsou zaznamenána ve strojním souřadnicovém systému. V ŘS obráběcího stroje jsou zaznamenány polohy jednotlivých os s konstantním časovým krokem.

<span id="page-37-0"></span>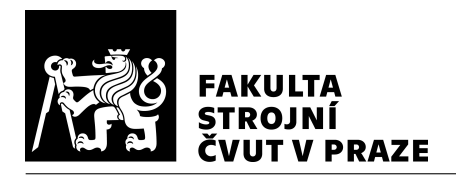

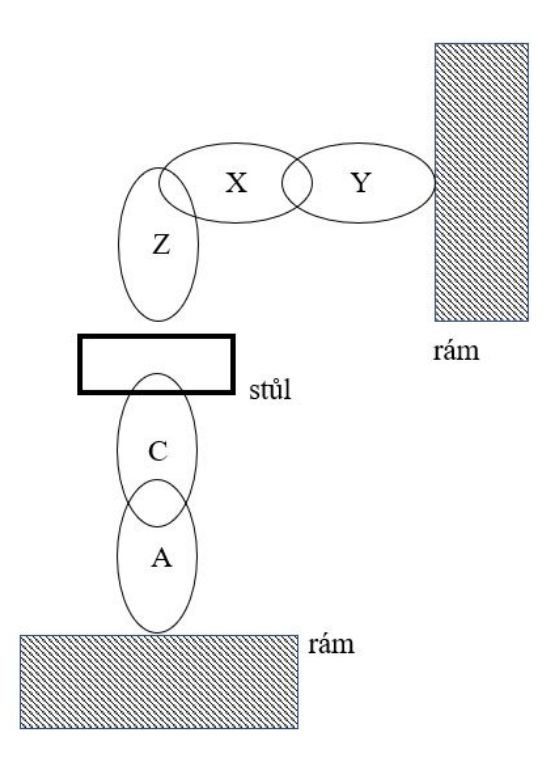

<span id="page-37-1"></span>*Obr. 24: Kinematický ˇretˇezec stroje MCU 700 VT-5X (dle [\[33\]](#page-63-2))*

*Tabulka 4.1: Vybrané parametry stroje MCU 700 VT-5X [\[34\]](#page-63-3)*

| Pojezd v ose X               | 700 mm                 |
|------------------------------|------------------------|
| Pojezd v ose Y               | 820 mm                 |
| Pojezd v ose Z               | 550 mm                 |
| Pracovní posuv v osách X/Y/Z | $1 \div 60000$ mm/min  |
| Rozsah naklápění osy A       | $+120/ - 120$ °        |
| Rozsah otáčení osy C         | neomezeně <sup>o</sup> |
| Rychloposuv v osách X/Y/Z    | $60000$ mm/min         |

Poloha osy Z zaznamenává čelo vřetena, to znamená, že pro polohu špičky nástroje se musí odečíst délková korekce. Schéma obráběcího stroje MCU 700 VT-5X a souřadnico-vých systémů je na Obr. [26.](#page-39-0)

Transformace ze strojního souřadnicového systému ke špičce nástroje je podle rovnice [5.](#page-37-2)

<span id="page-37-2"></span>
$$
{}^{M}r_{ML} = T_{M1} \cdot T_{12} \cdot T_{23} \cdot T_{34} \cdot T_{4W} \cdot {}^{W}r_{WL}
$$
 (5)

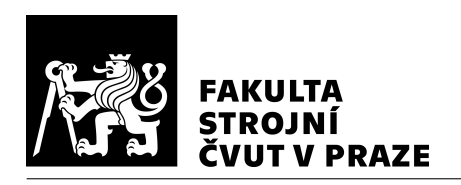

<span id="page-38-0"></span>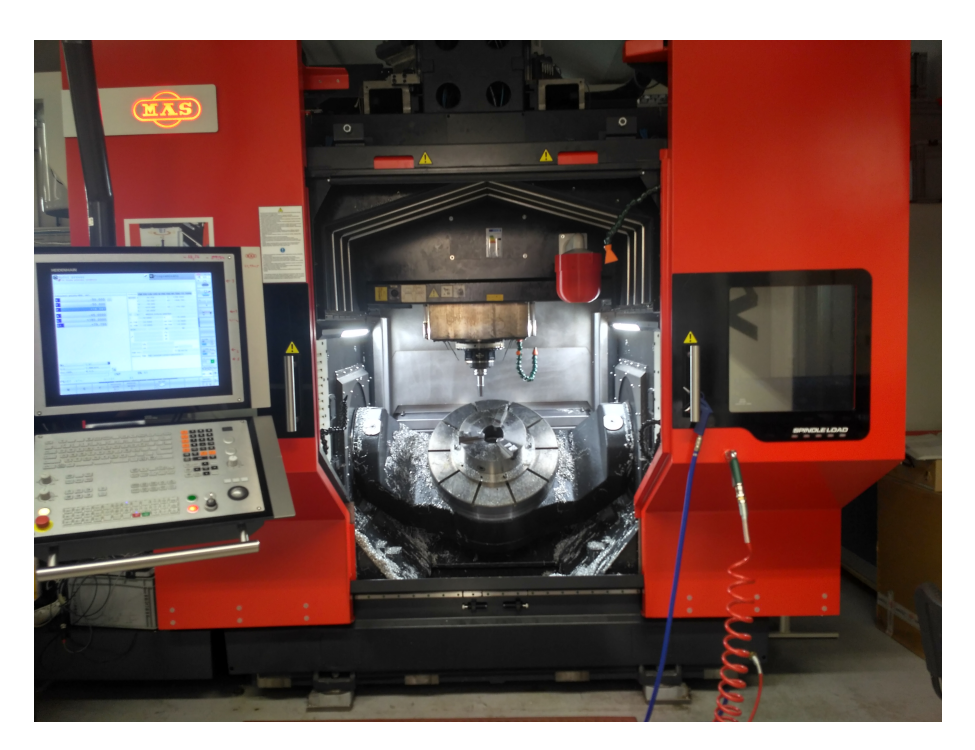

*Obr. 25: Stroj MCU 700 VT 5-X KOVOSVIT MAS Machine Tools, a.s.*

 $^{M}r_{ML}$  je průvodič bodu L z počátku strojního souřadnicového systému,  $T_{M1}$  – transformace ze strojního souřadnicového systému do průsečíku os rotace,  $T_{12}$  – transformace souřadnicového systému podle primární osy rotace,  $T_{23}$  – rotace podle sekundární osy rotace, *T*<sub>34</sub> – transformace z průsečíku os rotace do obrobkového souřadnicového systému, *T*4*<sup>W</sup>* – transformace z obrobkového souˇradnicového systému do souˇradnicového systému v [CAM,](#page-10-3) ke kterému jsou vztažené dráhy nástroje,  $W_{rWL}$  – průvodič bodu L z počátku obrobkového souˇradnicového systému.

Transformační matice  $T_z(z)$ ,  $R_x(\alpha)$  a  $R_z(\gamma)$  jsou zavedeny v rovnicích [6,](#page-38-1) [7](#page-39-1) a [8.](#page-39-2) Označení průvodiče  ${}^a r_{bL}$  značí průvodič bodu L z počátku souřadnicového systému b a se složkami vyjádřenými v souřadnicovém systému a. [\[35\]](#page-63-4)

<span id="page-38-1"></span>
$$
T_z(z) = \begin{pmatrix} 1 & 0 & 0 & 0 \\ 0 & 1 & 0 & 0 \\ 0 & 0 & 1 & z \\ 0 & 0 & 0 & 1 \end{pmatrix}
$$
 (6)

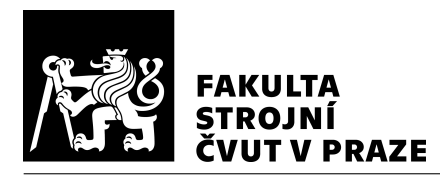

<span id="page-39-0"></span>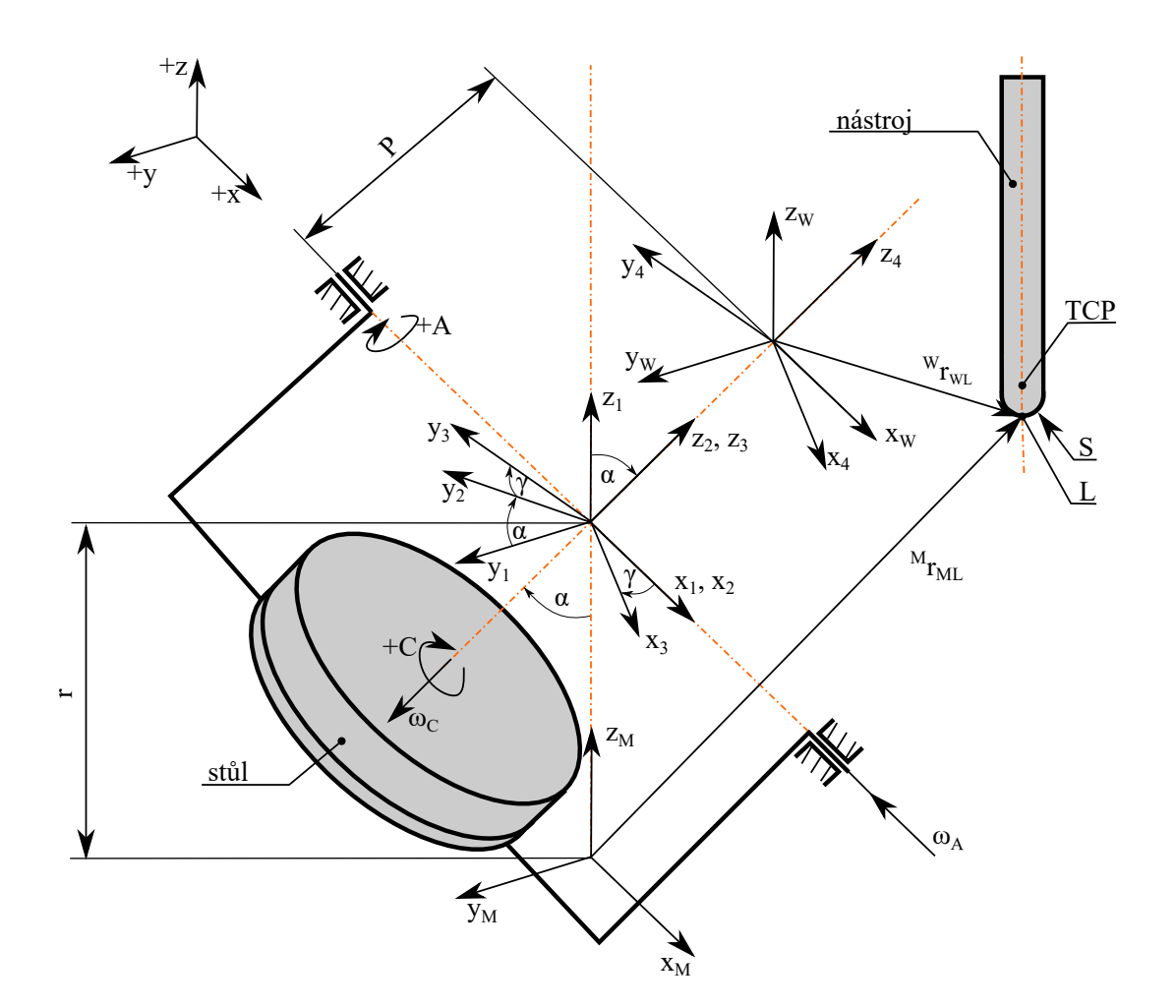

*Obr. 26: Schéma kinematiky stroje MCU 700 VT-5X*

<span id="page-39-2"></span><span id="page-39-1"></span>
$$
R_{x}(\alpha) = \begin{pmatrix} 1 & 0 & 0 & 0 \\ 0 & \cos \alpha & -\sin \alpha & 0 \\ 0 & \sin \alpha & \cos \alpha & 0 \\ 0 & 0 & 0 & 1 \end{pmatrix}
$$
(7)  

$$
R_{z}(\gamma) = \begin{pmatrix} \cos \gamma & -\sin \gamma & 0 & 0 \\ \sin \gamma & \cos \gamma & 0 & 0 \\ 0 & 0 & 1 & 0 \\ 0 & 0 & 0 & 1 \end{pmatrix}
$$
(8)

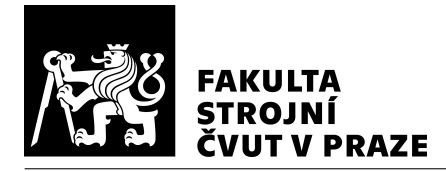

Strojní souřadnicový systém je na stroji MCU 700 VT-5X uprostřed stolu na horní ploše při úhlu naklopení rotační osy A nula, pak platí transformace podle rovnice [9.](#page-40-2)

<span id="page-40-2"></span>
$$
{}^{M}r_{ML} = T_z(r) \cdot R_x(-\alpha) \cdot R_z(-\gamma) \cdot T_z(P) \cdot {}^{W}r_{WL}
$$
\n(9)

Vzdálenost *r* je poloměr osy otáčení stolu,  $\alpha$  – naklopení osy A,  $\gamma$  – natočení osy C, vzdálenost *P* – vzdálenost obrobkového souřadnicového systému vůči ose otáčení stolu.

Pro výpočet průvodiče <sup>W</sup> *r*<sub>WL</sub> platí rovnice [10.](#page-40-3)

<span id="page-40-3"></span>
$$
W_{\text{FWL}} = T_z(P)^{-1} \cdot R_z(-\gamma)^{-1} \cdot R_x(-\alpha)^{-1} \cdot T_z(r)^{-1} \cdot M_{\text{FML}} \tag{10}
$$

#### <span id="page-40-0"></span>4.2 Zobrazované dráhové parametry

Uživatel vizualizačního nástroje má přes uživatelské rozhraní možnosti zobrazení dráhových parametrů. Zobrazované dráhové parametry jsou rychlost translační osy, zrychlení translační osy, úhlová rychlost rotační osy, úhlové zrychlení rotační osy, naklopení rotační osy A, natočení rotační osy C, reverzace rotačních os, nárok na zrychlení pohybových os a výsledná rychlost.

#### <span id="page-40-1"></span>4.2.1 Rychlost, zrychlení

Rychlosti translačních os se získají z pohybové osy a zaznamenaného času podle rovnic [11,](#page-40-4) [12](#page-40-5) a [13.](#page-40-6) Pro výpočet byl použitý zjednodušený vzorec rychlosti po sečně, protože hodnoty polohy polohových os jsou známé po velmi krátkých časových intervalech, tak je chyba zanedbatelná. [\[36\]](#page-63-5)

<span id="page-40-4"></span>
$$
v_X = \frac{\mathrm{d}X}{\mathrm{d}t} \approx \frac{X(t_2) - X(t_1)}{t_2 - t_1} \tag{11}
$$

<span id="page-40-5"></span>
$$
v_Y = \frac{dY}{dt} \approx \frac{Y(t_2) - Y(t_1)}{t_2 - t_1}
$$
\n(12)

<span id="page-40-6"></span>
$$
v_Z = \frac{\mathrm{d}Z}{\mathrm{d}t} \approx \frac{Z(t_2) - Z(t_1)}{t_2 - t_1} \tag{13}
$$

Celková rychlost se vypočítá z rovnice [14.](#page-40-7)

<span id="page-40-7"></span>
$$
v = \sqrt{v_X^2 + v_Y^2 + v_Z^2}
$$
 (14)

Zrychlení translačních os se vypočítají z rovnic [15,](#page-41-1) [16](#page-41-2) a [17.](#page-41-3)

<span id="page-41-1"></span>
$$
a_X = \frac{d^2 X}{dt^2} \approx \frac{v_X(t_2) - v_X(t_1)}{t_2 - t_1}
$$
 (15)

<span id="page-41-2"></span>
$$
a_Y = \frac{d^2Y}{dt^2} \approx \frac{v_Y(t_2) - v_Y(t_1)}{t_2 - t_1}
$$
 (16)

<span id="page-41-3"></span>
$$
a_Z = \frac{d^2 Z}{dt^2} \approx \frac{v_Z(t_2) - v_Z(t_1)}{t_2 - t_1}
$$
 (17)

Celkové zrychlení se vypočítá z rovnice [18.](#page-41-4)

<span id="page-41-4"></span>
$$
a = \sqrt{a_X^2 + a_Y^2 + a_Z^2} \tag{18}
$$

Úhlová rychlost a úhlové zrychlení rotačních os se vypočítají z rovnic [19,](#page-41-5) [20,](#page-41-6) [21](#page-41-7) a [22.](#page-41-8)

<span id="page-41-5"></span>
$$
\omega_A = \frac{\mathrm{d}\alpha}{\mathrm{d}t} \approx \frac{\alpha(t_2) - \alpha(t_1)}{t_2 - t_1} \tag{19}
$$

<span id="page-41-6"></span>
$$
\omega_C = \frac{d\gamma}{dt} \approx \frac{\gamma(t_2) - \gamma(t_1)}{t_2 - t_1}
$$
\n(20)

<span id="page-41-7"></span>
$$
\alpha_A = \frac{\mathrm{d}\omega_A}{\mathrm{d}t} \approx \frac{\omega_A(t_2) - \omega_A(t_1)}{t_2 - t_1} \tag{21}
$$

<span id="page-41-8"></span>
$$
\alpha_C = \frac{\mathrm{d}\omega_C}{\mathrm{d}t} \approx \frac{\omega_C(t_2) - \omega_C(t_1)}{t_2 - t_1} \tag{22}
$$

#### <span id="page-41-0"></span>4.2.2 Výsledná rychlost

Výsledná rychlost špičky nástroje (nebo [TCP\)](#page-10-9) vzhledem k rámu obráběcího stroje. Špička nástroje se pohybuje rychlostí danou translačními osami, ale obrobek, který je nesen otočně-sklopným stolem, se pohybuje rychlostí jinou. Obrobek se může pohybovat obecně jiným směrem než nástroj. V této podkapitole je popsán vliv stolu na výslednou rychlost špičky nástroje jak v rotační ose A, tak i rotační ose C. Výpočet je vztažen ke špičce nástroje, ale obrábí se kontaktním bodem, který je obecně jiný než je špička nástroje (dokonce je snaha vyhnout se obrábění špičkou nástroje kvůli nulové řezné rych-losti). Obvodová rychlost rotačních os se spočítá z rovnic [23](#page-41-9) a [24.](#page-42-0)

<span id="page-41-9"></span>
$$
v_A = \omega_A \cdot r_{v1} \tag{23}
$$

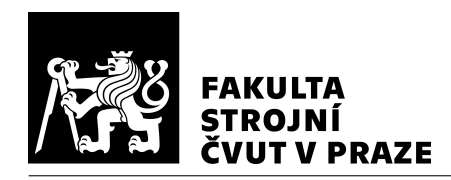

<span id="page-42-0"></span>
$$
v_C = \omega_C \cdot r_{v2} \tag{24}
$$

Obvodová rychlost je závislá na úhlové rychlosti a poloměru.

Pro znalost rychlostí od rotačních os je nutné znát vzdálenost od osy rotace, tedy vzdálenost od špičky nástroje ke středu otáčení rotační osy. Schéma pro výpočet rychlosti od rotace A je na Obr. [27.](#page-42-1) Na obrázku je zjednodušené schéma otočného stolu se znázorněnou kulovou frézou.

<span id="page-42-1"></span>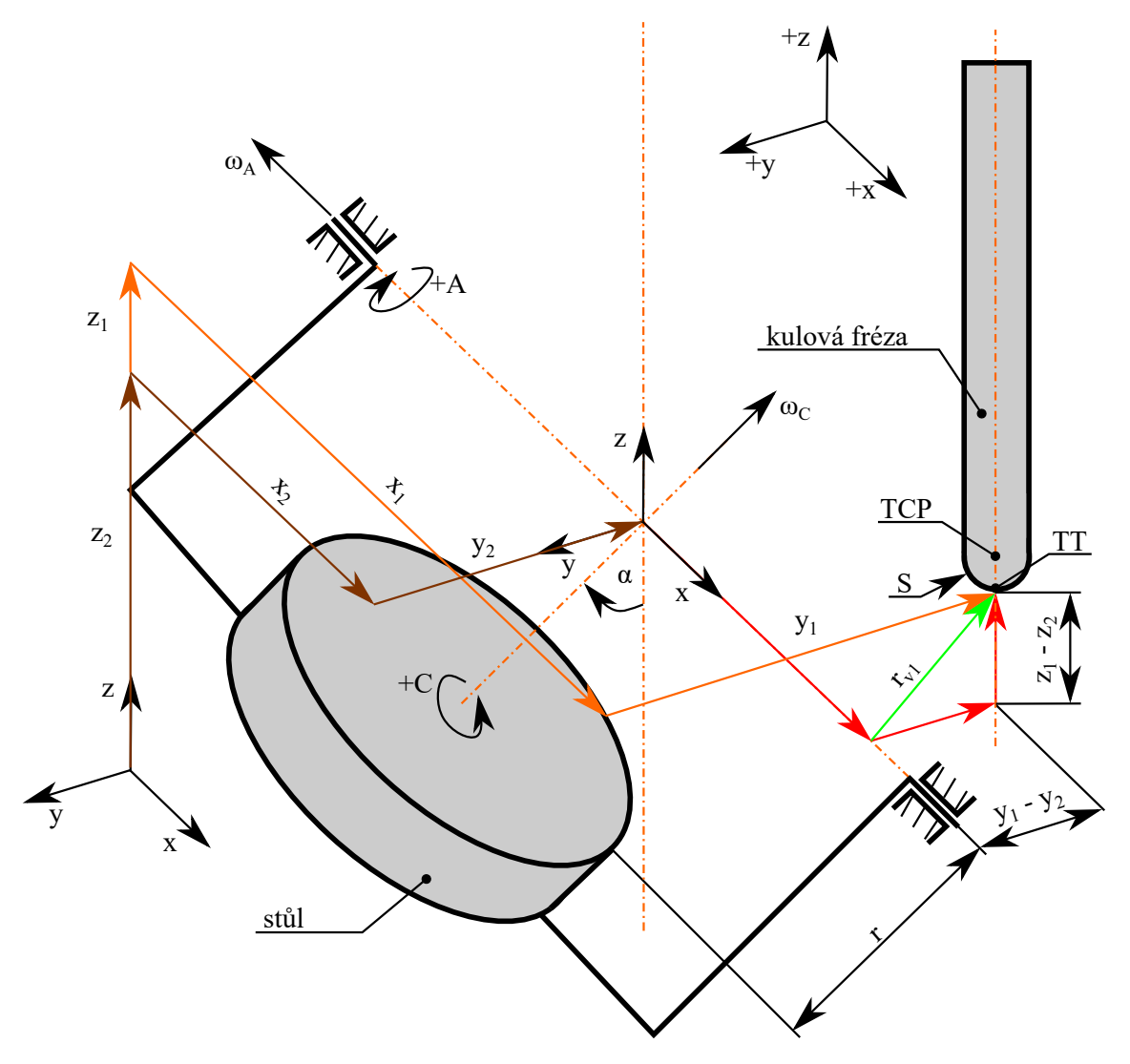

*Obr. 27: Schéma pro výpoˇcet vzdálenosti pro výslednou rychlost od osy A*

Poloha počátku středu rotace od osy A a poloha špičky nástroje se vztahuje k počátku strojního souřadnicového systému. Výsledná rychlost, která vznikne od rotace osy A, se vypočítá ze známé úhlové rychlosti a vzdálenosti, které záleží na poloze špičky nástroje.

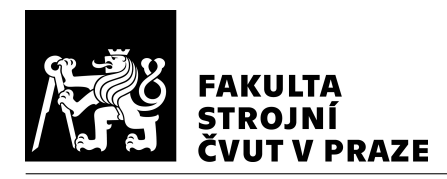

Vzdálenost je znázorněna na Obr. [27](#page-42-1) zeleným vektorem. Výpočet vzdálenosti  $r_{v1}$  je z rovnice [25.](#page-43-1)

<span id="page-43-1"></span>
$$
r_{v1} = \sqrt{(y_1 - y_2)^2 + (z_1 - z_2)^2}
$$
 (25)

Poloha špičky nástroje ve strojním souřadnicovém systému je  $y_1$  a  $z_1$  a  $y_2$ ,  $z_2$  je poloha středu rotace stolu ve strojním souřadnicovém systému. Výsledná rychlost od rotace osy A se dopočítá ze vztahu [23.](#page-41-9)

Na Obr. [27](#page-42-1) lze vidět, že pohyb nástroje v ose x nemá žádný vliv na vzdálenost špičky nástroje od osy rotace a neovlivňuje výslednou rychlost od rotace osy A.

Schéma pro výpočet rychlosti od rotace C je na Obr. [28.](#page-44-0) Na obrázku je zjednodušený otočný stůl se znázorněnou kulovou frézou.

Poloha počátku středu rotace od osy C a poloha špičky nástroje se vztahuje k počátku strojního souřadnicového systému. Výsledná rychlost, která vznikne od rotace osy C, se vypočítá ze známé úhlové rychlosti a vzdálenosti, které záleží na poloze špičky nástroje. Vzdálenost je znázorněna na Obr. [28](#page-44-0) zeleným vektorem. Výpočet vzdálenosti  $r_{v2}$  je z rovnice [26.](#page-43-2)

<span id="page-43-2"></span>
$$
r_{v2} = \sqrt{[\cos\alpha(r\cdot\sin\alpha + y_1 - y_2) + \sin\alpha(z_2 - r\cdot\cos\alpha - z_1)]^2 + (x_1 - x_2)^2}
$$
(26)

Souřadnice špičky nástroje ve strojním souřadnicovém systému jsou  $x_1$ ,  $y_1$  a  $z_1$  a  $x_2$ ,  $y_2$ , z<sub>2</sub> jsou souřadnice středu rotace stolu ve strojním souřadnicovém systému. Z Obr. [29](#page-45-1) je vidět původ první poloviny vztahu pod odmocninou, v obrázku je tento vektor znázorněn modrou barvou.

Modrý vektor se vypočítá z rovnice [27.](#page-43-3)

<span id="page-43-3"></span>
$$
r_y + r_z = \cos\alpha \cdot (r \cdot \sin\alpha + y_1 - y_2) + \sin\alpha \cdot (z_2 - r \cdot \cos\alpha - z_1),\tag{27}
$$

Posunutí špičky nástroje v ose y je  $r_y$  a  $r_z$  je posunutí špičky nástroje v ose z, dále r je poloměr otáčení stolu, úhel  $\alpha$  je natočení stolu,  $y_1$  a  $z_1$  jsou souřadnice špičky nástroje ve strojním souřadnicovém systému a y<sub>2</sub>, z<sub>2</sub> jsou souřadnice středu rotace stolu ve strojním souřadnicovém systému.

#### <span id="page-43-0"></span>4.2.3 Nárok na zrychlení pohybových os

Dalším zobrazovaným dráhovým parametrem je závislost změny naklopení rotační osy a změny polohy špičky nástroje. Schéma změny polohy špičky nástroje a změny polohy

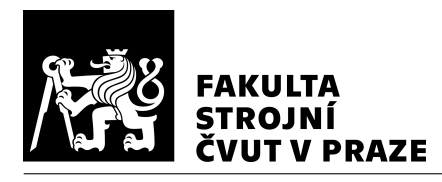

<span id="page-44-0"></span>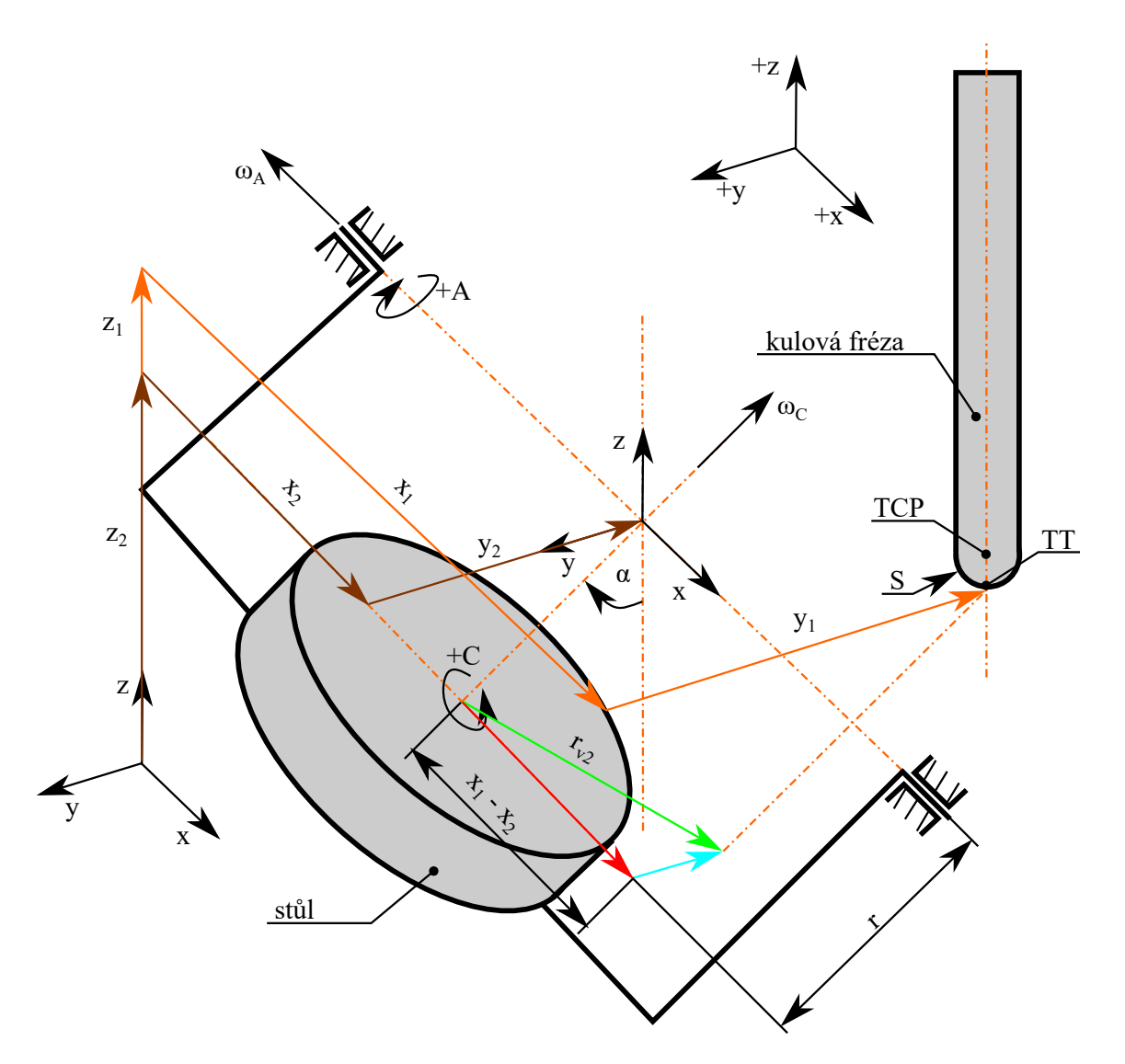

*Obr. 28: Schéma pro výpoˇcet vzdálenosti pro výslednou rychlost od osy C*

rotační osy je na Obr. [30.](#page-46-1) S větší změnou úhlu jsou kladeny větší nároky na rychlost rotačních os. Tím může posuvová rychlost v místě obrábění výrazně kolísat od nominální, žádané hodnoty. V rovnici [28](#page-44-1) je nárok na zrychlení pohybových os definován pomocí vzdálenosti bodu špičky nástroje (nebo [TCP\)](#page-10-9) a změny úhlu naklopení α nebo  $γ$ .

<span id="page-44-1"></span>
$$
N = \frac{\mathrm{d}\alpha}{\mathrm{d}s} \approx \frac{\alpha(t_2) - \alpha(t_1)}{L(t_2) - L(t_1)}\tag{28}
$$

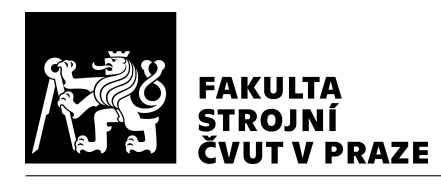

<span id="page-45-1"></span>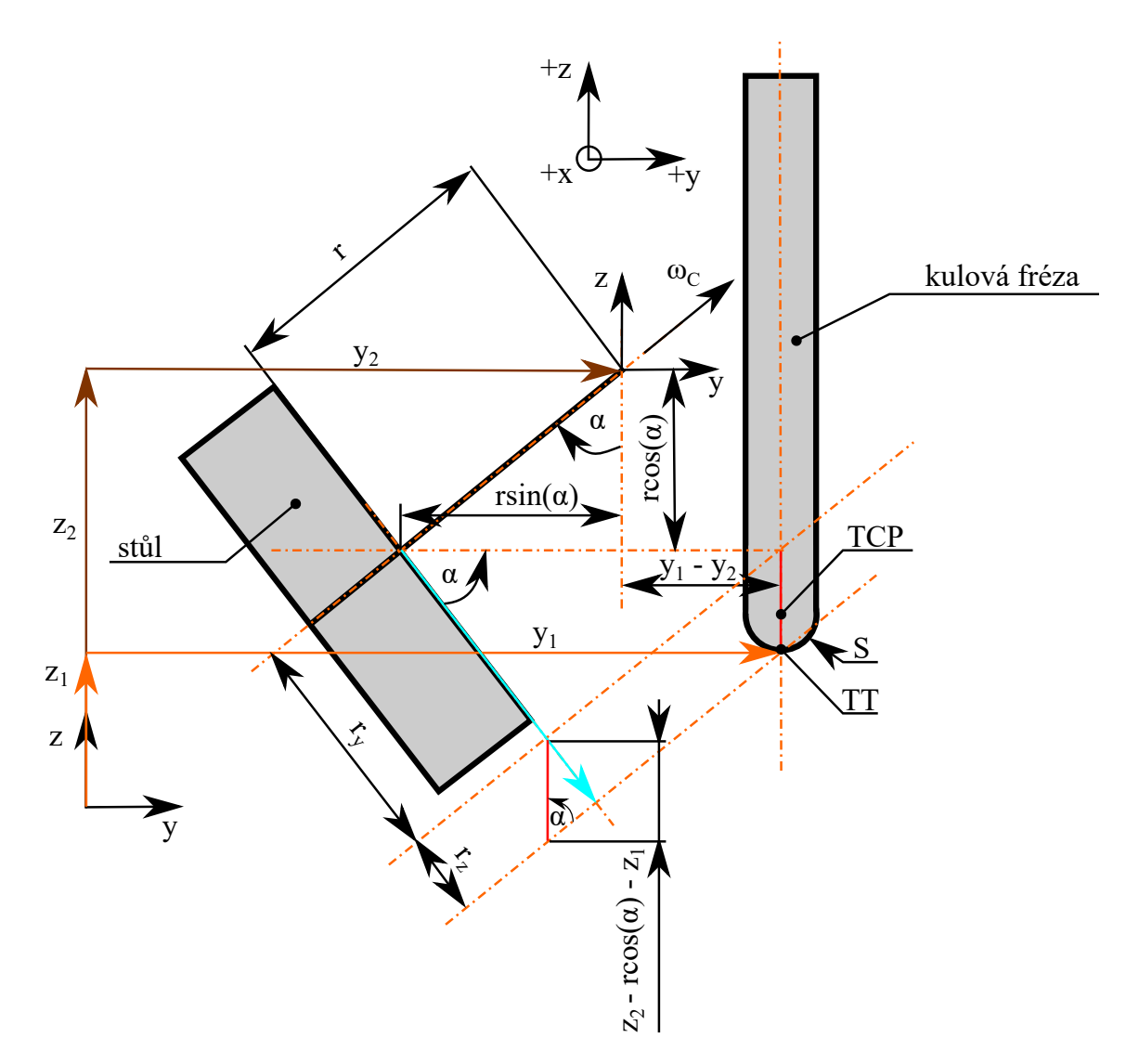

*Obr. 29: Schéma pro výpoˇcet vzdálenosti pro výslednou rychlost od osy C – pohled do roviny yz*

#### <span id="page-45-0"></span>4.2.4 Reverzace rotačních os

Mezi další zobrazované dráhové parametry je naklopení rotační osy A, natočení rotační osy C a reverzace rotačních os. Pro lepší kvalitu povrchu by se změny smyslu otáčení rotačních os měly vyskytovat co nejméně. V naprogramované funkci se při změně smyslu otáčení rotační osy zaznamená poloha bodu a při zobrazení se na této poloze vykreslí červený bod. Při zobrazení reverzací rotačních os je na dráze zobrazena zároveň rychlost špičky nástroje. Rotační osa C nemá žádné limity otáčení, proto se v datech vyskytuje přechod od 360 stupňů na 0 stupňů. Ve funkci jsou uvažovány situace, kdy se stůl otáčí po, nebo proti směru hodinových ručiček a kdy nastane reverzace. Na Obr. [31](#page-47-0) je zobrazená

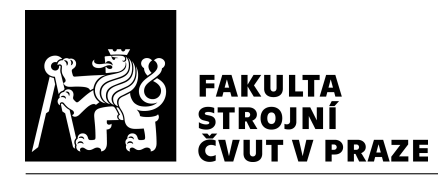

<span id="page-46-1"></span>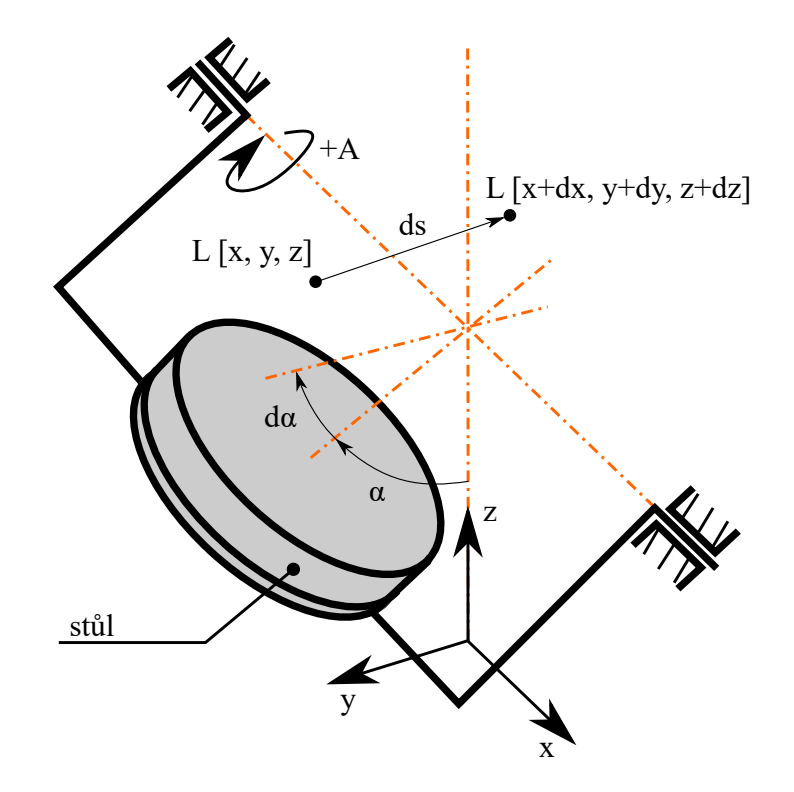

*Obr. 30: Schéma zmˇeny naklopení rotaˇcní osy a zmˇeny polohy špiˇcky nástroje*

dráha špičky nástroje lopatky se zobrazenou rychlostí translační osy Y a reverzace rotační osy C.

## <span id="page-46-0"></span>4.3 Vývoj vizualizačního nástroje

Z ŘS obráběcího stroje se získají data o každé poloze všech os po určitém časovém intervalu (na stroji MCU 700 VT-5X je časový interval 0,003 s). Pomocí těchto dat se získá rychlost i zrychlení pohybových os. Dále je nutné znát poloměr rotace stolu a délku použitého nástroje.

Uložená interpolovaná data se transformují do obrobkového souˇradnicového systému. Poté se provede výpočet dráhových parametrů (rychlost, zrychlení, nárok na zrychlení pohybových os, reverzace rotačních os, výsledná rychlost). Nakonec se vykreslí dráha nástroje s dráhovými parametry v uživatelském prostředí.

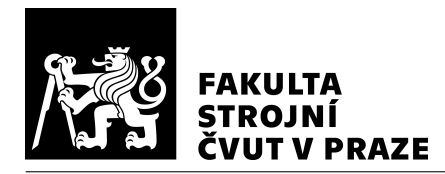

<span id="page-47-0"></span>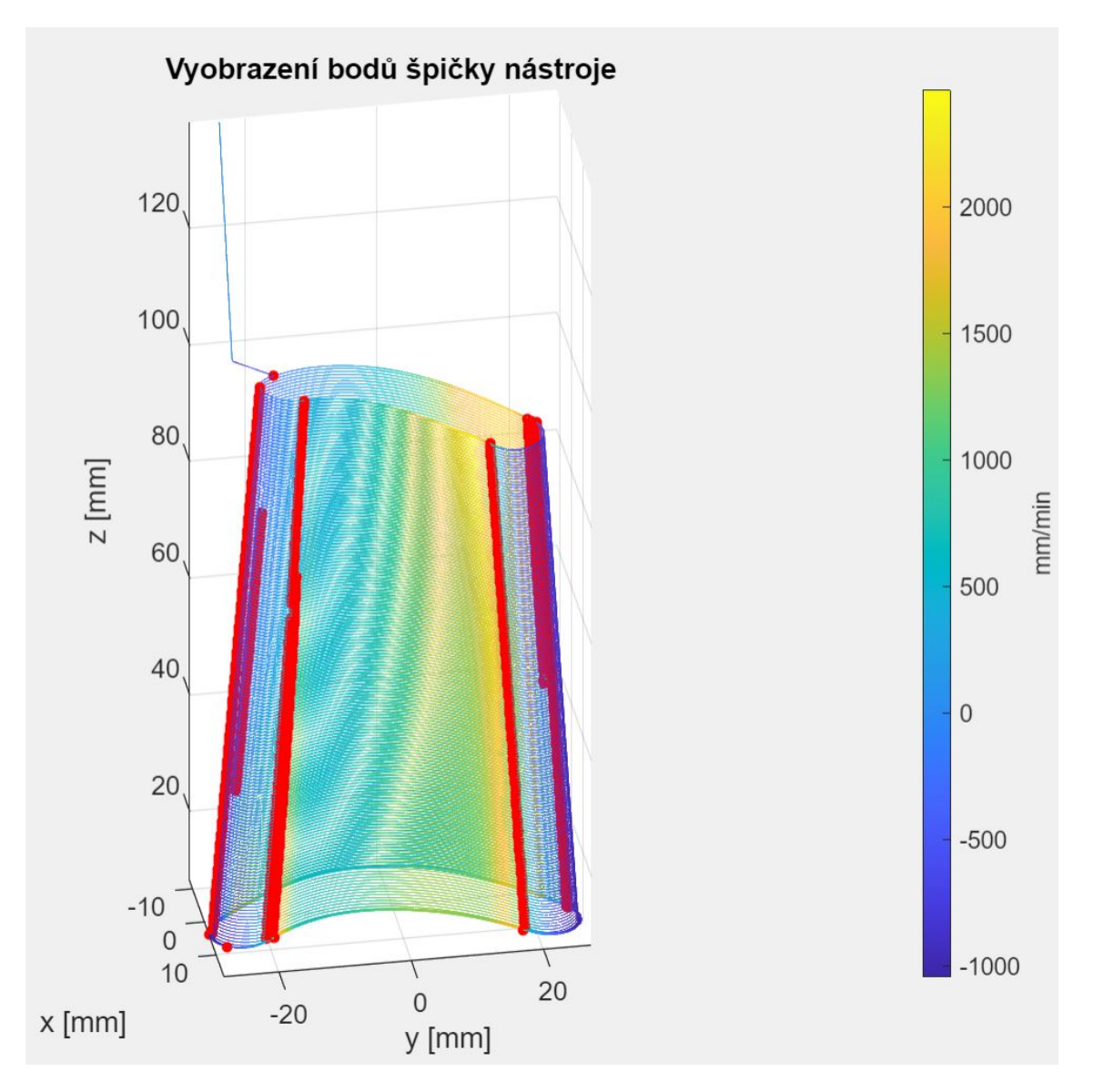

*Obr. 31: Transformovaná dráha nástroje se zobrazenými dráhovými parametry lopatky 1 (rychlost translaˇcní osy X a reverzace osy C)*

V datech jsou zaznamenané polohy jednotlivých os a také čas. Do vizualizačního nástroje vstupují tato data ve formátu \*.mat. V softwaru Matlab jsou provedeny transfor-mace špičky nástroje (nebo [TCP\)](#page-10-9) a výpočty zobrazovaných parametrů. Další možností jak získat interpolovaná data je přes virtuální řídicí systém. Při zjištění nedostatků je možné zasáhnout do procesu příprav výroby např. změnou v [CAD](#page-10-1) nebo [CAM](#page-10-3) systému, strategie obrábění, řezného nástroje aj. Schéma je na Obr. [32.](#page-48-1)

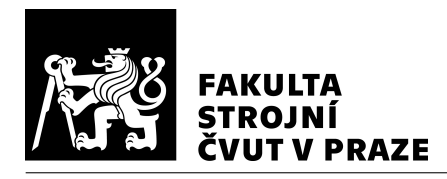

<span id="page-48-1"></span>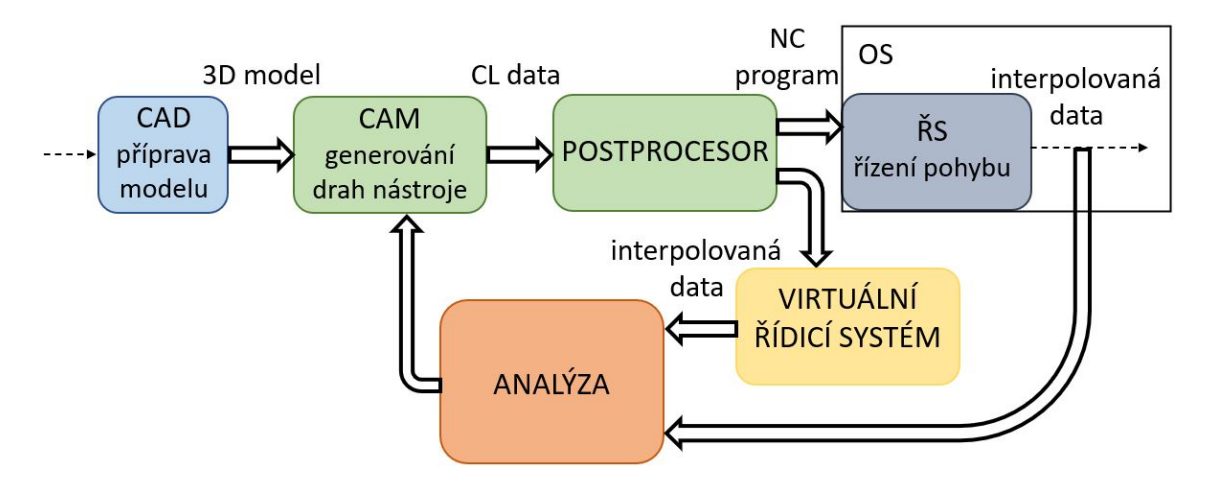

*Obr. 32: Schéma pˇrípravy výroby od 3D modelu po RS s vizualizaˇcním nástrojem ˇ*

Vizualizační nástroj je vytvořen v softwaru Matlab v prostředí App Designer. Toto prostředí slouží k vytváření aplikací. Umožňuje vytvoření vlastního uživatelského rozhraní a pomocí funkcí v softwaru Matlab se provádí výpočty. Celá aplikace jde exportovat ve formátu \*.exe a lze používat na zařízeních bez licence softwaru Matlab.

#### <span id="page-48-0"></span>4.3.1 Uživatelské rozhraní vizualizačního nástroje

Vytvořené uživatelské rozhraní je zobrazeno na Obr. [33.](#page-49-1) Barevně označené dráhy špičky nástroje znázorňují rychlost translační osy Y a červené body znázorňují reverzaci rotační osy C. Tlačítko "Import" (č. 1) slouží k nahrání interpolovaných dat ve formátu \*.mat nebo modelu ve formátu \*.stl. Dále je nutné zadat délku nástroje a posunutí obrobkového souřadnicového systému (č. 2). Tlačítkem "Vizualizace" (č. 3) se spustí výpočty. Po provedení výpočtů se zobrazí graf s drahami nástroje (č. 7). Zobrazované dráhové parametry se volí z rozbalovacího menu "Zobrazení" (č. 4). Výběr pohledu pro dráhu nástroje se volí z možností "Pohled" (č. 5). Pokud má zobrazovaný dráhový parametr složky v určitém směru, tak se zobrazí možnost "Složky" (č. 6) pro výběr složky v daném směru. Barevná škála a posuvníky pro upravení horní a dolní hranice barevné škály jsou vpravo nahoře (č. 8). Pokud byl nahrán model, tak se zobrazí v dolní části (č. 9).

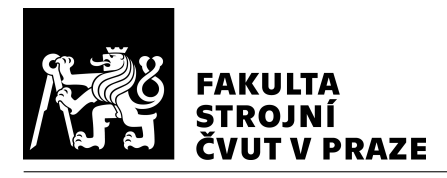

<span id="page-49-1"></span>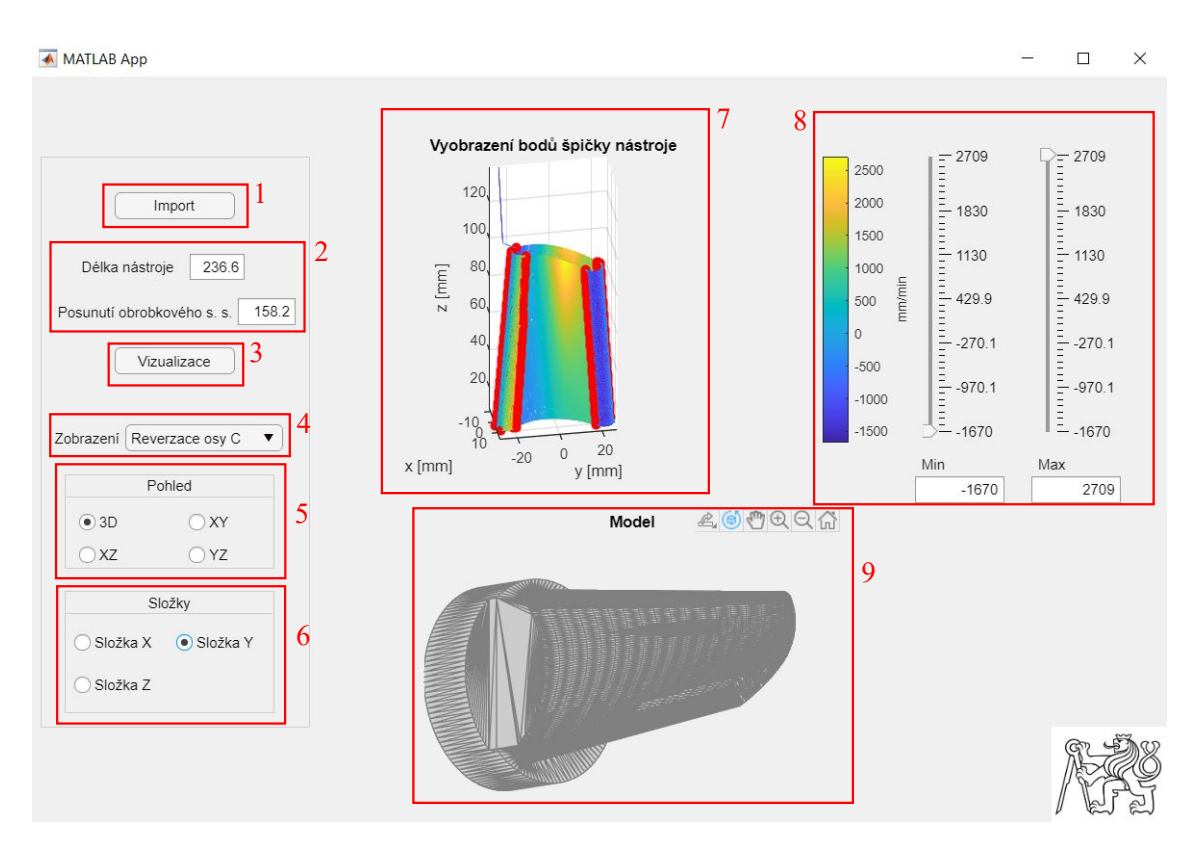

*Obr. 33: Uživatelské prostˇredí vizualizaˇcního nástroje*

#### <span id="page-49-0"></span>4.3.2 Schéma vstupů, výstupů

Do vizualizačního nástroje jsou importována interpolovaná data z ŘS. Z ŘS jsou interpolovaná data zaznamenána pomocí funkce osciloskopu (TNCscope). Poté se interpolovaná data upraví do formátu \*.mat. V těchto datech jsou uložené polohy všech os (translační osy v milimetrech a rotační osy ve stupních). Ve formátu  $*$  mat jsou uloženy data v typu dat "cell" (Obr. [34](#page-50-0) vlevo). Pod názvem "DATAexp" jsou polohy pohybových os, v "DIMENSION" jsou zapsány jednotky pohybových os, v "NAME" jsou zapsány názvy pohybových os a v "TIMEexp" jsou zaznamenány časové intervaly (0,003 s) odebíraných dat (všech patnáct vektorů je stejných). Data poloh pohybových os jsou uložena pod názvem "DATAexp" v jednotlivých buňkách v řádku, ostatní buňky jsou prázdné. V těchto buňkách jsou uložené vektory s jedním sloupcem a počty řádků závisející na době měření, ostatní sloupce jsou prázdné (Obr. [34](#page-50-0) uprostřed). Jeden z těchto vektorů je znázorněn na Obr. [34](#page-50-0) vpravo. V první buňce "DATAexp" je uložená poloha žádaná osy X (X\_ž), v druhé skutečná poloha osy X (X\_s). Ve třetí buňce je žádaná poloha osy Y (Y\_ž), dále skutečná poloha osy Y (Y\_s), žádaná poloha osy Z (Z\_ž), skutečná poloha

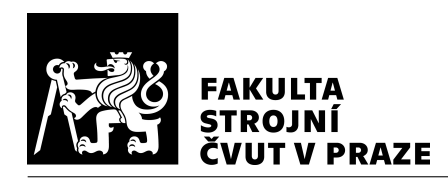

osy Z, žádaná poloha osy A, skutečná poloha osy A, žádaná poloha osy C, skutečná poloha osy C. V poslední pěti buňkách jsou uložené odchylky osy X, Y, Z, A a osy C (C\_o).

<span id="page-50-0"></span>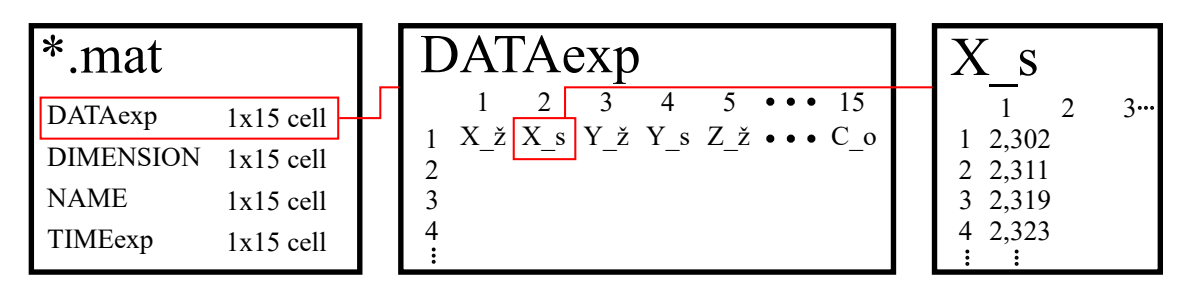

*Obr. 34: Ukázka formátu vstupních dat ve formátu \*.mat*

Pomocí těchto dat se vypočítají zobrazované dráhové parametry. Přes uživatelské rozhraní je nutné zadat délku nástroje a posunutí obrobkového souřadnicového systému pro transformaci dráhy nástroje. Výstupem je transformovaná dráha nástroje, která je shodná s dráhou nástroje v [CAM](#page-10-3) systému, jen může být jinak natočená (závisí ke kterému souřadnicovému systému byly vztažené dráhy nástroje v [CAM](#page-10-3) systému). Na této transformované dráze nástroje jsou zobrazovány dráhové parametry. Ukázka dráhy nástroje v [CAM](#page-10-3) systému, interpolovaných dat a transformované dráhy nástroje je na Obr. [35](#page-50-1) (krychle u transformované dráhy nástroje není součástí vizualizačního nástroje).

<span id="page-50-1"></span>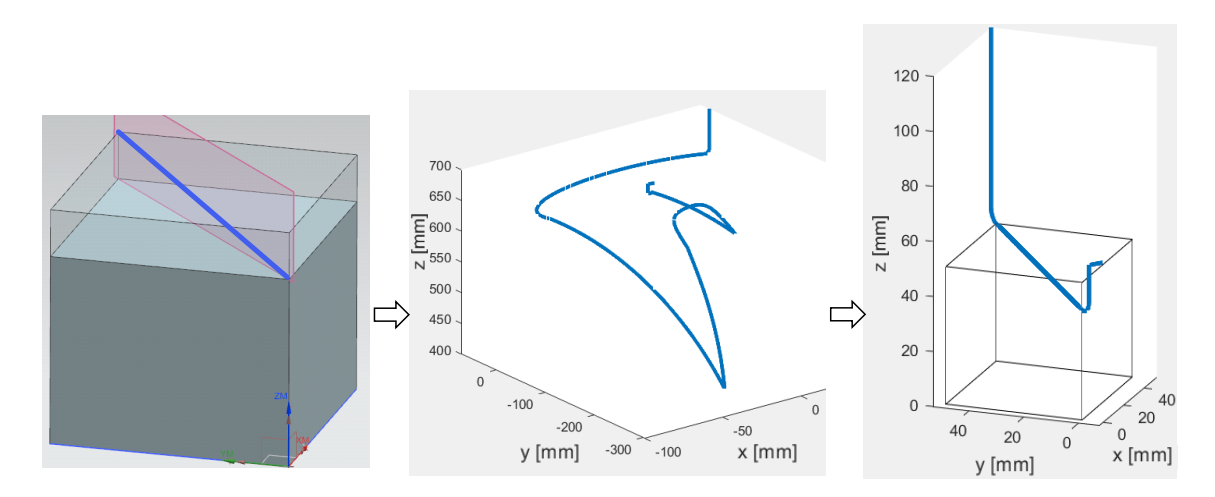

*Obr. 35: Vlevo – dráhy nástroje v [CAM](#page-10-3) systému; uprostˇred – dráha nástroje z interpolovaných dat; vpravo – transformovaná dráha nástroje*

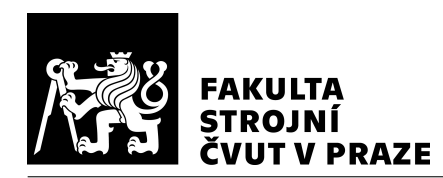

## <span id="page-51-0"></span>4.4 Programování vizualizačního nástroje

Vizualizační nástroj je naprogramován v prostředí App designer v softwaru Matlab. Toto prostředí umožňuje vytvořit vlastní uživatelské rozhraní pomocí knihovny, která je součástí tohoto prostředí a obsahuje prvky, jako např. tlačítka, rozbalovací nabídky, osy pro zobrazování grafů, popisky, posuvníky a mnoho dalších prvků. Při použití některého prvku z knihovny se dá vytvořit zpětná vazba, aby např. po stisknutí tlačítka započal výpočet. Prostředí pro tvorbu uživatelského rozhraní a úprava kódu pro funkce jsou oddělené, ale zároveň jsou funkčně úzce propojené. V prostředí pro úpravu kódu jsou připravené šedé a bílé části kódu. Šedé části kódu jsou automaticky vygenerované v závislosti na přidaných prvcích z prostředí pro tvorbu uživatelského rozhraní. Při běžném používání tento kód nelze měnit (např. názvy prvků, pozice prvků a jejich vlastnosti) – např. zajištění použití stejného názvu prvku v celém kódu. Některé z těchto automaticky generovaných částí kódu se mění při změně v prostředí úpravy uživatelského rozhraní (např. názvy prvků, pozice, viditelnost, zdroj obrázku). Bílé části kódu jsou předpřipravená místa pro tvorbu vlastního kódu.

Schéma uživatelského rozhraní je zobrazeno na vývojovém diagramu, který je rozdělen do dvou obrázků, viz Obr. [36](#page-52-0) a Obr. [37.](#page-54-0) Start a konec vývojového diagramu je označen tmavě oranžovou barvou. Světle oranžovou barvou jsou pokyny nebo rozhodnutí závisející na uživateli. Světle modrou barvou jsou pokyny nebo rozhodnutí závisející na straně kódu vizualizačního nástroje. Uživatel může jako první importovat interpolovaná data, model, nebo může jako první změnit zobrazovaný dráhový parametr, nebo pohled. V prvním vývojovém diagramu na Obr. [36](#page-52-0) je zobrazen průběh importu interpolovaných dat ve formátu \*.mat nebo modelu ve formátu \*.stl (v nabídce se musí změnit zobrazované formáty pro importování). Po importu interpolovaných dat se data musí uložit, aby s nimi mohlo být dále počítáno. Model ve formátu \*.stl se po importování ihned zobrazí ve spodní části uživatelského rozhraní. Poté uživatel musí zadat délku nástroje a posunutí obrobkového souřadnicového systému, které jsou potřebné pro transformaci dráhy nástroje. Uživatel může délku nástroje a posunutí obrobkového souřadnicového systému zadat před importováním interpolovaných dat, ale ve vývojovém diagramu je uvažována pouze možnost importování interpolovaných dat jako první, protože délka nástroje a posunutí obrobkového souřadnicového systému závisí na interpolovaných drahách nástroje.

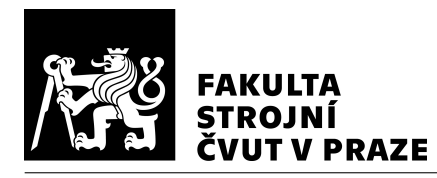

<span id="page-52-0"></span>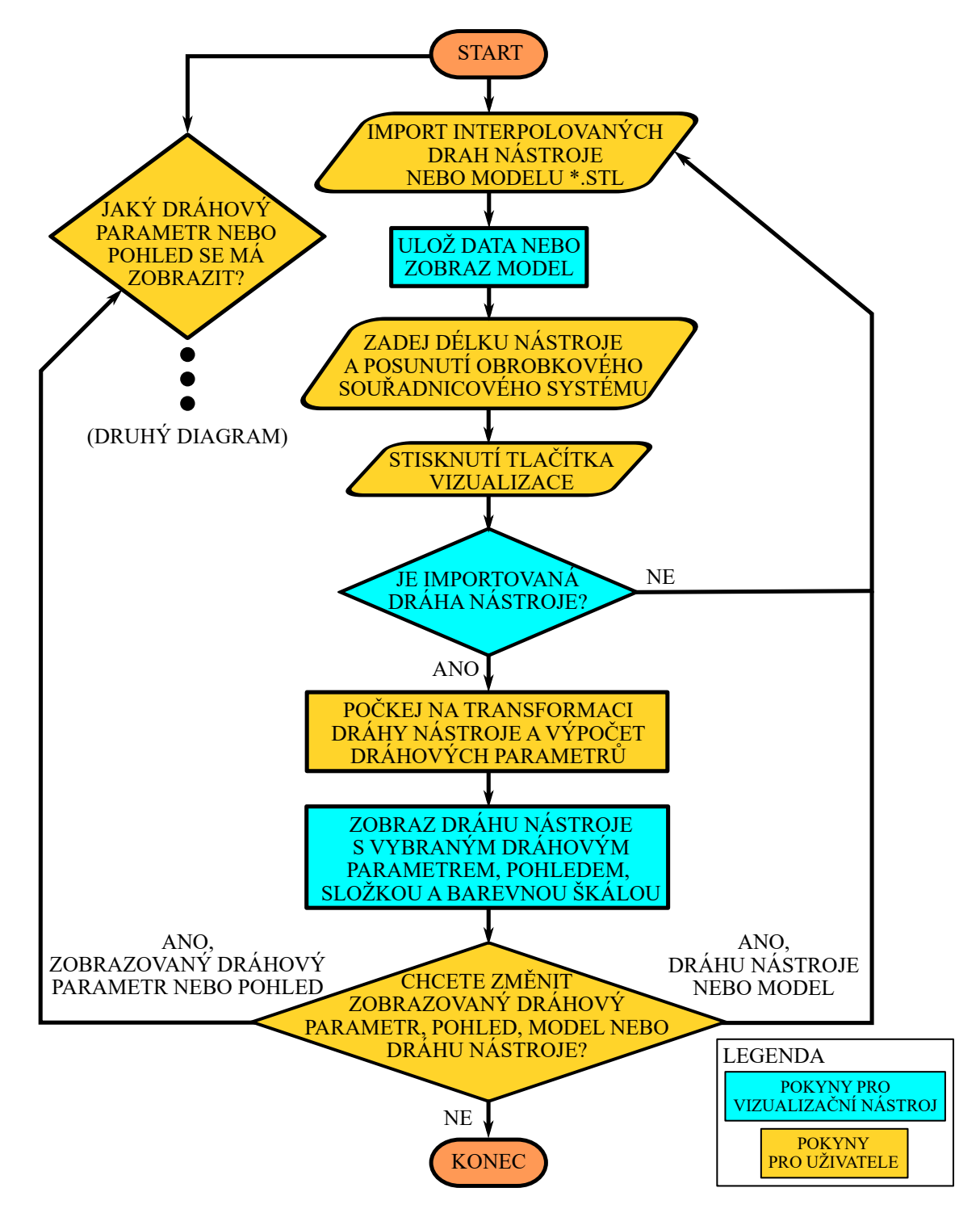

*Obr. 36: Vývojový diagram vizualizaˇcního nástroje 1*

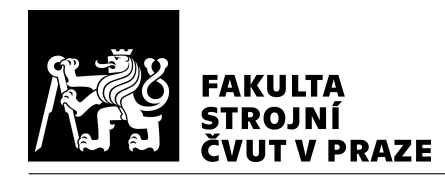

Výpočet je započat až po stisknutí tlačítka "Vizualizace", aby měl uživatel možnost interpolovaná data změnit. Dále je naprogramována kontrola, aby nezačal výpočet bez importovaných interpolovaných dat. Při splnění podmínky importu interpolovaných dat ve správném formátu započne transformace dráhy nástroje a výpočet dráhových parametrů. Po dokončení transformace a výpočtu se v prostřední části uživatelského rozhraní zobrazí transformovaná dráha nástroje. Poté má uživatel k dispozici rozbalovací menu "Zobrazení", kde může měnit dráhové parametry. Vývojové schéma pro možnosti výběru dráhových parametrů a pohledu je na vývojovém diagramu na Obr. [37.](#page-54-0)

Na druhé části vývojového diagramu (Obr. [37\)](#page-54-0) jsou zobrazeny možnosti v uživatelském rozhraní před importováním interpolovaných drah nebo modelu. Vybraný dráhový parametr nebo pohled bude uložen a při transformaci dráhy nástroje a zobrazení dráhových parametrů se zobrazí vybrané možnosti.

Z dráhových parametrů si uživatel vybere z rozbalovací nabídky "Zobrazení". Na výběr jsou možnosti transformovaná dráha nástroje, rychlost a zrychlení translačních os, úhlová rychlost a úhlové zrychlení rotačních os, naklopení rotační osy A, natočení rotační osy C, reverzace rotační osy A, C, nárok na zrychlení pohybových os a výsledná rychlost (všechny možnosti dráhových parametrů nejsou vypsány ve vývojovém diagramu). Některé dráhové parametry jdou rozložit do složek, proto při vybrání takového parametru se po proběhnutí výpočtu zobrazí nabídka pro vybrání složek. Pokud je dráhový parametr jiný než transformovaná dráha nástroje, tak se po výpočtu zobrazí také barevná škála s posuvníky.

S grafem v softwaru Matlab lze libovolně natáčet, ale při vyšším počtu zobrazovaných bodů je ruční natáčení pomalé. Proto je zde možnost zobrazení grafu do rovin a izometrický pohled na dráhu nástroje. Uživatel si pohled i dráhové parametry může měnit před importováním interpolovaných dat nebo během analýzy dráhy nástroje. Pokud je importovaná dráha nástroje, tak se zvolený dráhový parametr nebo pohled nastaví ihned, jinak se pouze tato možnost uloží a použije po transformaci dráhy nástroje a výpočtu dráhových parametrů.

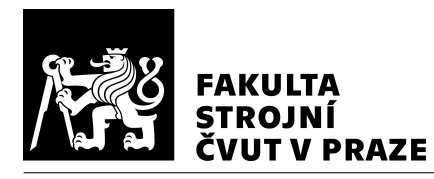

<span id="page-54-0"></span>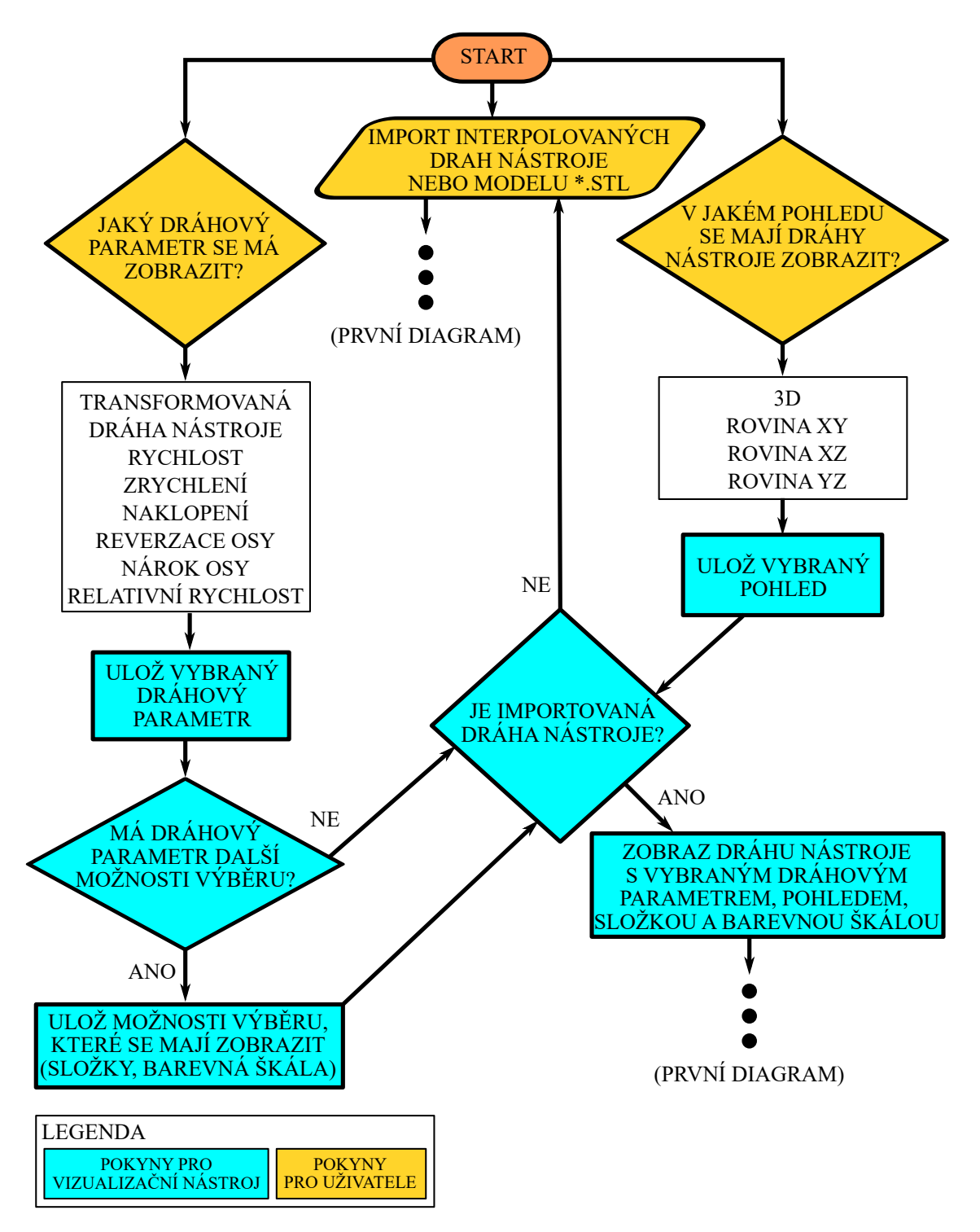

*Obr. 37: Vývojový diagram vizualizaˇcního nástroje 2*

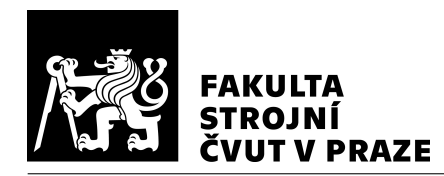

# <span id="page-55-0"></span>4.5 Případové studie

V této kapitole jsou ukázány možnosti využití vizualizačního nástroje v praxi. Proběhla výroba dvou funkčních prototypů lopatek (lopatka 1 a lopatka 2). U obou lopatek se vyskytly nekvality a bylo nutné najít příčiny vzniku nekvalit a eliminovat je. Vizualizační nástroj byl také využit při ladění speciální funkce soustružení s naklápěním rotační osy A. Jedná se o souvislé čtyřosé soustružení. V tomto případě bylo změřeno, že nebyla dodržena geometrická tolerance válcovitosti a bylo nutné zjistit příčinu. Obrábění proběhla na obráběcím stroji MCU 700 VT-5X.

<span id="page-55-1"></span>Lopatka 1 je z hliníkové slitiny a byla obráběná kulovou frézou s poloměrem 5 mm. Při výrobě se vyskytly podřezy na povrchu dílce, jak je vidět v červeném rámečku na Obr. [38.](#page-55-1) Ve vizualizačním nástroji bylo zjištěno, že tyto nedostatky na povrchu mohly být způsobeny reverzací rotační osy C, jak je vidět na Obr. [31.](#page-47-0)

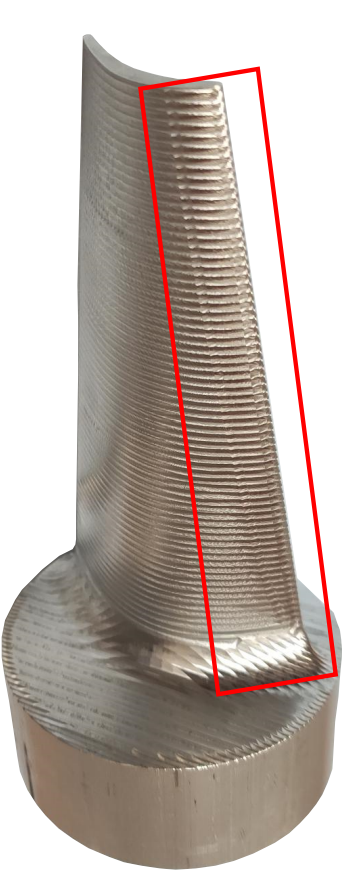

*Obr. 38: Ukázka chyb na povrchu lopatky 1*

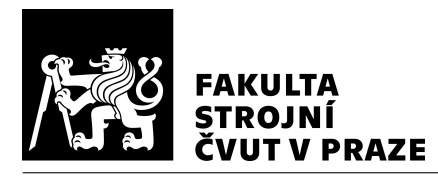

<span id="page-56-0"></span>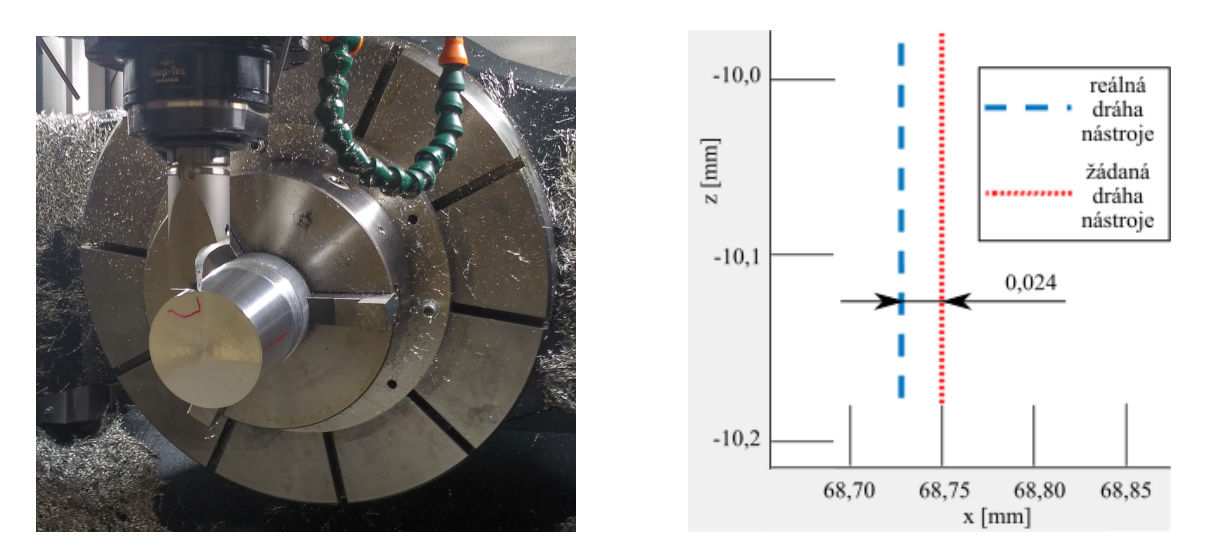

Obr. 39: Vlevo – soustružení s naklápěním osy A; vpravo – transformované dráhy nástroje ze *soustružení s naklápˇením osy A s žádanou dráhou nástroje*

Při soustružení s rotační osou A vznikala při provádění testů místo válcové plochy plocha kuželová. Obráběný dílec byl z nerezové oceli a byl obráběn s kruhovou řeznou vyměnitelnou břitovou destičkou o poloměru 6 mm. Využitím transformací byla porovnána reálná a žádaná dráha nástroje. Dráha nástroje z interpolovaných dat tvořila kužel. Řeše-ním bude změna tolerancí ŘS. Na Obr. [39](#page-56-0) je vlevo soustružení s naklápěním rotační osy A a vpravo je porovnání reálné a žádané dráhy nástroje.

Lopatka 2 je z chromniklmolybdenové oceli a byla obráběná kulovou frézou s poloměrem 5 mm. Při obrábění lopatky 2 se složitou geometrií se vyskytly chyby na povrchu. Na Obr. [40](#page-57-0) je dráha nástroje v [CAM](#page-10-3) systému, interpolovaná dráha nástroje, transformovaná dráha nástroje ve vizualizačním nástroje a foto lopatky 2. Ve střední části lopatky je shoda s reverzacemi rotační osy C i rotační osy A.

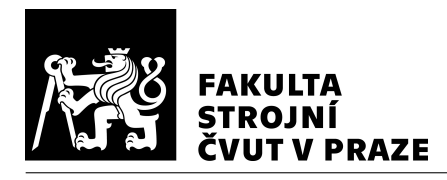

<span id="page-57-0"></span>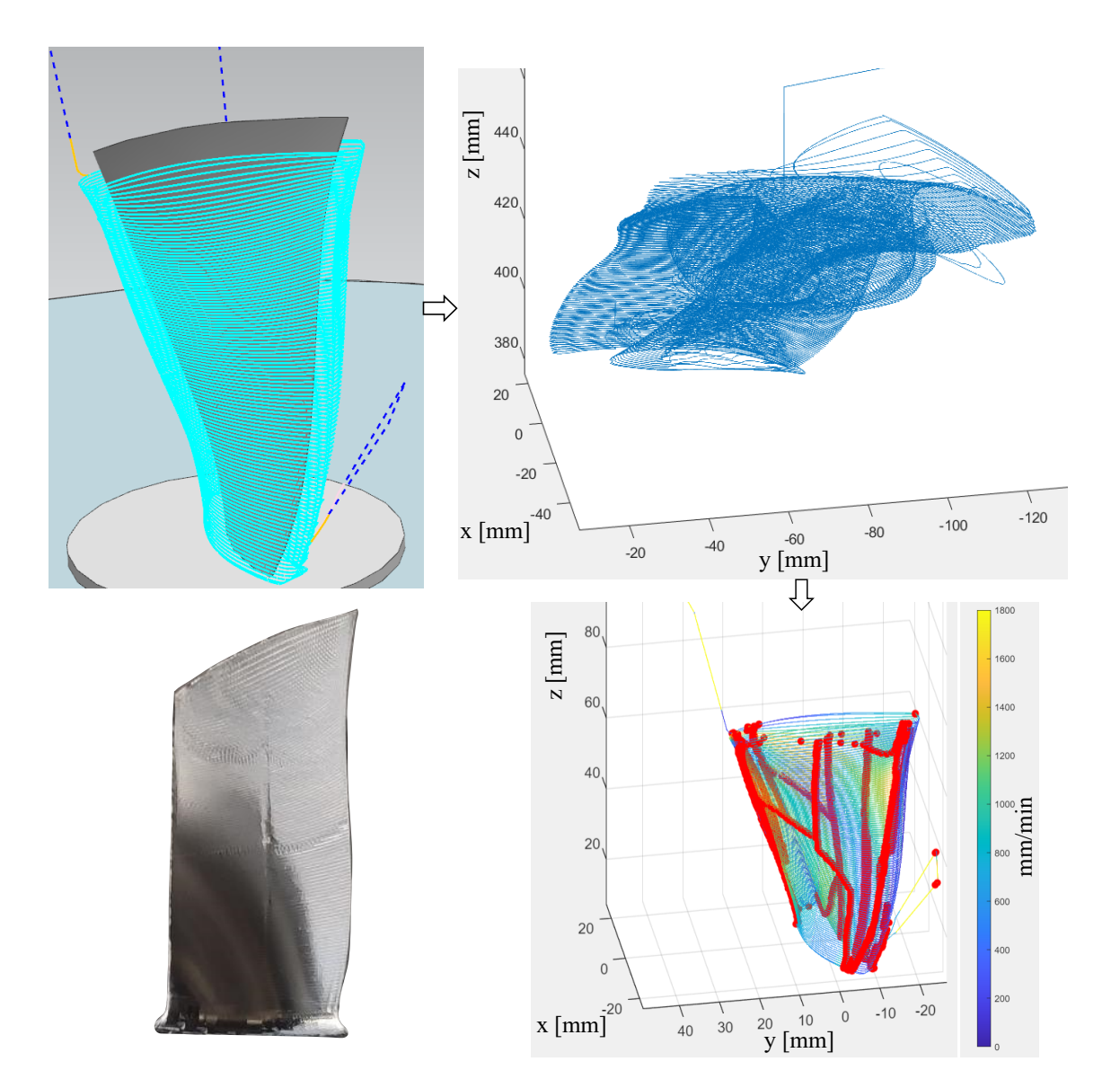

*Obr. 40: Vlevo nahoˇre – dráhy nástroje v [CAM](#page-10-3) systému; vpravo nahoˇre – dráha nástroje z interpolovaných dat; vlevo dole – foto lopatky 2; vpravo dole – transformovaná dráha nástroje ve vizualizaˇcním nástroji*

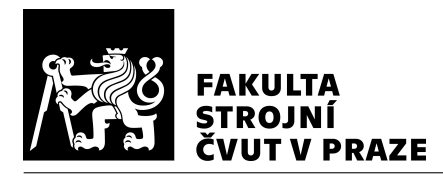

# <span id="page-58-0"></span>5 Závěr

Bakalářská práce se zabývá možnostmi vizualizace a analýzy drah nástroje. Cílem bylo vytvořit univerzální vizualizační nástroj pro interpolované dráhy nástroje z pětiosého vertikálního centra MCU 700 VT-5X s řídicím systémem Heidenhain TNC640 při aktivní funkci [TCPM.](#page-10-8) V úvodní kapitole je popsána příprava výroby na pětiosých frézovacích strojích (používané strategie, řezné podmínky). Dále je popsána funkce TCPM, která se zpravidla při pětiosém frézování využívá, a možná rizika vzniku chyb při pětiosém frézování.

Vizualizovat nebo analyzovat dráhu nástroje lze provádět na několika úrovních v řetězci od tvorby drah nástroje po odbavení drah nástroje na obráběcím stroji. V [CAM](#page-10-3) systémech se dráha nástroje vizualizuje na úrovni [CL](#page-10-7) dat, v editorech [NC](#page-10-4) programu na úrovni [NC](#page-10-4) programu a v ŘS na úrovni interpolovaných dat. Vizualizace dráhy nástroje v [CAM](#page-10-3) systémech se může značně lišit od skutečné dráhy nástroje odbavené na obráběcím stroji, protože v [CL](#page-10-7) datech není standardně zahrnuta např. kinematika a dynamika obráběcího stroje. Editory [NC](#page-10-4) programů vizualizují dráhu nástroje, ale nemají možnosti zobrazení  $dráhových parametrů. V  $\angle$  KS jsou možnosti od firem Siemens a OKUMA, ale software$ Analyze MyWorkpiece (Siemens) je pouze pro ŘS Siemens a software Animated Simulation nemá možnosti zobrazení dráhových parametrů, ale slouží k vizualizaci dráhy nástroje v reálném čase, případně ke kontrole kolizí.

Pro přesnou vizualizaci dráhy nástroje byl vytvořen kinematický model obráběcího stroje MCU 700 VT-5X a byly odvozeny transformace ze strojního souřadnicového systému do obrobkového souřadnicového systému. Obráběcí stroj MCU 700 VT-5X má kinematiku stůl – stůl. Pro přesnou transformaci je nutné znát délku nástroje (vzdálenost od čela vřetena ke špičce nástroje) a posunutí obrobkového souřadnicového systému.

Poté byl vytvořen vizualizační nástroj v softwaru Matlab v prostředí App Designer. Bylo vytvořeno uživatelské rozhraní pro import interpolovanách dat a pro zobrazování dráhových parametrů na transformovaných drahách. Z interpolovaných dat z  $\check{R}S$  se transformuje dráha nástroje ze strojního souˇradnicového systému do obrobkového souˇradnicového systému. Vizualizace dráhy nástroje je možná v závislosti na rychlosti translačních os, zrychlení translačních os, úhlové rychlosti rotačních os, úhlovém zrychlení rotačních os, naklopení rotačních os, rychlosti translačních os s reverzacemi rotačních os, nároku

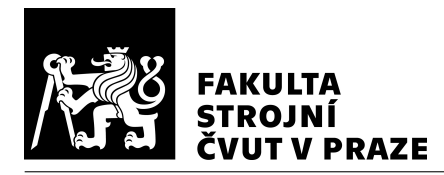

na zrychlení pohybových os a na výsledné rychlosti špičky nástroje (středu řezné hrany nástroje) a obrobku.

Navržený vizualizační nástroj byl ověřen při hledání možných příčin nekvalit při obrábění několika složitých dílců na stroji MCU 700 VT-5X. Na těchto dílcích byl prokázán přínos vizualizačního nástroje, který je vhodné využívat při přípravě výroby i jiných dílců. Jádro vizualizačního nástroje je univerzální a lze v budoucnu rozšířit o další kinematiky obráběcích strojů

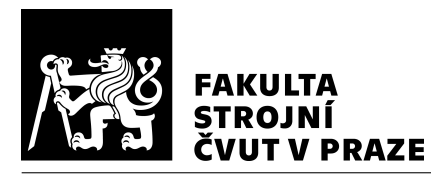

# <span id="page-60-0"></span>Seznamy

### Seznam použité literatury

- <span id="page-60-2"></span><span id="page-60-1"></span>1. LASEMI, Ali, XUE, Deyi, GU, Peihua. Recent development in CNC machining of freeform surfaces: A state-of-the-art review. *Computer-Aided Design* [online]. 2010, roč. 42, č. 7, s. 641–654 [cit. 2020-11-29]. ISSN 0010-4485. Dostupné z DOI https://doi.org/10.1016/j.cad.2010.04.002.
- <span id="page-60-3"></span>2. JENQ-SHYONG, Chen, YUNG-KUO, Huang, MAO-SON, Chen. A study of the surface scallop generating mechanism in the ball-end milling process. *International Journal of Machine Tools and Manufacture* [online]. 2005, vol. 45, no. 9, s. 1077–1084 [cit. 2020-10-28]. ISSN 0890-6955. Dostupné z DOI 10.1016/j.ijmachtools.2004.11.019.
- <span id="page-60-4"></span>3. OZTURK, Erdem, TUNC, L. Taner, BUDAK, Erhan. Investigation of lead and tilt angle effects in 5-axis ball-end milling processes. *International Journal of Machine Tools and Manufacture* [online]. 2009, vol. 49, no. 14, s. 1053–1062 [cit. 2020-10-28]. ISSN 0890-6955. Dostupné z DOI https://doi.org/10.1016/j.ijmachtools.2009.07.013.
- <span id="page-60-5"></span>4. LINKEOVÁ, Ivana. ZÁKLADY POČÍTAČOVÉHO MODELOVÁNÍ KŘIVEK *A PLOCH* [online]. Praha, 2020 [cit. 2020-12-03]. Dostupné z: [http : / / www .](http://www.linkeova.cz/vyuka/pg_pgs/public/pgr_skripta.pdf) [linkeova.cz/vyuka/pg\\_pgs/public/pgr\\_skripta.pdf.](http://www.linkeova.cz/vyuka/pg_pgs/public/pgr_skripta.pdf)
- <span id="page-60-6"></span>5. KLEIN, Peter. *Designing Ruled Surfaces for Flank Milling* [online]. 2019 [cit. 2020- 12-03]. Dostupné z: [https://www.conceptsnrec.com/blog/designing-ruled-surfaces](https://www.conceptsnrec.com/blog/designing-ruled-surfaces-for-flank-milling)[for-flank-milling.](https://www.conceptsnrec.com/blog/designing-ruled-surfaces-for-flank-milling)
- <span id="page-60-7"></span>6. KLEIN, Peter. *Flank Milling - How Hard Can It Be?* [Online]. 2019 [cit. 2021-02- 26]. Dostupné z: [https://www.conceptsnrec.com/blog/flank-milling-how-hard-can](https://www.conceptsnrec.com/blog/flank-milling-how-hard-can-it-be)[it-be.](https://www.conceptsnrec.com/blog/flank-milling-how-hard-can-it-be)
- <span id="page-60-8"></span>7. BEUDAERT, Xavier, LAVERNHE, Sylvain, TOURNIER, Christophe. Direct Trajectory Interpolation on the Surface using an Open CNC. *International Journal of Advanced Manufacturing Technology* [online]. 2014 [cit. 2020-10-29]. Dostupné z DOI 10.1007/s00170-014-6134-7.
- <span id="page-60-9"></span>8. MÁDL, Jan, BARCAL, Jaroslav. *Základy Technologie II*. Praha: ČVUT, 2002. ISBN 80-01-02610-8.

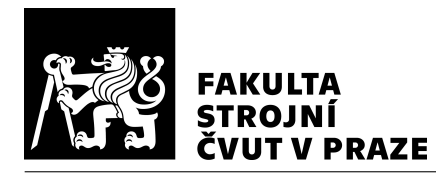

- <span id="page-61-0"></span>9. BRYCHTA, Josef, ČEP, Robert, NOVÁKOVÁ, Jana, PETŘKOVSKÁ, Lenka. Tech*nologie II - 2. díl*. Ostrava: Vysoká škola bánská - Technická univerzita, 2008. ˇ ISBN 978-80-248-1822-1.
- <span id="page-61-1"></span>10. *MM: Pˇríruˇcka pro technology* [online]. 2013 [cit. 2020-11-27]. Dostupné z: [https:](https://www.mmspektrum.com/clanek/prirucka-pro-technology-jak-dosahnout-vysoke-produktivity-pri-frezovani.html) [//www.mmspektrum.com/clanek/prirucka-pro-technology-jak-dosahnout-vysoke](https://www.mmspektrum.com/clanek/prirucka-pro-technology-jak-dosahnout-vysoke-produktivity-pri-frezovani.html)[produktivity-pri-frezovani.html.](https://www.mmspektrum.com/clanek/prirucka-pro-technology-jak-dosahnout-vysoke-produktivity-pri-frezovani.html)
- <span id="page-61-2"></span>11. *Heindenhain TNC640: Zachování polohy hrotu nástroje pˇri polohování os natoˇcení* [online]. Německo, 2019 [cit. 2020-10-22]. Dostupné z: [http://content.heidenhain.](http://content.heidenhain.de/doku/tnc_guide/pdf_files/TNC640/34059x-10/bhb/892903-C7.pdf) [de/doku/tnc\\_guide/pdf\\_files/TNC640/34059x-10/bhb/892903-C7.pdf.](http://content.heidenhain.de/doku/tnc_guide/pdf_files/TNC640/34059x-10/bhb/892903-C7.pdf)
- <span id="page-61-3"></span>12. *Siemens* [online] [cit. 2020-11-03]. Dostupné z: [https : / / docs . plm . automation .](https://docs.plm.automation.siemens.com/tdoc/nx/12.0.2/nx_help%5C#uid:xid1128418:index_mfggeneral:xid1099402) [siemens.com/tdoc/nx/12.0.2/nx\\_help%5C#uid:xid1128418:index\\_mfggeneral:](https://docs.plm.automation.siemens.com/tdoc/nx/12.0.2/nx_help%5C#uid:xid1128418:index_mfggeneral:xid1099402) [xid1099402.](https://docs.plm.automation.siemens.com/tdoc/nx/12.0.2/nx_help%5C#uid:xid1128418:index_mfggeneral:xid1099402)
- <span id="page-61-4"></span>13. *MASTERCAM MACHINE SIMULATION TUTORIAL* [online]. Tolland: CNC Software, 2018 [cit. 2020-11-03]. Dostupné z: [http://colla.lv/wp-content/uploads/2018/](http://colla.lv/wp-content/uploads/2018/07/Mastercam-Machine-Simulation-Tutorial.pdf) [07/Mastercam-Machine-Simulation-Tutorial.pdf.](http://colla.lv/wp-content/uploads/2018/07/Mastercam-Machine-Simulation-Tutorial.pdf)
- <span id="page-61-5"></span>14. *DASSAULT SYSTEMS: CATIA - NC Manufacturing Verification 2 (NVG)* [online] [cit. 2020-11-23]. Dostupné z: [https : / / www. 3ds . com / products - services / catia /](https://www.3ds.com/products-services/catia/products/v5/portfolio/domain/Machining/product/NVG/?woc=%5C%7B%5C%22category%5C%22%5C%3A%5C%5B%5C%22category%5C%2Fchampions%5C%22%5C%5D%5C%7D%5C&wockw=card_content_cta_1_url%5C%3A%5C%22https%5C%3A%5C%2F%5C%2Fblogs.3ds.com%5C%2Fcatia%5C%2F%5C%22) [products/v5/portfolio/domain/Machining/product/NVG/?woc=%5C%7B%5C%](https://www.3ds.com/products-services/catia/products/v5/portfolio/domain/Machining/product/NVG/?woc=%5C%7B%5C%22category%5C%22%5C%3A%5C%5B%5C%22category%5C%2Fchampions%5C%22%5C%5D%5C%7D%5C&wockw=card_content_cta_1_url%5C%3A%5C%22https%5C%3A%5C%2F%5C%2Fblogs.3ds.com%5C%2Fcatia%5C%2F%5C%22) [22category%5C%22%5C%3A%5C%5B%5C%22category%5C%2Fchampions%](https://www.3ds.com/products-services/catia/products/v5/portfolio/domain/Machining/product/NVG/?woc=%5C%7B%5C%22category%5C%22%5C%3A%5C%5B%5C%22category%5C%2Fchampions%5C%22%5C%5D%5C%7D%5C&wockw=card_content_cta_1_url%5C%3A%5C%22https%5C%3A%5C%2F%5C%2Fblogs.3ds.com%5C%2Fcatia%5C%2F%5C%22) [5C%22%5C%5D%5C%7D%5C&wockw=card\\_content\\_cta\\_1\\_url%5C%3A%](https://www.3ds.com/products-services/catia/products/v5/portfolio/domain/Machining/product/NVG/?woc=%5C%7B%5C%22category%5C%22%5C%3A%5C%5B%5C%22category%5C%2Fchampions%5C%22%5C%5D%5C%7D%5C&wockw=card_content_cta_1_url%5C%3A%5C%22https%5C%3A%5C%2F%5C%2Fblogs.3ds.com%5C%2Fcatia%5C%2F%5C%22) [5C%22https%5C%3A%5C%2F%5C%2Fblogs.3ds.com%5C%2Fcatia%5C%2F%](https://www.3ds.com/products-services/catia/products/v5/portfolio/domain/Machining/product/NVG/?woc=%5C%7B%5C%22category%5C%22%5C%3A%5C%5B%5C%22category%5C%2Fchampions%5C%22%5C%5D%5C%7D%5C&wockw=card_content_cta_1_url%5C%3A%5C%22https%5C%3A%5C%2F%5C%2Fblogs.3ds.com%5C%2Fcatia%5C%2F%5C%22) [5C%22.](https://www.3ds.com/products-services/catia/products/v5/portfolio/domain/Machining/product/NVG/?woc=%5C%7B%5C%22category%5C%22%5C%3A%5C%5B%5C%22category%5C%2Fchampions%5C%22%5C%5D%5C%7D%5C&wockw=card_content_cta_1_url%5C%3A%5C%22https%5C%3A%5C%2F%5C%2Fblogs.3ds.com%5C%2Fcatia%5C%2F%5C%22)
- <span id="page-61-6"></span>15. *AUTODESK: HSMWorks* [online] [cit. 2020-11-23]. Dostupné z: [https : / / www.](https://www.autodesk.com/products/hsmworks/overview?plc=F360%5C&term=1-YEAR%5C&support=ADVANCED%5C&quantity=1) [autodesk.com/products/hsmworks/overview?plc=F360%5C&term=1 - YEAR%](https://www.autodesk.com/products/hsmworks/overview?plc=F360%5C&term=1-YEAR%5C&support=ADVANCED%5C&quantity=1) [5C&support=ADVANCED%5C&quantity=1.](https://www.autodesk.com/products/hsmworks/overview?plc=F360%5C&term=1-YEAR%5C&support=ADVANCED%5C&quantity=1)
- <span id="page-61-7"></span>16. *CATIA Documentation: Comparing the Machined Stock Part and the Design Part* [online] [cit. 2020-11-23]. Dostupné z: [http://catiadoc.free.fr/online/CATIAfr\\_C2/](http://catiadoc.free.fr/online/CATIAfr_C2/nvgugCATIAfrs.htm) [nvgugCATIAfrs.htm.](http://catiadoc.free.fr/online/CATIAfr_C2/nvgugCATIAfrs.htm)
- <span id="page-61-8"></span>17. *Siemens: Identifying errors* [online] [cit. 2020-11-03]. Dostupné z: [https : / / new.](https://new.siemens.com/global/en/markets/machinebuilding/machine-tools/cnc4you/fokus-digitalisierung/analyse-myworkpiece-tp.html) [siemens.com/global/en/markets/machinebuilding/machine-tools/cnc4you/fokus](https://new.siemens.com/global/en/markets/machinebuilding/machine-tools/cnc4you/fokus-digitalisierung/analyse-myworkpiece-tp.html)[digitalisierung/analyse-myworkpiece-tp.html.](https://new.siemens.com/global/en/markets/machinebuilding/machine-tools/cnc4you/fokus-digitalisierung/analyse-myworkpiece-tp.html)

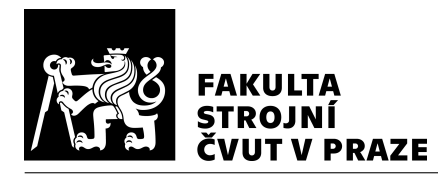

- <span id="page-62-0"></span>18. *Siemens: SINUMERIK Analyze MyWorkpiece/Toolpath* [online]. 2019 [cit. 2020- 11-03]. Dostupné z: [https://cache.industry.siemens.com/dl/files/636/109772636/](https://cache.industry.siemens.com/dl/files/636/109772636/att_1001363/v1/AMWT_Tool_enUS_en-US.pdf) [att\\_1001363/v1/AMWT\\_Tool\\_enUS\\_en-US.pdf.](https://cache.industry.siemens.com/dl/files/636/109772636/att_1001363/v1/AMWT_Tool_enUS_en-US.pdf)
- <span id="page-62-1"></span>19. *Manuál Okuma – SPECIAL FUNCTIONS MANUAL (ME32-128-R3)*. 3rd Edition. Oguchi-cho, 2014.
- <span id="page-62-2"></span>20. *Manuál Okuma – INSTRUCTION MANUAL (ME32-127-R1)*. 1st Edition. Oguchicho, 2012.
- <span id="page-62-3"></span>21. GÓRECKI, Jan. *Software pro analýzu NC programů pro stroj MAS MCV1000*. Praha, 2018. Dostupné také z: [https://dspace.cvut.cz/bitstream/handle/10467/79498/](https://dspace.cvut.cz/bitstream/handle/10467/79498/F2-BP-2018-Gorecki-Jan-BP_Gorecki.pdf?sequence=-1%5C&isAllowed=y) F2 - BP - 2018 - Gorecki - Jan - BP \_ Gorecki.pdf?sequence= -  $1\%5C\&i>$  is Allowed = y. Bakalářská práce. České vysoké učení technické, Fakulta strojní, Ústav výrobních strojů a zařízení.
- <span id="page-62-4"></span>22. *T-support: editNC - editor a verifikace NC programů* [online] [cit. 2020-11-03]. Dostupné z: [https://www.t-support.cz/kat/editnc-editor-a-verifikace-nc-programu.](https://www.t-support.cz/kat/editnc-editor-a-verifikace-nc-programu)
- <span id="page-62-5"></span>23. *T-support: CIMCO Edit* [online] [cit. 2020-11-03]. Dostupné z: [https:// www.t](https://www.t-support.cz/kat/cimco-edit)  [support.cz/kat/cimco-edit.](https://www.t-support.cz/kat/cimco-edit)
- <span id="page-62-6"></span>24. *NcEdit* [online] [cit. 2021-04-07]. Dostupné z: [http://www.ncedit.net/home.](http://www.ncedit.net/home)
- <span id="page-62-7"></span>25. *T-support* [online]. Praha [cit. 2021-04-07]. Dostupné z: [https://www.solidvision.](https://www.solidvision.cz/cimco-edit/) [cz/cimco-edit/.](https://www.solidvision.cz/cimco-edit/)
- <span id="page-62-8"></span>26. *CAMotics* [online] [cit. 2020-11-03]. Dostupné z: [https://camotics.org/.](https://camotics.org/)
- <span id="page-62-9"></span>27. *ICAM: CNC G-CODE SIMULATOR* [online] [cit. 2020-11-11]. Dostupné z: [https:](https://icam.com/cnc-g-code-simulator/) [//icam.com/cnc-g-code-simulator/.](https://icam.com/cnc-g-code-simulator/)
- <span id="page-62-10"></span>28. *ICAM: Tool-Path & Feed-Rate Optimization* [online] [cit. 2020-11-15]. Dostupné z: [https://icam.com/tool-path-optimization-software/.](https://icam.com/tool-path-optimization-software/)
- <span id="page-62-11"></span>29. *VERICUT* [online] [cit. 2020-11-16]. Dostupné z: [https://www.cgtech.com/images/](https://www.cgtech.com/images/pdf/VERICUT_Brochure.pdf) [pdf/VERICUT\\_Brochure.pdf.](https://www.cgtech.com/images/pdf/VERICUT_Brochure.pdf)
- <span id="page-62-12"></span>30. *CGTech: OptiPath* [online] [cit. 2020-11-16]. Dostupné z: [https://www.cgtech.com/](https://www.cgtech.com/products/product-line/100-optipath.html) [products/product-line/100-optipath.html.](https://www.cgtech.com/products/product-line/100-optipath.html)
- <span id="page-62-13"></span>31. *ThirdWave: Production Module* [online] [cit. 2020-11-16]. Dostupné z: [http://www.](http://www.thirdwavesys.com/machining-modeling/productionmodule/) [thirdwavesys.com/machining-modeling/productionmodule/.](http://www.thirdwavesys.com/machining-modeling/productionmodule/)

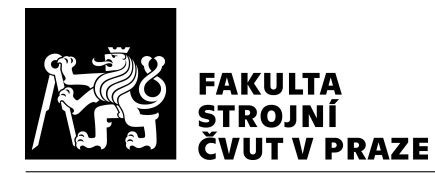

- <span id="page-63-1"></span>32. *IMS Software: IMSverify* [online] [cit. 2020-11-16]. Dostupné z: [https://www.ims](https://www.ims-software.com/en/content/imsverify)[software.com/en/content/imsverify.](https://www.ims-software.com/en/content/imsverify)
- <span id="page-63-2"></span>33. BOHEZ, E. L.J. Five-axis milling machine tool kinematic chain design and analysis. *International Journal of Machine Tools and Manufacture* [online]. 2002, vol. 42, no. 4, s. 505–520 [cit. 2020-10-29]. ISSN 0890-6955. Dostupné z DOI https://doi.org/10.1016/S0890-6955(01)00134-1.
- <span id="page-63-3"></span>34. *KOVOSVIT MAS: MCU 700V[T]-5X NEXT GENERATION* [online]. Sezimovo Ústí [cit. 2021-02-26]. Dostupné z: [https:// www. kovosvit . cz/ mcu - 700vt - 5x - next](https://www.kovosvit.cz/mcu-700vt-5x-next-generation-p39.html%5C#technicaldata)  [generation-p39.html%5C#technicaldata.](https://www.kovosvit.cz/mcu-700vt-5x-next-generation-p39.html%5C#technicaldata)
- <span id="page-63-4"></span>35. STEJSKAL, Vladimír, VALÁŠEK, Michael. *Kinematics and dynamics of machinery*. 1. vydání. New York: MARCEL DEKKER, 1996. ISBN 0-8247-9731-0.
- <span id="page-63-5"></span>36. *Rychlost a zrychlení* [online] [cit. 2021-07-01]. Dostupné z: [https:// physics.mff.](https://physics.mff.cuni.cz/kfpp/skripta/kurz_fyziky_pro_DS/display.php/mechanika/1_2) [cuni.cz/kfpp/skripta/kurz\\_fyziky\\_pro\\_DS/display.php/mechanika/1\\_2.](https://physics.mff.cuni.cz/kfpp/skripta/kurz_fyziky_pro_DS/display.php/mechanika/1_2)

### Seznam použitého softwaru

- MATLAB R2020b Update 3
- NX 12.0.2.9
- TeXstudio 3.0.1
- Inkscape 1.0.1

#### <span id="page-63-0"></span>Seznam obrázků

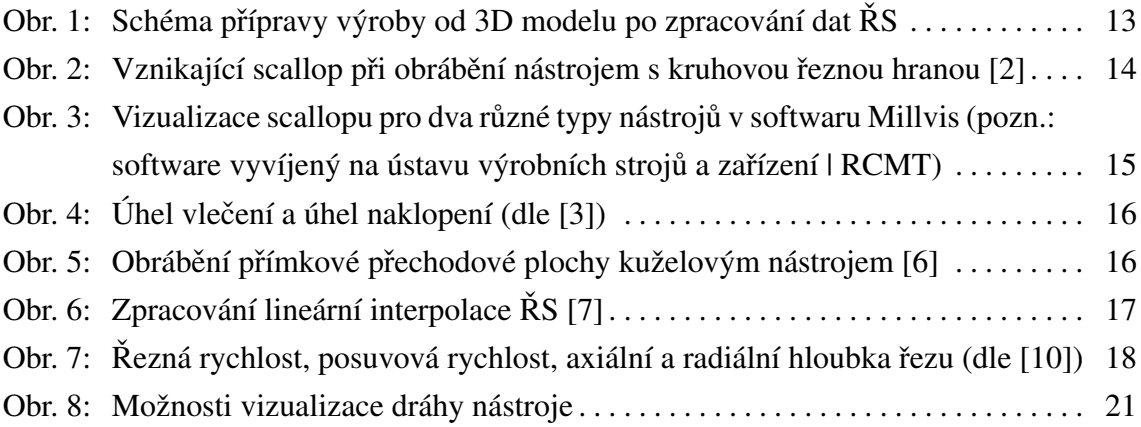

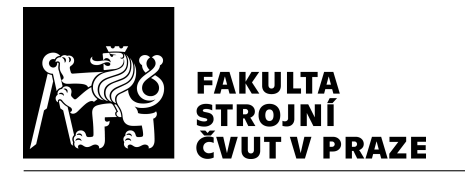

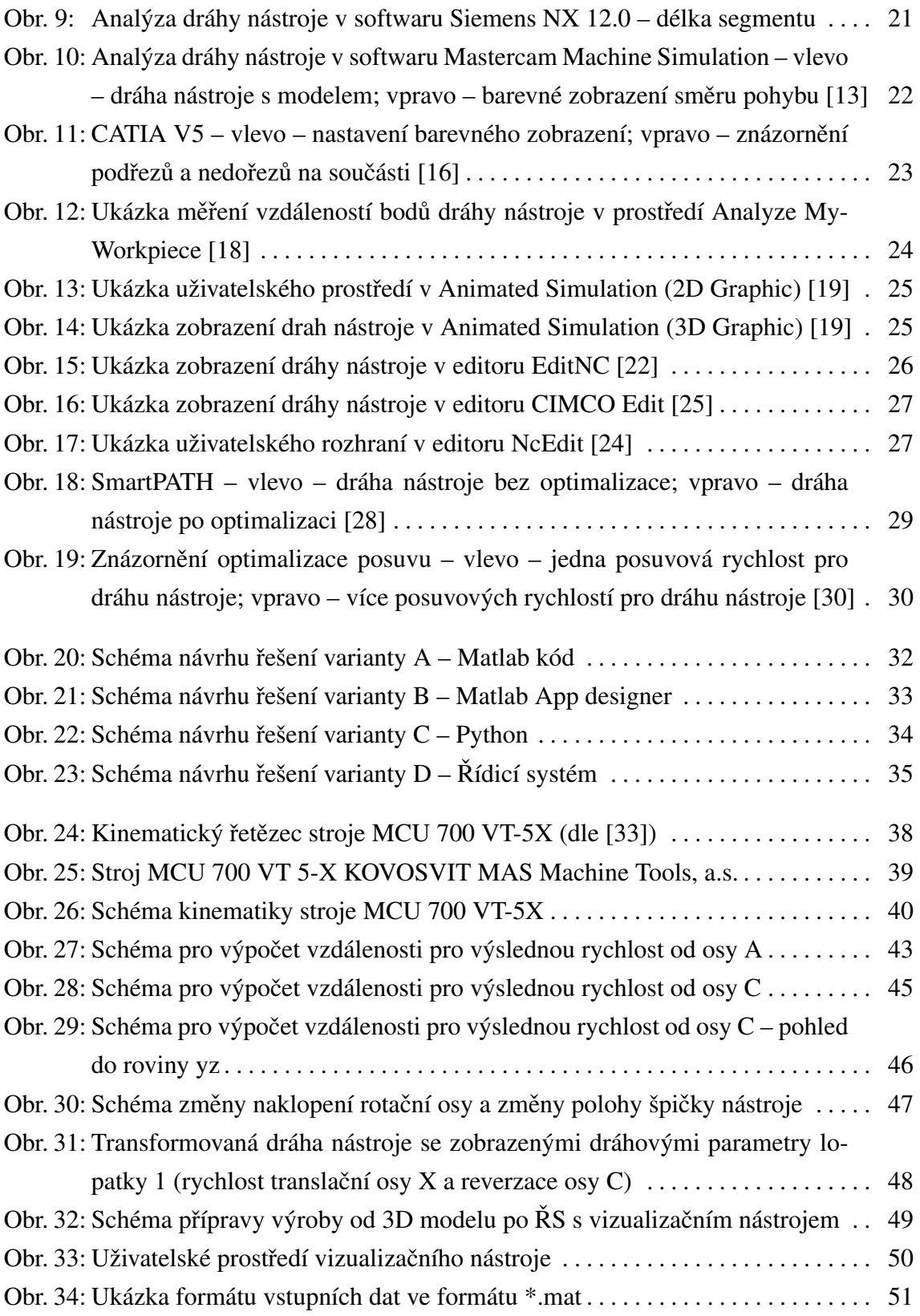

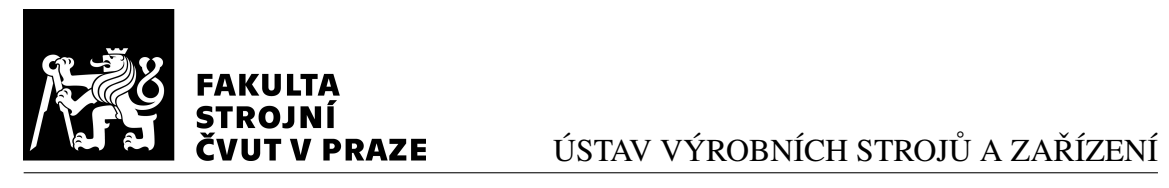

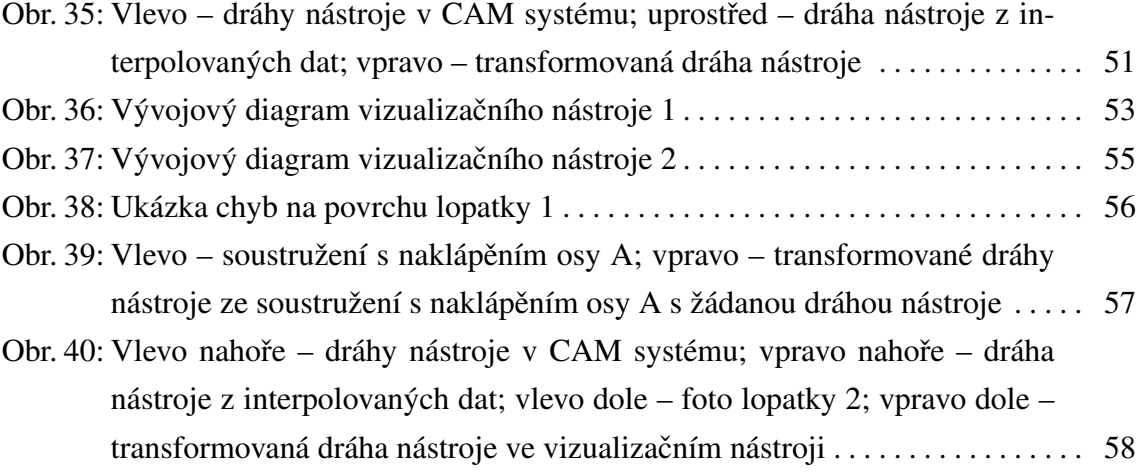

# <span id="page-65-0"></span>Seznam tabulek

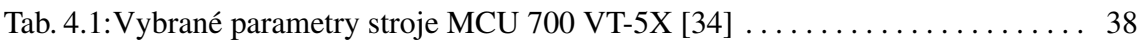